# HOLOGIC®

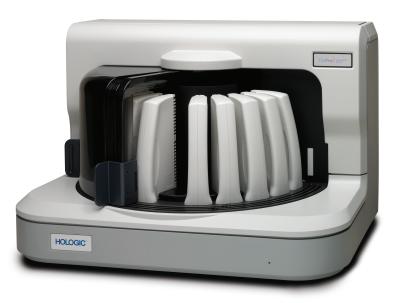

# ThinPrep<sup>®</sup> Imager Duo Imaging Station

**Operator's Manual** 

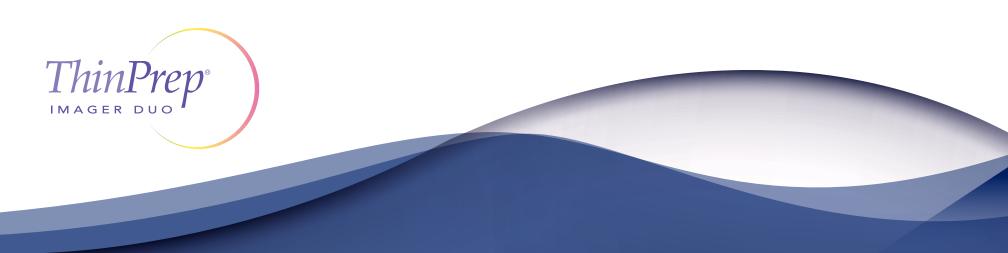

# ThinPrep<sup>®</sup> Imager Duo Imaging System

# **Operator's Manual**

# HOLOGIC®

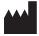

Hologic. Inc. 250 Campus Drive Marlborough, MA 01752 USA Tel: 1-800-442-9892 1-508-263-2900 Fax: 1-508-229-2795 Web: www.hologic.com

For Use With Version 3.x.y Software

MAN-08735-001

Caution: Federal law restricts this device to sale by or on the order of a physician, or any other practitioner licensed by the law of the State in which the practitioner practices to use or order the use of the device and are trained and experienced in the use of the ThinPrep<sup>®</sup> Imager Duo Imaging Station.

The ThinPrep<sup>®</sup> Imager Duo Imaging System is a PC-based and automated review system for use with ThinPrep cervical cytology sample slides. The ThinPrep Imager Duo Imaging System is intended to help a cytotechnologist or pathologist highlight areas of a slide for further manual review. The Product is not a replacement for manual review. Determination of slide adequacy and patient diagnosis is at the sole discretion of the cytotechnologists and pathologists trained by Hologic to evaluate ThinPrep prepared slides. If and only if it is finally determined by a court of competent jurisdiction that the Product sold to Customer hereunder was defective in design or contained a manufacturing defect and that such defect was solely responsible for an error in diagnosis that caused harm to a patient, Hologic shall indemnify Customer for the compensatory damages paid by Customer to discharge the personal injury judgment with respect to Product.

© Hologic, Inc., 2021. All rights reserved. No part of this publication may be reproduced, transmitted, transcribed, stored in a retrieval system, or translated into any language or computer language, in any form, or by any means, electronic, mechanical, magnetic, optical, chemical, manual, or otherwise, without the prior written permission of Hologic, 250 Campus Drive, Marlborough, Massachusetts, 01752, United States of America.

Although this guide has been prepared with every precaution to ensure accuracy, Hologic assumes no liability for any errors or omissions, nor for any damages resulting from the application or use of this information.

This product may be covered by one or more U.S. patents identified at <u>http://www.hologic.com/en/about-us/patent-information/</u>

Hologic, ThinPrep and PreservCyt are registered trademarks in the United States and other countries.

Hnet is a trademark of Hologic.

Changes or modifications to this unit not expressly approved by the party responsible for compliance could void the user's authority to operate the equipment.

Document Number: AW-24526-001 Rev. 001

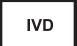

The ThinPrep® Imaging System The ThinPrep<sup>®</sup> Imaging System

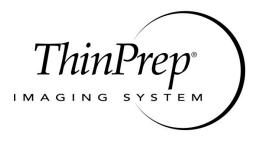

### **Operation Summary and Clinical Information**

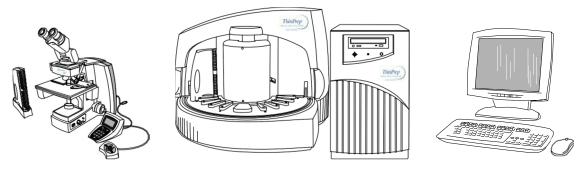

The ThinPrep® Imaging System

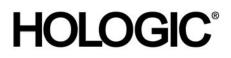

### A. INTENDED USE

The Hologic ThinPrep<sup>®</sup> Imaging System (Imager) is a device that uses computer imaging technology to assist in primary cervical cancer screening of ThinPrep Pap Test slides for the presence of atypical cells, cervical neoplasia, including its precursor lesions (Low Grade Squamous Intraepithelial Lesions, High Grade Squamous Intraepithelial Lesions), and carcinoma as well as all other cytologic criteria as defined by 2001 Bethesda System: Terminology for Reporting Results of Cervical Cytology <sup>1</sup>.

### B. SUMMARY AND EXPLANATION OF THE SYSTEM

The ThinPrep Imaging System is an automated imaging and review system for use with ThinPrep Pap Test slides. It combines imaging technology to identify microscopic fields of diagnostic interest with automated stage movement of a microscope in order to locate these fields. In routine use, the ThinPrep Imaging System selects 22 fields of view for a Cytotechnologist to review. Following review of these fields, the Cytotechnologist will either complete the diagnosis if no abnormalities are identified or review the entire slide if any abnormalities are identified. The ThinPrep Imaging System also allows the physical marking of locations of interest for the Cytopathologist.

### C. PRINCIPLES OF OPERATION

The ThinPrep Imaging System consists of an Image Processor and one, or more, Review Scopes. The system makes use of computer imaging to select fields of view for presentation to a Cytotechnologist on a Review Scope. Slides used with this system must first be prepared on a ThinPrep 2000 System, ThinPrep 5000 Processor or ThinPrep Genesis Processor, and stained with ThinPrep Stain.

The Imaging Processor acquires and processes image data from the slides to identify diagnostically relevant cells or cell groups based on an imaging algorithm that considers cellular features and nuclear darkness. During slide imaging, the alphanumeric slide accession identifier is recorded and the x and y coordinates of 22 fields of interest are stored in the computer database. This computer also coordinates the communication of information between the Image Processor and the Review Scopes.

After image processing, slides are distributed to Cytotechnologists for review utilizing the Review Scopes. The Review Scope is a microscope with an automated stage to facilitate the locating of the 22 fields containing the cells of interest. Additionally, the Review Scope provides a method for automated marking of objects for further review. Slides are individually loaded onto the Review Scope stage, the alphanumeric slide accession identifier is automatically scanned and the stored xand y coordinates representing fields of interest for that slide are electronically downloaded from the computer to the Review Scope. The Cytotechnologist then uses a keypad to step through each of the fields of interest (Autolocate). If the Cytotechnologist identifies any of these fields as containing abnormal objects, that field may be marked electronically. The Review Scope will guide the Cytotechnologist to conduct a review of the entire cell spot for any slide that has had fields electronically marked (Autoscan). The Cytotechnologist determines specimen adequacy and the presence of infections during the review of the 22 fields of view presented by the ThinPrep Imaging System. Either of two methods can be used to determine specimen adequacy. The first method is to count cells and determine the average number of cells in the 22 fields of view presented by the Imager. The second method is to count and determine the average number of cells in 10 fields of view across the diameter of the cell spot. Either method will enable the Cytotechnologist to determine if the minimum cells, as recommended by Bethesda System 2001 criteria, are present on the slide. At the conclusion of the slide review electronically marked objects are automatically ink marked. Any x and y coordinates representing marked locations along with a slide completion status are then electronically transmitted back to the computer for storage.

### D. LIMITATIONS

- Only personnel who have been appropriately trained should operate the ThinPrep<sup>®</sup> Imaging System Image Processor or Review Scope.
- All slides that undergo primary automated screening with the Image Processor require manual rescreening of the selected fields of view by a Cytotechnologist using a Review Scope.
- The ThinPrep Imaging System is only indicated for use with the ThinPrep Pap Test.
- The laboratory Technical Supervisor should establish individual workload limits for personnel using the ThinPrep Imaging System. *The maximum daily limit specified is only an upper limit and should never be used as an expectation for daily productivity or as a performance target.*
- The ThinPrep Imaging System has not been proven to be safe or effective at workload levels which exceed product labeling.
- ThinPrep slides with fiducial marks must be used.
- Slides must be stained using the ThinPrep Stain according to the applicable ThinPrep Imaging System slide staining protocol.
- Slides should be clean and free of debris before being placed on the system.
- The slide coverslip should be dry and located correctly.
- Slides that are broken or poorly coverslipped should not be used.
- Slides used with the ThinPrep Imaging System must contain properly formatted accession number identification information as described in the operator's manual.
- Slides once successfully imaged on the Image Processor cannot be imaged again.
- The performance of the ThinPrep Imaging System using slides prepared from reprocessed sample vials has not been evaluated; therefore it is recommended that these slides be manually reviewed.

### E. WARNINGS

- The Imager generates, uses, and can radiate radio frequency energy and may cause interference to radio communications.
- A Hologic authorized service representative must install the ThinPrep Imaging System.

### F. **PRECAUTIONS**

- Caution should be used when loading and unloading glass slides on the ThinPrep Imaging System to prevent slide breakage and/or injury.
- Care should be taken to assure that slides are correctly oriented in the ThinPrep Imaging System cassettes to prevent rejection by the system.
- Partially processed slide cassettes should not be removed from the Image Processor, as data may be lost.
- The Image Processor should be placed on a flat, sturdy surface away from any vibrating machinery to assure proper operation.

### G. PERFORMANCE CHARACTERISTICS

A multi-center, two-armed clinical study was performed over an eleven (11) month period at four (4) cytology laboratory sites within the United States. The objective of the study entitled "Multi-Center Trial Evaluating the Primary Screening Capability of the ThinPrep<sup>®</sup> Imaging System" was to show that routine screening of ThinPrep Pap Test slides using the ThinPrep Imaging System is equivalent to a manual review of ThinPrep slides for all categories used for cytologic diagnosis (specimen adequacy and descriptive diagnosis) as defined by the Bethesda System criteria<sup>2</sup>.

The two-arm study approach allowed a comparison of the cytologic interpretation (descriptive diagnosis and specimen adequacy) from a single ThinPrep prepared slide, screened first using standard laboratory cervical cytology practices (*Manual Review*) and then after a 48 day time lag were screened with the assistance of the ThinPrep Imaging System (*Imager Review*). A subset of slides from the study were reviewed and adjudicated by a panel of three (3) independent Cytopathologists to determine a consensus diagnosis. The consensus diagnosis was used as a "gold standard" for truth to evaluate the results of the study.

#### G.1 LABORATORY AND PATIENT CHARACTERISTICS

Of the 10,359 subjects in the study, 9,550 met the requirements for inclusion in the descriptive diagnosis analysis. During the study, 7.1% (732/10,359) slides could not be read on the Imager and required a manual review during the *Imager Review* arm. Excessive number of air bubbles on the slides was the leading contributor. Additional factors included focus problems, slide density, slide identification read failures, slides detected out of position, multiple slides seated within a cassette slot and slides that had already been imaged. The cytology laboratories participating in the study were comprised of four centers. All sites selected had extensive experience in the processing and evaluation of gynecologic ThinPrep slides, and were trained in the use of the ThinPrep Imaging System. The study population represented diverse geographic regions and subject populations of women who would undergo cervical screening with the ThinPrep Imaging System in normal clinical use. These sites included both women being routinely screened (screening population) and patients with a recent previous cervical abnormality (referral population). The characteristics of the study sites are summarized in *Table 1*.

| Site                                 | 1       | 2      | 3       | 4       |
|--------------------------------------|---------|--------|---------|---------|
| Low Risk Population                  | 88%     | 82%    | 90%     | 94%     |
| High Risk Population                 | 12%     | 18%    | 10%     | 6%      |
| HSIL+ prevalence                     | 1.1%    | 0.7%   | 0.4%    | 0.6%    |
| ThinPrep Pap Tests Per Year          | 120,000 | 70,200 | 280,000 | 105,000 |
| Number of Cytotechnologists          | 14      | 9      | 32      | 11      |
| Number of Cytotechnologists in Study | 2       | 2      | 2       | 2       |
| Number of Cytopathologists           | 6       | 5      | 6       | 14      |
| Number of Cytopathologists in Study  | 1       | 2      | 1       | 2       |

#### Table 1: Site Characteristics

#### G.2 DESCRIPTIVE DIAGNOSIS SENSITIVITY AND SPECIFICITY ESTIMATES

A panel of three independent Cytopathologists adjudicated slides from all discordant (one-grade or higher cytologic difference) descriptive diagnosis cases (639), all concordant positive cases (355) and a random 5% subset of the 8550 negative concordant cases (428). The Cytopathologists on the adjudication panel were board-certified, all of whom had a subspecialty certification in Cytopathology. Their experience levels in Cytopathology ranged from 6 to 12 years. Two of the adjudicators were from university practices and one adjudicator was from a private medical center. The volumes for the adjudicator's institutions ranged from 12,000 to 30,000 ThinPrep<sup>®</sup> Pap Tests annually.

A consensus diagnosis was defined as agreement by at least 2 of 3 Cytopathologists. All slides sent to the panel of Cytopathologists were not identified by site nor ordered in any fashion. When a consensus diagnosis could not be obtained by at least 2 of 3 Cytopathologists, the full panel of Cytopathologists reviewed each case simultaneously using a multi-headed microscope to determine a consensus diagnosis.

The adjudicated results were used as a "gold standard" to define the following major "true" descriptive diagnosis classifications of the Bethesda System: Negative, ASCUS, AGUS, LSIL, HSIL, Squamous Cell Carcinoma (SQ CA) and Glandular Cell Carcinoma (GL CA). Estimates of sensitivity and specificity together with 95% confidence intervals were calculated for the *Manual Review* and *Imager Review* arms of the study. The differences in sensitivity and specificity between the two arms, together with their 95% confidence intervals were also calculated. Among the random 5% subset of 8,550 cases (428 slides) that were found to be negative by both arms and adjudicated, there were 425 "true" negative and 3 "true" ASCUS slides. A multiple imputation technique was used to adjust the numbers of true positives and true negatives for the 8,550 negative concordant cases based on the 5% of cases that were adjudicated<sup>3</sup>.

*Tables 2-4* below summarize the descriptive diagnosis sensitivity and specificity estimates with 95% confidence intervals for each of the four sites and all sites combined for "true" ASCUS+, LSIL+ and HSIL+.

### Table 2: Adjudicated Review Versus Imager And Manual Reviews ASCUS+ Descriptive Diagnosis Summary.

|                          | Sen          | sitivity     |              | Specificity              |              |              |             |  |  |
|--------------------------|--------------|--------------|--------------|--------------------------|--------------|--------------|-------------|--|--|
| Site/<br>Number<br>Cases | Manual       | Imager       | Difference   | Site/<br>Number<br>Cases | Manual       | Imager       | Difference  |  |  |
| Site 1                   | 77.2%        | 78.3%        | +1.1%        | Site 1                   | 98.7%        | 99.2%        | +0.4%       |  |  |
| 180                      | (70.4, 83.1) | (71.6, 84.1) | (-5.8, 8.0)  | 2132                     | (98.1, 99.1) | (98.7, 99.5) | (-0.1, 1.0) |  |  |
| Site 2                   | 63.1%        | 77.5%        | +14.4%       | Site 2                   | 95.8%        | 96.1%        | +0.3%       |  |  |
| 230                      | (56.5, 69.3) | (71.4, 82.6) | (8.2, 20.5)  | 2210                     | (94.9, 96.6) | (95.2, 96.9) | (-0.7, 1.3) |  |  |
| Site 3                   | 80.6%        | 94.2%        | +13.6%       | Site 3                   | 98.5%        | 98.8%        | +0.4%       |  |  |
| 103                      | (71.6, 87.7) | (87.8, 97.8) | (4.3, 22.9)  | 2196                     | (97.9, 99.0) | (98.3, 99.2) | (-0.3, 1.0) |  |  |
| Site 4                   | 87.2%        | 84.4%        | -2.8%        | Site 4                   | 97.3%        | 97.0%        | -0.3%       |  |  |
| 179                      | (81.4, 91.7) | (78.2, 89.4) | (-10.6, 5.0) | 2313                     | (96.6, 97.9) | (96.2, 97.7) | (-1.1, 0.5) |  |  |
| All                      | 75.6%        | 82.0%        | +6.4%        | All                      | 97.6%        | 97.8%        | +0.2%       |  |  |
| 692                      | (72.2, 78.8) | (78.8, 84.8) | (2.6, 10.0)  | 8851                     | (97.2, 97.9) | (97.4, 98.1) | (-0.2, 0.6) |  |  |

Sensitivity is a percent of "true" ASCUS+ (combined ASCUS, AGUS, LSIL, HSIL, SQ CA and GL CA) slides classified in either study arm as ASCUS+ and specificity is a percent of "true" Negative slides classified in either study arm as Negative.

Numbers in parentheses represent 95% confidence intervals.

The results presented in *Table 2* show that for ASCUS+, the increase in sensitivity of the *Imager Review* over the *Manual Review* was statistically significant with the lower limit of the 95% confidence interval being 2.6% for all sites combined. The observed difference between sensitivities for ASCUS+ varied among the sites from -2.8% with a 95% confidence interval of (-10.6%; 5.0%) to +14.4% with a 95% confidence interval of (8.2%; 20.5%). The difference in specificity results between the *Imager Review* and the *Manual Review* was not statistically significant with a 95% confidence interval of -0.2% to +0.6%. The observed differences between specificities varied among the sites from -0.3% to +0.4%.

## Table 3: Adjudicated Review Versus Imager Review LSIL+ Descriptive Diagnosis Summary for Each Site and All Sites Combined.

Sensitivity is a percent of "true" LSIL+ (combined LSIL, HSIL, SQ CA and GL CA) slides classified in either study arm as LSIL+ and specificity is a percent of "true" Non-LSIL+ (combined Negative, ASCUS, AGUS) slides classified in either study arm as Non-LSIL+.

|                          | Sens         | itivity      |              | Specificity              |               |              |              |  |
|--------------------------|--------------|--------------|--------------|--------------------------|---------------|--------------|--------------|--|
| Site/<br>Number<br>Cases | Manual       | Imager       | Difference   | Site/<br>Number<br>Cases | Manual        | Imager       | Difference   |  |
| Site 1                   | 84.6%        | 82.7%        | -1.9%        | Site 1                   | 98.7%         | 99.3%        | +0.6%        |  |
| 104                      | (76.2, 90.9) | (74.0, 89.4) | (-9.5, 5.6)  | 2208                     | (98.1, 99.1)  | (98.9, 99.6) | (0.1, 1.0)   |  |
| Site 2                   | 70.4%        | 72.4%        | +2.0%        | Site 2                   | 99.3%         | 98.9%        | -0.4%        |  |
| 98                       | (60.3, 79.2) | (62.5, 81.0) | (-6.9, 11.0) | 2342                     | (98.8, 99.6)  | (98.4, 99.3) | (-0.8, .001) |  |
| Site 3                   | 77.4%        | 85.5%        | +8.1%        | Site 3                   | 99.2%         | 99.5%        | +0.3%        |  |
| 62                       | (65.0, 87.1) | (74.2, 93.1) | (-4.0, 20.1) | 2237                     | (98.7, 99.5)  | (99.1, 99.8) | (-0.1, 0.6)  |  |
| Site 4                   | 84.7%        | 78.4%        | -6.3%        | Site 4                   | 98.7%         | 98.7%        | -0.08%       |  |
| 111                      | (98.1, 99.1) | (76.6, 90.8) | (-14.7, 2.1) | 2381                     | (98.2, .99.2) | (98.1, 99.1) | (-0.6, 0.4)  |  |
| All                      | 79.7%        | 79.2%        | -0.5%        | All                      | 99.0%         | 99.1%        | +0.09%       |  |
| 375                      | (75.3, 83.7) | (74.7, 83.2) | (-5.0, 4.0)  | 9168                     | (98.8, 99.2)  | (98.9, 99.3) | (-0.1, 0.3)  |  |

Numbers in parentheses represent 95% confidence intervals.

The results presented in *Table 3* show that the difference between sensitivities of the *Imager Review* and *Manual Review* arms for LSIL+ for all sites combined was not statistically significant with a 95% confidence interval of -5.0% to +4.0%. The observed difference between sensitivities for LSIL+ varied among the sites from -6.3% with a 95% confidence interval of (-14.7%; 2.1%) to +8.1% with a 95% confidence interval of (-4.0%; 20.1%). The difference in specificity results between the *Imager Review* and the *Manual Review* was not statistically significant with a 95% confidence interval of -0.1% to +0.3%. The observed differences between specificities varied among the sites from -0.4% to +0.6%.

# Table 4: Adjudicated Review Versus Imager Review HSIL+ Descriptive Diagnosis Summary for Each Site and All Sites Combined.

Sensitivity is a percent of "true" HSIL+ (combined HSIL, SQ CA and GL CA) slides classified in either study arm as HSIL+ and specificity is a percent of "true" Non-HSIL+ (combined Negative, ASCUS, AGUS, LSIL) slides classified in either study arm as Non-HSIL+.

|                          | Sens         | itivity      |               | Specificity              |              |              |               |  |
|--------------------------|--------------|--------------|---------------|--------------------------|--------------|--------------|---------------|--|
| Site/<br>Number<br>Cases | Manual       | Imager       | Difference    | Site/<br>Number<br>Cases | Manual       | Imager       | Difference    |  |
| Site 1                   | 89.5%        | 92.1%        | 2.6%          | Site 1                   | 98.8%        | 99.5%        | +0.7%         |  |
| 38                       | (75.2, 97.1) | (78.6, 98.3) | (-8.9, 14.1)  | 2274                     | (98.3, 99.2) | (99.1, 99.8) | (0.2, 1.2)    |  |
| Site 2                   | 72.5%        | 70.0%        | -2.5%         | Site 2                   | 99.8%        | 99.6%        | -0.1%         |  |
| 40                       | (56.1, 85.4) | (53.4, 83.4) | (-15.4, 10.4) | 2400                     | (99.5, 99.9) | (99.2, 99.8) | (-0.3, .09)   |  |
| Site 3                   | 72.7%        | 86.4%        | +13.6%        | Site 3                   | 99.7%        | 99.7%        | 0%            |  |
| 22                       | (49.8, 89.3) | (65.1, 97.1) | (-0.7, 28.0)  | 2277                     | (99.4, 99.9) | (99.4, 99.9) | (-0.2, 0.2)   |  |
| Site 4                   | 61.5%        | 74.4%        | +12.8%        | Site 4                   | 99.5%        | 99.8%        | +0.3%         |  |
| 39                       | (44.6, 76.6) | (57.9, 87.0) | (-1.7, 27.4)  | 2453                     | (99.2, 99.8) | (99.5, 99.9) | (-0.003, 0.6) |  |
| All                      | 74.1%        | 79.9%        | +5.8%         | All                      | 99.4 %       | 99.6%        | +0.2%         |  |
| 139                      | (66.0, 81.2) | (72.2, 86.2) | (-1.1, 12.6)  | 9404                     | (99.2, 99.6) | (99.5, 99.7) | (0.06, 0.4)   |  |

Numbers in parentheses represent 95% confidence intervals.

The results presented in *Table 4* show that the difference between sensitivities of the *Imager Review* and *Manual Review* arms for HSIL+ for all sites combined was not statistically significant with a 95% confidence interval of -1.1% to +12.6%. The observed difference between sensitivities for HSIL+ varied among the sites from -2.5% with a 95% confidence interval of (-15.4%; 10.4%) to +13.6% with a 95% confidence interval of (-0.7%; 28.0%). The increase in specificity of the Imager Review over the Manual Review was statistically significant with a 95% confidence interval of +0.06% to +0.4%. The observed differences between specificities varied among the sites from -0.1% to +0.7%.

*Tables 5-9* show the performance of the *Imager Review* and *Manual Review* compared to the final consensus diagnosis made by the adjudication panel (truth) for the following major descriptive diagnosis classifications of the Bethesda System: Negative, ASCUS, AGUS, LSIL, HSIL, Cancer\* (CA)

\*Includes SQ CA and GL CA.

Abbreviations for Diagnoses: NEG = Normal or negative, ASCUS = Atypical Squamous Cells of Undetermined Significance, AGUS = Atypical Glandular Cells of Undetermined Significance, LSIL = Low-grade Squamous Intraepithelial Lesion, HSIL = High-grade Squamous Intraepithelial Lesion, SQ CA = Squamous Cell Carcinoma, GL CA

= Glandular Cell Adenocarcinoma.

#### Table 5: 6x6 "True Negative" Contingency Table For All Sites Combined

|                                  | Unadjudicated Manual Review Arm Diagnosis |     |       |      |      |      |    |       |  |
|----------------------------------|-------------------------------------------|-----|-------|------|------|------|----|-------|--|
| L 00                             |                                           | NEG | ASCUS | AGUS | LSIL | HSIL | CA | TOTAL |  |
| lmager<br>agnosis                | NEG                                       | 425 | 138   | 6    | 10   | 6    | 2  | 587   |  |
| ed Ima<br>Diagne                 | ASCUS                                     | 130 | 39    | 1    | 3    | -    | -  | 173   |  |
| ted<br>1 Di                      | AGUS                                      | 5   | -     | -    | -    | -    | -  | 5     |  |
| Unadjudicated ]<br>Review Arm Di | LSIL                                      | 9   | 5     | -    | 2    | -    | -  | 16    |  |
| ljud<br>ew .                     | HSIL                                      | 1   | 1     | -    | -    | 3    | -  | 5     |  |
| Jnac<br>tevi                     | СА                                        | -   | -     | -    | -    | -    | -  | 0     |  |
| R                                | TOTAL                                     | 570 | 183   | 7    | 15   | 9    | 2  | 786   |  |

# All 786 Cases Determined To Be Negative By Adjudication

Among the 786 cases determined by the adjudication panel to be Negative, 587 (74.7%) cases in the *Imager Review* arm and 570 (72.5%) cases in the *Manual Review* arm were diagnosed as Negative and 21 (2.7%) cases in the *Imager Review* arm and 26 (3.3%) cases in the *Manual Review* arm were diagnosed as LSIL+.

#### Table 6: 6x6 "True ASCUS" Contingency Table For All Sites Combined

#### All 251 Cases Determined To Be ASCUS By Adjudication

| 5 X                           |       | NEG | ASCUS | AGUS | LSIL | HSIL | CA | TOTAL |
|-------------------------------|-------|-----|-------|------|------|------|----|-------|
| lmager<br>agnosis             | NEG   | 3   | 32    | -    | 7    | 3    | -  | 45    |
| ed Imag<br>Diagnos            | ASCUS | 70  | 47    | 1    | 20   | 4    | -  | 142   |
| ted<br>n Dj                   | AGUS  | 1   | -     | -    | -    | -    | -  | 1     |
| Unadjudicated<br>Review Arm D | LSIL  | 6   | 21    | -    | 16   | 7    | -  | 50    |
| djuc<br>ew                    | HSIL  | 2   | 3     | -    | 5    | 1    | 1  | 12    |
| Unadju<br>Review              | CA    | 1   | -     | -    | -    | -    | -  | 1     |
| D R                           | TOTAL | 83  | 103   | 1    | 48   | 15   | 1  | 251   |

Unadjudicated Manual Review Arm Diagnosis

Among the 251 cases determined by the adjudication panel to be ASCUS, 142 (56.6%) cases in the *Imager Review* arm and 103 (41.0%) cases in the *Manual Review* arm were diagnosed as ASCUS and 45 (17.9%) cases in the *Imager Review* arm and 83 (33.1%) cases in the *Manual Review* arm were diagnosed as Negative.

#### Table 7: 6x6 "True AGUS" Contingency Table For All Sites Combined

|                                   | Unadjudicated Manual Review Arm Diagnosis |     |       |      |      |      |    |       |
|-----------------------------------|-------------------------------------------|-----|-------|------|------|------|----|-------|
| L 20                              |                                           | NEG | ASCUS | AGUS | LSIL | HSIL | CA | TOTAL |
| Imager<br>iagnosis                | NEG                                       | -   | 2     | 1    | -    | 1    | -  | 4     |
| ed Ima<br>Diagne                  | ASCUS                                     | -   | -     | 1    | -    | -    | -  | 1     |
| ted<br>n Dj                       | AGUS                                      | 2   | -     | 1    | -    | -    | 1  | 4     |
| Unadjudicated I<br>Review Arm Dia | LSIL                                      | -   | -     | -    | -    | -    | -  | 0     |
| djuc<br>ew                        | HSIL                                      | -   | -     | -    | -    | -    | -  | 0     |
| Jnai<br>tevi                      | CA                                        | -   | -     | -    | -    | -    | 1  | 1     |
| L R                               | TOTAL                                     | 2   | 2     | 3    | 0    | 1    | 2  | 10    |

#### All 10 Cases Determined To Be AGUS By Adjudication

Among the 10 cases determined by the adjudication panel to be AGUS, 4 (40.0%) cases in the Imager Review arm and 3 (30.0%) cases in the Manual Review arm were diagnosed as AGUS and 4 (40.0%) cases in the Imager Review arm and 2 (20.0%) cases in the Manual Review arm were diagnosed as Negative.

#### Table 8: 6x6 "True LSIL" Contingency Table For All Sites Combined

#### All 236 Cases Determined To Be LSIL By Adjudication

|                               | Unaujudicated Manual Review Arm Diagnosis |     |       |      |      |      |    |       |  |
|-------------------------------|-------------------------------------------|-----|-------|------|------|------|----|-------|--|
| 5 B                           |                                           | NEG | ASCUS | AGUS | LSIL | HSIL | CA | TOTAL |  |
| lmager<br>agnosis             | NEG                                       | -   | 4     | -    | 12   | 1    | -  | 17    |  |
| ed Imag<br>Diagnos            | ASCUS                                     | 13  | 16    | -    | 20   | 1    | -  | 50    |  |
| ted<br>n Dj                   | AGUS                                      | -   | -     | -    | -    | -    | -  | 0     |  |
| Unadjudicated<br>Review Arm D | LSIL                                      | 8   | 20    | -    | 115  | 12   | -  | 155   |  |
| ljuc<br>ew                    | HSIL                                      | -   | -     | -    | 5    | 9    | -  | 14    |  |
| Unadju<br>Review              | CA                                        | -   | -     | -    | -    | -    | -  | 0     |  |
|                               | TOTAL                                     | 21  | 40    | 0    | 152  | 23   | 0  | 236   |  |

Unadiudicated Manual Review Arm Diagnosis

Among the 236 cases determined by the adjudication panel to be LSIL, 155 (65.6%) cases in the Imager Review arm and 152 (64.4%) cases in the Manual Review arm were diagnosed as LSIL and 17 (7.2%) cases in the Imager Review arm and 21 (8.9%) cases in the Manual Review arm were diagnosed as Negative.

#### Table 9: 6x6 "True HSIL" Contingency Table For All Sites Combined

#### All 138 Cases Determined To Be HSIL By Adjudication

|                                | Chaujaaleatea Manaal Review Min Diagnosis |     |       |      |      |      |    |       |
|--------------------------------|-------------------------------------------|-----|-------|------|------|------|----|-------|
| <b>L</b> 20                    |                                           | NEG | ASCUS | AGUS | LSIL | HSIL | CA | TOTAL |
| lmager<br>agnosis              | NEG                                       | -   | 1     | -    | -    | 1    | -  | 2     |
| d Imager<br>Diagnosis          | ASCUS                                     | 2   | 4     | -    | 2    | 1    | -  | 9     |
| n Di                           | AGUS                                      | -   | -     | -    | -    | -    | -  | 0     |
| Unadjudicated<br>Review Arm Di | LSIL                                      | 1   | -     | -    | 10   | 6    | -  | 17    |
| ljuć<br>ew                     | HSIL                                      | 3   | 3     | 1    | 9    | 91   | 1  | 108   |
| Unadju<br>Review               | СА                                        | -   | -     | -    | -    | 1    | 1  | 2     |
| r<br>R                         | TOTAL                                     | 6   | 8     | 1    | 21   | 100  | 2  | 138   |

| Unadiu | dicated | Manual | Review        | Arm    | Diagnosis |
|--------|---------|--------|---------------|--------|-----------|
| Unauju | uncancu | manual | <b>IXUVIU</b> | AT III | Diagnosis |

Among the 138 cases determined by the adjudication panel to be HSIL, 108 (78.3%) cases in the *Imager Review* arm and 100 (72.5%) cases in the *Manual Review* arm were diagnosed as HSIL and 2 (1.4%) cases in the *Imager Review* arm and 6 (4.3%) cases in the *Manual Review* arm were diagnosed as Negative.

There was one (1) squamous cell carcinoma (SQ CA) case resulting from adjudication. It was diagnosed as HSIL in the *Imager Review* arm and SQ CA in the *Manual Review* arm.

*Table 10* shows the study subjects unadjudicated descriptive diagnosis marginal frequencies for benign cellular changes for all sites combined.

### Table 10: Unadjudicated Marginal Frequencies Summary of Descriptive Diagnosis for Benign Cellular Changes – All Sites Combined.

|                                                 | Manual | Review | Imager Review |     |
|-------------------------------------------------|--------|--------|---------------|-----|
| Number of Patients:                             | 95     | 50     | 95            | 550 |
| Descriptive Diagnosis                           | Ν      | %      | Ν             | %   |
| Benign Cellular Changes:                        | 405    | 4.2    | 293           | 3.1 |
| Infection:                                      |        |        |               |     |
| Trichomonas Vaginalis                           | 8      | 0.1    | 8             | 0.1 |
| Fungal organisms consistent with Candida spp.   | 47     | 0.5    | 31            | 0.3 |
| Predominance of coccobacilli                    | 71     | 0.7    | 60            | 0.6 |
| Bacteria consistent with Actinomyces spp.       | 1      | 0.0    | 1             | 0.0 |
| Cellular Changes associated with Herpes virus   | 1      | 0.0    | 1             | 0.0 |
| Other Infection                                 | 1      | 0.0    | 0             | 0.0 |
| Reactive Cellular Changes Associated with:      |        |        |               |     |
| Inflammation                                    | 218    | 2.3    | 156           | 1.6 |
| Atrophic with inflammation (atrophic vaginitis) | 68     | 0.7    | 46            | 0.5 |
| Radiation                                       | 0      | 0.0    | 0             | 0.0 |
| Intrauterine contraceptive device (IUD)         | 0      | 0.0    | 0             | 0.0 |
| Other Reactive Cellular Change                  | 34     | 0.4    | 14            | 0.1 |

Note: Some patients had more than one diagnostic subcategory.

The *Manual Review* showed a higher rate of Benign Cellular Changes (405) than the *Imager Review* cases (293).

#### G.3 ANALYTICAL PERFORMANCE OF THINPREP IMAGING SYSTEM FOR DETECTION OF CERVICAL CANCER USING THINPREP® PAP TEST SLIDES FRESHLY PREPARED FROM ARCHIVAL SAMPLES

This analytical study was conducted to compare the Bethesda System 2001 results, obtained by a Cytotechnologist and a Cytopathologist, when their review was limited to 22 fields that were selected by the ThinPrep Imaging System, to their diagnostic results obtained from their independent blinded review of the entire cell spot on the ThinPrep Pap Test slides. All of the reviews were performed in an independent and blinded manner. The test materials consisted of 33 archival PreservCyt-preserved cervical samples that had been previously diagnosed as AGUS or cancer. One ThinPrep Pap Test slide was freshly prepared from each of the 33 original PreservCyt vials. All of the ThinPrep slides used in the study were made on the TP-2000 processor and stained with ThinPrep Stain. Based on the current cervical cancer prevalence rate in the United States, 33 cases of cervical cancer would represent the number of invasive cervical cancer cases in a population of approximately 275,000 women<sup>4</sup>.

Initially, a board-certified Cytopathologist manually reviewed all of the fields on the ThinPrep Pap Test slides and identified and recorded the number of individual cancer cells and clusters of cancer cells that were present. For this part of the study, the Cytopathologist was not required to record any other cells with other Bethesda System 2001 diagnoses. The 33 cases included slides that represented both rare numbers of cancer cells (5-20 per slide), and numerous cancer cells (>20/slide). Cancer cells were categorized according to Bethesda System 2001 criteria for Glandular Cancer, Adenocarcinoma- insitu and Squamous Cell Cancer. Each slide was then processed on a ThinPrep Imaging System. The Cytotechnologist then reviewed *only* the 22 fields of view presented by the Autolocate mode of the Review Scope. No review outside of the selected 22 fields of view was permitted. For each field of view, the Cytotechnologist counted and recorded all abnormal cell types based on the following

seven Bethesda System classifications: ASCUS, LSIL, HSIL, AGUS, Glandular Cancer, Squamous Cell Carcinoma and Adenocarcinoma-In-Situ.

Finally, the same Cytopathologist who had conducted the manual review of the entire ThinPrep<sup>®</sup> Pap Test slide, independently re-reviewed the slides using the identical method used by the Cytotechnologists. The Cytopathologist was blinded from the original manual review results. For each of the 22 fields of view selected by the ThinPrep Imaging System, the Cytopathologist verified and recorded the number of individual cancer cells, clusters of cancer cells, and any other abnormalities present. *Table 11* summarizes the results from this study:

| Cytopathologist Full Manual<br>Review | Cytotechnologist Review of Imager<br>Identified 22 Fields of View *                                                         | Cytopathologist Review of<br>Imager Identified 22 Fields<br>of View ** |
|---------------------------------------|----------------------------------------------------------------------------------------------------|------------------------------------------------------------------------|
| 10 Glandular Cancer                   | 5 Glandular Carcinoma<br>1 Squamous Cell Carcinoma<br>1 Adenocarcinoma In-situ<br>2 HSIL/AGUS<br>1 ASC-H/ASC-US             | 7 Glandular Carcinoma<br>1 Squamous Cell Carcinoma<br>1 AGUS<br>1 HSIL |
| 1 Adenocarcinoma In-situ              | 1 Adenocarcinoma In-Situ                                                                                                    | 1 Adenocarcinoma In-Situ                                               |
| 22 Squamous Cell Carcinoma            | 3 Glandular Carcinoma<br>12 Squamous Cell Carcinoma<br>1 Squamous/Glandular Carcinoma<br>2 Adenocarcinoma In-situ<br>4 HSIL | 21 Squamous Cell Carcinoma<br>1 Adenocarcinoma In-situ                 |
| Total = 33                            | Total = 33                                                                                                    | Total = 33                                                             |

Table 11: Summary of Results From Restricted Analytical Cancer Study

\* In the intended use of the ThinPrep Imaging System (Imager), the Cytotechnologist would perform a full manual slide review of each of these cases and pass them on to a Cytopathologist for further review.

\*\* In the intended use of the ThinPrep Imaging System (Imager), the Cytopathologist would perform a full manual slide review of each of these cases.

The results in *Table 11* demonstrate the ability of the ThinPrep Imaging System to successfully identify abnormalities in the 22 fields of view presented during the Autolocate mode of slide review. In all 33 cases in this study, the ThinPrep Imaging System identified and presented cells among the 22 fields of view that were categorized as Cancer, HSIL, AGUS or ASCUS. In addition, the Cytopathologists' confirming review of the identical 22 fields of view showed consistent, but slightly improved results with all cases being categorized as Cancer, HSIL or AGUS. Consistent with the intended use of the ThinPrep Imaging System, the Cytotechnologists' diagnoses in every one of these 33 cases would have invoked the full slide Autoscan mode that would require a Cytotechnologist to screen the entire slide before making a final diagnosis. The results of this study indicate that ThinPrep Imaging System will accurately lead to a full manual slide review for the detection of cervical cancer or its precursor lesions.

#### G.4 SPECIMEN ADEQUACY STUDY

Of the 10,359 subjects in the study, 9627 met the requirements for inclusion in the specimen adequacy analysis.

| Γ                                   | Manual | Review | Imager | Review |
|-------------------------------------|--------|--------|--------|--------|
| Number of Patients:                 | 96     | 527    | 9627   |        |
| Descriptive Diagnosis               | Ν      | %      | Ν      | %      |
| Satisfactory for Evaluation         | 7375   | 76.6   | 7346   | 76.3   |
| Satisfactory but Limited by         | 2186   | 22.7   | 2252   | 23.4   |
| Endocervical Component Absent       | 1196   | 12.4   | 1397   | 14.5   |
| Scant Squamous Epithelial Component | 92     | 1.0    | 102    | 1.1    |
| Obscuring Blood                     | 45     | 0.5    | 17     | 0.2    |
| Obscuring Inflammation              | 69     | 0.7    | 68     | 0.7    |
| No Clinical History                 | 982    | 10.2   | 933    | 9.7    |
| Cytolysis                           | 4      | 0.0    | 2      | 0.0    |
| Other                               | 6      | 0.1    | 33     | 0.3    |
| Unsatisfactory for Evaluation       | 66     | 0.7    | 29     | 0.3    |
| Endocervical Component Absent       | 6      | 0.1    | 0      | 0.0    |
| Scant Squamous Epithelial Component | 35     | 0.4    | 22     | 0.2    |
| Obscuring Blood                     | 17     | 0.2    | 2      | 0.0    |
| Obscuring Inflammation              | 8      | 0.1    | 5      | 0.1    |
| No Clinical History                 | 2      | 0.0    | 2      | 0.0    |
| Cytolysis                           | 0      | 0.0    | 0      | 0.0    |
| Other                               | 2      | 0.0    | 0      | 0.0    |

# Table 12: Unadjudicated Marginal Frequencies Summary of Specimen Adequacy Results – All Sites Combined.

Note: Some patients had more than one diagnostic subcategory.

For SAT cases, there was agreement between the *Manual Review* cases (7375) and the *Imager Review* cases (7346). For SBLB cases, there is agreement between the *Manual Review* cases (2186) and the *Imager Review* cases (2252). Unsatisfactory cases were greater in the *Manual Review* cases (66) versus the *Imager Review* cases (29).

The adjudicated results were used as a "gold standard" to define "true" specimen adequacy classifications of the Bethesda System: SAT/SBLB and UNSAT. There were 58 "true" UNSAT cases and 9569 "true" SAT/SBLB cases.

*Table 13* below summarizes specimen adequacy performance for the Imager Review and Manual Review arms for all four sites and all sites combined using the Bethesda System 1991 criteria.

### Table 13: Adjudicated Review Versus Imager Review Specimen Adequacy Summary for All Sites and All Sites Combined.

Sensitivity is a percent of "true" UNSAT slides classified in either study arm as UNSAT and specificity is a percent of "true" SAT/SBLB slides classified in either study arm as SAT/SBLB.

|                          | Sens                                    | sitivity                              |                                           | Specificity              |                                             |                                             |                                  |  |
|--------------------------|-----------------------------------------|---------------------------------------|-------------------------------------------|--------------------------|---------------------------------------------|---------------------------------------------|----------------------------------|--|
| Site/<br>Number<br>Cases | Manual                                  | Imager                                | Difference                                | Site/<br>Number<br>Cases | Manual                                      | Imager                                      | Difference                       |  |
| Site 1                   | 0%                                      | 0%                                    | 0.0%                                      | Site 1                   | 100%                                        | 100%                                        | 0.0%                             |  |
| 21                       | (0/21)                                  | (0/21)                                | (0/21)                                    | 2292                     | (2292/2292)                                 | (2292/2292)                                 | (0/2292)                         |  |
| Site 2                   | 100%                                    | 16.7%                                 | -83.3%                                    | Site 2                   | 98.9%                                       | 99.6%                                       | +0.6%                            |  |
| 6                        | (6/6)                                   | (1/6)                                 | (-5/6)                                    | 2476                     | (2449/2476)                                 | (2465/2476)                                 | (16/2476)                        |  |
| Site 3                   | 80.0%                                   | 60.0%                                 | -20.0%                                    | Site 3                   | 99.2%                                       | 99.7%                                       | +0.5%                            |  |
| 5                        | (4/5)                                   | (3/5)                                 | (-1/5)                                    | 2323                     | (2304/2323)                                 | (2315/2323)                                 | (11/2323)                        |  |
| Site 4                   | 30.8%                                   | 19.2%                                 | -11.5%                                    | Site 4                   | 99.9%                                       | 99.9%                                       | +0.04%                           |  |
| 26                       | (8/26)                                  | (5/26)                                | (-3/26)                                   | 2478                     | (2475/2478)                                 | (2476/2478)                                 | (1/2478)                         |  |
| All<br>58<br>CI*         | <b>29.3%</b><br>(17/58)<br>(18.1, 42.7) | <b>13.8%</b><br>(8/58)<br>(6.1, 25.4) | <b>-15.5%</b><br>(-9/58)<br>(-25.9, -5.0) | All<br>9569<br>CI*       | <b>99.5%</b><br>(9520/9569)<br>(99.3, 99.6) | <b>99.8%</b><br>(9548/9569)<br>(99.7, 99.9) | +0.3%<br>(28/9569)<br>(0.2, 0.4) |  |

\*95% Confidence Interval

All ThinPrep<sup>®</sup> slides that produced discordant unsatisfactory determinations (*Manual Review* arm vs. *Imager Review* arm) during the clinical study were assessed in an additional clinical support study to compare the method used for specimen adequacy in the clinical study with a control cell count of the slides and 3 different methods as follows: (1) Manual assessment of specimen adequacy on the entire microscope slide based on ThinPrep Bethesda System 1991 criteria; (2) Using the "diameter" method of Bethesda System 2001, which requires that the Cytotechnologist counts cells in 10 fields of view along the diameter of the cell spot and calculate the number of cells on the slide; (3) Having the Cytotechnologist count the cells in the 22 fields of view presented by the system and calculate the number of cells on the slide.

This additional support study demonstrated that the Bethesda System 1991 estimation methods, including the method used in the clinical study, do not generate similar specimen adequacy determinations when compared against each other or with the control method. Therefore, the recommended methods for determining specimen adequacy on the ThinPrep Imaging System are (1) the Bethesda System 2001 count of fields along a diagonal of the cell spot or (2) counting the cells in the 22 fields-of-view selected by the ThinPrep Imager System. Refer to the ThinPrep Imaging System Review Scope Operator's Manual for instructions on the proper use of these methods.

#### **G.5 CYTOTECHNOLOGIST SCREENING RATES**

Daily Cytotechnologist screening rates were recorded throughout the duration of the clinical study. The study was conducted in a manner designed to reproduce actual clinical conditions. Eight (8) Cytotechnologists participated in the study; two (2) at each clinical site. The experience levels of the Cytotechnologists ranged from 5 to 23 years. During the study the Cytotechnologist's screening times for the *Imager Review* arm included automated screening of the 22 fields of view with subsequent full side review of abnormal slides. A full slide review consists of approximately 120 fields of view. The number of hours each Cytotechnologist screened slides per day varied due to logistical issues and scheduling. With the ThinPrep Imaging System, Cytotechnologist screening rates were uniformly faster than the *Manual Review* method.

*Table 14* summarizes the Cytotechnologist screening rates for both the *Imager Review* and the *Manual Review* methods. The total number of slides reviewed in the study and the average number of hours screened per day are presented for each Cytotechnologist and site. Screening rates (extrapolated to an 8 hour workday) are presented as the low, average and high daily screening rates achieved by each Cytotechnologist and site. The low and high daily rates were selected from the lowest and highest daily hourly rates, respectively, and are extrapolated to 8 hours.

| Site/CT | Review  | Total<br>Number of  | Average<br>Number of         |            | rapolated Daily R<br>(8-hour workday) | ates        |
|---------|---------|---------------------|------------------------------|------------|---------------------------------------|-------------|
|         | Methods | Slides<br>Evaluated | Hours<br>Screened Per<br>Day | Low<br>Day | Average<br>Day                        | High<br>Day |
| Site 1  | Manual  | 2568                | 7.4                          | 49         | 69                                    | 94          |
| Site I  | Imager  | 2297                | 6.0                          | 107        | 153                                   | 206         |
| 1-1     | Manual  | 1284                | 7.5                          | 49         | 60                                    | 72          |
| 1-1     | Imager  | 1168                | 6.1                          | 117        | 153                                   | 182         |
| 1.2     | Manual  | 1284                | 7.3                          | 70         | 78                                    | 94          |
| 1-2     | Imager  | 1129                | 5.9                          | 107        | 154                                   | 206         |
| Site 2  | Manual  | 2686                | 7.7                          | 40         | 68                                    | 80          |
| Site 2  | Imager  | 2665                | 7.8                          | 69         | 109                                   | 131         |
|         | Manual  | 1348                | 7.6                          | 40         | 71                                    | 80          |
| 2-1     | Imager  | 1309                | 7.9                          | 97         | 110                                   | 118         |
| 2.2     | Manual  | 1338                | 7.8                          | 55         | 66                                    | 75          |
| 2-2     | Imager  | 1356                | 7.7                          | 69         | 109                                   | 131         |
| Site 3  | Manual  | 2738                | 7.9                          | 20         | 80                                    | 101         |
| Site 3  | Imager  | 2726                | 4.5                          | 148        | 204                                   | 320         |
| 2.1     | Manual  | 1368                | 7.9                          | 63         | 82                                    | 91          |
| 3-1     | Imager  | 1460                | 4.2                          | 167        | 230                                   | 320         |
| 2.2     | Manual  | 1370                | 7.8                          | 20         | 78                                    | 101         |
| 3-2     | Imager  | 1266                | 4.7                          | 148        | 178                                   | 212         |
|         | Manual  | 2612                | 7.6                          | 42         | 69                                    | 94          |
| Site 4  | Imager  | 2524                | 5.1                          | 86         | 138                                   | 198         |
|         | Manual  | 1305                | 8.2                          | 59         | 75                                    | 84          |
| 4-1     | Imager  | 1252                | 5.1                          | 86         | 150                                   | 190         |
| 4.2     | Manual  | 1307                | 6.9                          | 42         | 63                                    | 94          |
| 4-2     | Imager  | 1272                | 5.0                          | 109        | 126                                   | 198         |

#### **Table 14: Cytotechnologist Screening Rates**

*Table 15* summarizes the *Manual Review* versus the *Imager Review* for ASCUS+ and HSIL+ sensitivity and specificity by site. The table also presents the prevalence of ASCUS+, LSIL+, and HSIL+ among the reviewed slides and the respective screening daily rates of each review method. The daily screening rates are extrapolated to an 8-hour workday and are presented as the low, average and high daily screening rates by site.

Table 15: Screening Rates, Prevalence of ASCUS+, LSIL+, HSIL+, and Respective Performance for ASCUS+ and HSIL+.

| Site     | % of<br>ASCUS+ | % of<br>LSIL+ | % of<br>HSIL+ | Review<br>Methods | Extrapolated Daily Rates<br>(8-hour workday) |                | Performance for<br>ASCUS+ |       |        | Performance for<br>HSIL+ |        |        |        |        |       |
|----------|----------------|---------------|---------------|-------------------|----------------------------------------------|----------------|---------------------------|-------|--------|--------------------------|--------|--------|--------|--------|-------|
|          |                |               |               |                   | Low<br>Day                                   | Average<br>Day | High<br>Day               | Sensi | tivity | Speci                    | ficity | Sensit | tivity | Specif | ïcity |
|          |                |               |               | Manual            | 49                                           | 69             | 94                        | 77.2% |        | 98.7%                    |        | 89.5%  |        | 98.8%  |       |
| Site 1   | 7.7%           | 4.5%          | 1.6%          | Imager            | 107                                          | 153            | 206                       | 78.3% | +1.1%  | 99.2%                    | +0.4%  | 92.1%  | +2.6%  | 99.5%  | +0.7% |
| ~ .      |                |               | 1 60 6        | Manual            | 40                                           | 68             | 80                        | 63.1% |        | 95.8%                    |        | 72.5%  |        | 99.8%  |       |
| Site2    | 9.2%           | 4.0%          | 1.6%          | Imager            | 69                                           | 109            | 131                       | 77.7% | +14.4% | 96.1%                    | +0.3%  | 70.0%  | -2.5%  | 99.6%  | -0.1% |
| Site 3   | 4.407          | 2 50/         | 1.00/         | Manual            | 20                                           | 80             | 101                       | 80.6% |        | 98.5%                    |        | 64.3%  |        | 99.7%  |       |
| _        | 4.4%           | 2.7%          | 1.0%          | Imager            | 148                                          | 204            | 320                       | 94.2% | +13.6% | 98.8%                    | +0.4%  | 78.6%  | +13.6% | 99.7%  | 0%    |
| <u>.</u> | 5.00/          | 4 50/         | 1 (0)         | Manual            | 42                                           | 69             | 94                        | 87.2% |        | 97.3%                    |        | 61.5%  |        | 99.5%  |       |
| Site 4   | 7.2%           | 4.5%          | 1.6%          | Imager            | 86                                           | 138            | 198                       | 84.4% | -2.8%  | 97.0%                    | -0.3%  | 74.4%  | +12.8% | 99.8%  | +0.3% |

The clinical study data show that the screening rates achieved with the ThinPrep<sup>®</sup> Imaging System resulted in sensitivity or specificity values that fall within acceptable limits.

Laboratorians should use the following method when calculating workload:

- All slides with Fields of View (FOV) only review count as 0.5 or ½ slide
- All slides with full manual review (FMR) using the Autoscan feature count as 1 slide (as mandated by CLIA'88 for manual screening)
- Then, slides with **both** FOV and FMR count as 1.5 or 1<sup>1</sup>/<sub>2</sub> slides
- Use these values to count workload, not exceeding the CLIA maximum limit of 100 slides in no less than an 8-hour day.

| FMR = 1 slide            |  |
|--------------------------|--|
| FOV = 0.5 slide          |  |
| FMR + FOV = 1.5 slides   |  |
| Upper Limit = 100 slides |  |
|                          |  |

The ThinPrep® Imaging System limit of 100 slides in an 8-hour workday includes the following:

- Screening 22 Fields of View
- Full manual slide review using the Autoscan feature
- Review clinical history
- Record results and triage appropriately

An example of workload scenario for ThinPrep Pap slides using the ThinPrep Imaging System:

100 FOV review only = 50 slides  $(100 \times 0.5 = 50)$ 

30 FOV review + FMR = 45 slides (30 x 1.5 = 45)

Total number of slides screened = 95 (50 FOV only and 45 FOV + FMR)

- Note: ALL laboratories should have a clear standard operation procedure for documentation of their method of workload counting and for establishing workload limits.
- It is the responsibility of the Technical Supervisor to evaluate and set workload limits for individual cytotechnologists based on laboratory clinical performance.

According to CLIA '88, these workload limits should be reassessed every six months.

For less than an 8-hour workday, the following formula must be applied to determine the maximum number of slides to be reviewed during that workday:

$$(\frac{Number of hours examining slides}{8}) \times 100$$

The manual workload limit does not supercede the CLIA requirement of 100 slides in a 24-hour period in no less than an 8-hour day. Manual review includes the following types of slides:

- Slides reviewed on the ThinPrep Imaging System using the Autoscan feature
- Slides reviewed without the ThinPrep Imaging System
- Non-gynecologic slides.

When conducting manual review, refer to the CLIA requirements for calculating workload limits.

#### G.6 THINPREP IMAGING SYSTEM USE WITH THINPREP 5000 PROCESSOR

A study was conducted to estimate the Positive Percent Agreement (PPA) and Negative Percent Agreement (NPA) for Imager-assisted review as compared with manual review of specimens processed on the ThinPrep 5000 processor.

#### **Clinical Study Design**

The study was a prospective, multi-center, blinded evaluation of ThinPrep slides of known diagnoses generated from residual cytological specimens which were prepared, reviewed and adjudicated in a previous study.

One thousand two hundred sixty (1260) slides were prepared on a ThinPrep 5000 processor and were reviewed independently by a Cytotechnologist and confirmed by a Pathologist. All cytologic diagnoses were determined in accordance with the Bethesda System 2001 criteria for all slides<sup>1</sup>. The study was conducted at Hologic, Inc., Marlborough, MA and at two external laboratories in the United States.

| Lab<br>Imager-                  |       | Lab Manual Review Diagnosis |        |      |      |       |      |        |       |  |  |  |
|---------------------------------|-------|-----------------------------|--------|------|------|-------|------|--------|-------|--|--|--|
| Assisted<br>Review<br>Diagnosis | UNSAT | NILM                        | ASC-US | AGUS | LSIL | ASC-H | HSIL | Cancer | Total |  |  |  |
| UNSAT                           | 30    | 10                          | 2      | 0    | 1    | 0     | 0    | 0      | 43    |  |  |  |
| NILM                            | 10    | 620                         | 36     | 1    | 5    | 5     | 3    | 1      | 681   |  |  |  |
| ASC-US                          | 3     | 40                          | 35     | 10   | 8    | 1     | 2    | 0      | 99    |  |  |  |
| AGUS                            | 0     | 10                          | 28     | 127  | 8    | 0     | 8    | 0      | 181   |  |  |  |
| LSIL                            | 0     | 4                           | 9      | 4    | 14   | 2     | 13   | 0      | 46    |  |  |  |
| ASC-H                           | 2     | 2                           | 1      | 0    | 1    | 3     | 1    | 2      | 12    |  |  |  |
| HSIL                            | 1     | 3                           | 6      | 15   | 24   | 2     | 111  | 5      | 167   |  |  |  |
| Cancer                          | 1     | 0                           | 0      | 0    | 1    | 1     | 7    | 21     | 31    |  |  |  |
| Total                           | 47    | 689                         | 117    | 157  | 62   | 14    | 145  | 29     | 1260  |  |  |  |

 Table 16: Laboratory Imager-Assisted Review Diagnosis vs. Laboratory Manual Review

 Diagnosis by one Pair of Cytotechnologist/Pathologist (Combined Sites)

#### Reference Diagnosis by Adjudication Review

All slides were subject to an adjudication review. Adjudication was done at a facility that was not one of the study sites conducting the study. Slides for adjudication were evenly divided between three (3) adjudication panels each consisting of one (1) Cytotechnologist and three (3) independent Pathologists. Each adjudication panel was blinded to the original review diagnosis for all slides and each independent Pathologist within each panel was also blinded to other adjudicator's diagnoses for all slides. Adjudication consensus agreement was obtained for each slide reviewed. Consensus agreement was achieved when at least two (2) of the three (3) Pathologists from a panel rendered an identical diagnosis. In cases where consensus agreement was not achieved the panel members were brought together at a multi-head microscope to review the slides together and come to a consensus diagnosis.

In the study, there were 18 Cancer, 92 HSIL, 37 ASC-H, 180 LSIL, 18 AGUS, 122 ASC-US, 770 NILM, and 23 UNSAT specimens. Clinical sensitivity and specificity (e.g., with reference to a histological diagnosis) cannot be measured in this study which relied on cytological examination alone. Instead, laboratory positive and negative diagnoses by both methods, Imager-assisted and manual review, for the specimens with Reference Diagnosis of ASC-US+ (combined ASC-US, AGUS, LSIL, ASC-H, HSIL, and Cancer), LSIL+ (combined LSIL, ASC-H, HSIL, and Cancer), ASC-H+ (combined ASC-H, HSIL, and Cancer) and HSIL+ (combined HSIL and Cancer) were compared.

#### **Clinical Study Results**

*Tables 17 through 20* present the comparison of Laboratory true positive and negative rates for ASC-US+, LSIL+, ASC-H+, and HSIL+.

# Table 17: Laboratory Imager-Assisted Review Results vs. Laboratory Manual Review Results for the Specimens with Reference Diagnosis of ASC-US+

In the study, there were 467 specimens with Reference Diagnosis of ASC-US+ (combined ASC-US, AGUS, LSIL, ASC-H, HSIL, and Cancer) and 770 specimens with Reference Diagnosis of NILM.

In this table, "Positive" means ASC-US+ or UNSAT, and "Negative" means NILM. All percentages are rounded to the nearest 0.1%.

| ASC-US+     | Posi             | tive Percent Agreem | ent             | Negative Percent Agreement |                  |                 |  |  |
|-------------|------------------|---------------------|-----------------|----------------------------|------------------|-----------------|--|--|
| Lab CT/     | Imager-Assisted  | Manual              | Difference      | Imager-Assisted            | Manual           | Difference      |  |  |
| Pathologist | (95% CI)         | (95% CI)            | (95% CI)        | (95% CI)                   | (95% CI)         | (95% CI)        |  |  |
|             | 93.8%            | 95.1%               | -1.3%           | 84.4%                      | 81.9%            | 2.5%            |  |  |
| #1          | (287/306)        | (291/306)           | (-4/306)        | (434/514)                  | (421/514)        | (13/514)        |  |  |
|             | (90.5% to 96.0%) | (92.1% to 97.0%)    | (-4.2% to 1.5%) | (81.0% to 87.3%)           | (78.3% to 85.0%) | (-0.2% to 5.3%) |  |  |
|             | 91.6%            | 92.3%               | -0.6%           | 84.8%                      | 85.2%            | -0.4%           |  |  |
| #2          | (428/467)        | (431/467)           | (-3/467)        | (653/770)                  | (656/770)        | (-3/770)        |  |  |
|             | (88.8% to 93.8%) | (89.5% to 94.4%)    | (-3.3% to 1.9%) | (82.1% to 87.2%)           | (82.5% to 87.5%) | (-2.9% to 2.1%) |  |  |
|             | 91.9%            | 91.4%               | 0.4%            | 83.0%                      | 83.4%            | -0.4%           |  |  |
| #3          | (429/467)        | (427/467)           | (2/467)         | (639/770)                  | (642/770)        | (-3/770)        |  |  |
|             | (89.0% to 94.0%) | (88.5% to 93.6%)    | (-2.1% to 3.0%) | (80.2% to 85.5%)           | (80.6% to 85.8%) | (-2.9% to 2.1%) |  |  |
|             | 92.3%            | 92.7%               | -0.4%           | 84.0%                      | 83.7%            | 0.3%            |  |  |
| Combined    | (1144/1240)      | (1149/1240)         | (-5/1240)       | (1726/2054)                | (1719/2054)      | (7/2054)        |  |  |
|             | (90.6% to 93.6%) | (91.1% to 94.0%)    | (-1.9% to 1.1%) | (82.4% to 85.6%)           | (82.0% to 85.2%) | (-1.1% to 1.8%) |  |  |

# Table 18: Laboratory Imager-Assisted Review Results vs. Laboratory Manual Review Results for the Specimens with Reference Diagnosis of LSIL+

In the study, there were 327 specimens with Reference Diagnosis of LSIL+ (combined LSIL, ASC-H, HSIL, and Cancer) and 910 specimens with Reference Diagnosis of (combined NILM, ASC-US, and AGUS).

In this table, "Positive" means LSIL+ or UNSAT, and "Negative" means NILM or ASC-US/AGUS. All percentages are rounded to the nearest 0.1%.

| LSIL+       | Posi             | tive Percent Agreem | ent             | Nega             | tive Percent Agreen | nent            |
|-------------|------------------|---------------------|-----------------|------------------|---------------------|-----------------|
| Lab CT/     | Imager-Assisted  | Manual              | Difference      | Imager-Assisted  | Manual              | Difference      |
| Pathologist | (95% CI)         | (95% CI)            | (95% CI)        | (95% CI)         | (95% CI)            | (95% CI)        |
|             | 93.9%            | 90.0%               | 3.9%            | 86.1%            | 85.3%               | 0.8%            |
| #1          | (215/229)        | (206/229)           | (9/229)         | (509/591)        | (504/591)           | (5/591)         |
|             | (90.0% to 96.3%) | (85.4% to 93.2%)    | (-0.5% to 8.5%) | (83.1% to 88.7%) | (82.2% to 87.9%)    | (-1.7% to 3.5%) |
|             | 85.0%            | 88.1%               | -3.1%           | 87.4%            | 87.7%               | -0.3%           |
| #2          | (278/327)        | (288/327)           | (-10/327)       | (795/910)        | (798/910)           | (-3/910)        |
|             | (80.7% to 88.5%) | (84.1% to 91.2%)    | (-7.0% to 0.8%) | (85.0% to 89.4%) | (85.4% to 89.7%)    | (-2.3% to 1.6%) |
|             | 93.9%            | 87.5%               | 6.4%            | 84.3%            | 84.6%               | -0.3%           |
| #3          | (307/327)        | (286/327)           | (21/327)        | (767/910)        | (770/910)           | (-3/910)        |
|             | (90.7% to 96.0%) | (83.4% to 90.6%)    | (3.2% to 10.0%) | (81.8% to 86.5%) | (82.1% to 86.8%)    | (-2.4% to 1.7%) |
|             | 90.6%            | 88.3%               | 2.3%            | 85.9%            | 85.9%               | 0.0%            |
| Combined    | (800/883)        | (780/883)           | (20/883)        | (2071/2411)      | (2072/2411)         | (-1/2411)       |
|             | (88.5% to 92.4%) | (86.0% to 90.3%)    | (0.1% to 4.5%)  | (84.5% to 87.2%) | (84.5% to 87.3%)    | (-1.3% to 1.2%) |

# Table 19: Laboratory Imager-Assisted Review Results vs. Laboratory Manual Review Results for the Specimens with Reference Diagnosis of ASC-H+

In the study, there were 147 specimens with Reference Diagnosis of ASC-H+ (combined ASC-H, HSIL, and Cancer) and 1,090 specimens with Reference Diagnosis of (combined NILM, ASC-US/AGUS, and LSIL).

In this table, "Positive" means ASC-H+ or UNSAT, and "Negative" means NILM, ASC-US/AGUS, or LSIL. All percentages are rounded to the nearest 0.1%.

| ASC-H+      | Posi             | tive Percent Agreem | ient             | Nega             | tive Percent Agreen | nent            |
|-------------|------------------|---------------------|------------------|------------------|---------------------|-----------------|
| Lab CT/     | Imaged           | Manual              | Difference       | Imaged           | Manual              | Difference      |
| Pathologist | (95% CI)         | (95% CI)            | (95% CI)         | (95% CI)         | (95% CI)            | (95% CI)        |
|             | 93.7%            | 88.3%               | 5.4%             | 86.7%            | 86.7%               | 0.0%            |
| #1          | (104/111)        | (98/111)            | (6/111)          | (615/709)        | (615/709)           | (0/709)         |
|             | (87.6% to 96.9%) | (81.0% to 93.0%)    | (-0.6% to 12.0%) | (84.0% to 89.0%) | (84.0% to 89.0%)    | (-2.2% to 2.2%) |
|             | 86.4%            | 86.4%               | 0.0%             | 89.4%            | 89.4%               | -0.1%           |
| #2          | (127/147)        | (127/147)           | (0/147)          | (974/1090)       | (975/1090)          | (-1/1090)       |
|             | (79.9% to 91.0%) | (79.9% to 91.0%)    | (-6.8% to 6.8%)  | (87.4% to 91.1%) | (87.5% to 91.1%)    | (-1.8% to 1.6%) |
|             | 95.2%            | 89.8%               | 5.4%             | 88.2%            | 87.4%               | 0.7%            |
| #3          | (140/147)        | (132/147)           | (8/147)          | (961/1090)       | (953/1090)          | (8/1090)        |
|             | (90.5% to 97.7%) | (83.8% to 93.7%)    | (-0.1% to 11.4%) | (86.1% to 90.0%) | (85.3% to 89.3%)    | (-1.0% to 2.5%) |
|             | 91.6%            | 88.1%               | 3.5%             | 88.3%            | 88.0%               | 0.2%            |
| Combined    | (371/405)        | (357/405)           | (14/405)         | (2550/2889)      | (2543/2889)         | (7/2889)        |
|             | (88.5% to 93.9%) | (84.6% to 90.9%)    | (0.0% to 7.0%)   | (87.0% to 89.4%) | (86.8% to 89.2%)    | (-0.8% to 1.3%) |

# Table 20: Laboratory Imager-Assisted Review Results vs. Laboratory Manual Review Results for the Specimens with Reference Diagnosis of HSIL+

In the study, there were 110 specimens with Reference Diagnosis of HSIL+ (combined HSIL and Cancer) and 1,127 specimens with Reference Diagnosis of (combined NILM, ASC-US/AGUS, LSIL, and ASC-H).

In this table, "Positive" means HSIL+ or UNSAT, and "Negative" means NILM, ASC-US/AGUS, LSIL, or ASC-H. All percentages are rounded to the nearest 0.1%.

| HSIL+       | Posi             | tive Percent Agreem | ient             | Nega             | tive Percent Agreen | nent             |
|-------------|------------------|---------------------|------------------|------------------|---------------------|------------------|
| Lab CT/     | Imaged           | Manual              | Difference       | Imaged           | Manual              | Difference       |
| Pathologist | (95% CI)         | (95% CI)            | (95% CI)         | (95% CI)         | (95% CI)            | (95% CI)         |
|             | 90.7%            | 80.2%               | 10.5%            | 86.8%            | 89.1%               | -2.3%            |
| #1          | (78/86)          | (69/86)             | (9/86)           | (637/734)        | (654/734)           | (-17/734)        |
|             | (82.7% to 95.2%) | (70.6% to 87.3%)    | (2.9% to 18.8%)  | (84.1% to 89.0%) | (86.6% to 91.2%)    | (-4.6% to -0.1%) |
|             | 80.9%            | 74.5%               | 6.4%             | 92.1%            | 92.3%               | -0.2%            |
| #2          | (89/110)         | (82/110)            | (7/110)          | (1038/1127)      | (1040/1127)         | (-2/1127)        |
|             | (72.6% to 87.2%) | (65.7% to 81.8%)    | (-2.0% to 14.7%) | (90.4% to 93.5%) | (90.6% to 93.7%)    | (-1.7% to 1.4%)  |
|             | 90.9%            | 82.7%               | 8.2%             | 89.0%            | 89.7%               | -0.7%            |
| #3          | (100/110)        | (91/110)            | (9/110)          | (1003/1127)      | (1011/1127)         | (-8/1127)        |
|             | (84.1% to 95.0%) | (74.6% to 88.7%)    | (0.7% to 16.0%)  | (87.0% to 90.7%) | (87.8% to 91.3%)    | (-2.4% to 0.9%)  |
|             | 87.3%            | 79.1%               | 8.2%             | 89.6%            | 90.5%               | -0.9%            |
| Combined    | (267/306)        | (242/306)           | (25/306)         | (2678/2988)      | (2705/2988)         | (-27/2988)       |
|             | (83.1% to 90.5%) | (74.2% to 83.3%)    | (3.7% to 12.7%)  | (88.5% to 90.7%) | (89.4% to 91.5%)    | (-1.9% to 0.1%)  |

In the study, there were 1.83% (23/1260) ThinPrep 5000 slides with UNSAT results by Adjudication.

#### Agreement among Laboratory Cytotechnologists/Pathologists

The following tables indicate the extent to which the laboratory Cytotechnologists/Pathologists at a given site agreed amongst themselves on the diagnosis, comparing the Imager-assisted review to the manual review. Tables are provided for ASC-US+ and ASC-H+. Note that since one site had only two CT/Pathologist pairs, the three-way agreement analysis is available for just two sites, with 840 total specimens.

In *Table 21* for ASC-H+, the number of specimens is shown for which various levels of agreement among the CTs occurred. Either all three CTs rated the slide as positive (ASC-H+), two out of three rated it positive, one out of three, or none of them.

| Table 21: Laboratory | Cvtotechnolog | gist/Pathologist | t Agreement. | All Results, ASC-H+ |
|----------------------|---------------|------------------|--------------|---------------------|
|                      |               |                  |              |                     |

|                               |                                                                                                    | Th                         | Manual<br>ree lab CTs have                                                                                                    |                                                                                                    | ide                                                        |        |
|-------------------------------|----------------------------------------------------------------------------------------------------|----------------------------|----------------------------------------------------------------------------------------------------|----------------------------------------------------------------------------------------------------|------------------------------------------------------------|--------|
| ASC-H+                        |                                                                                                    | Three CTs<br>had<br>ASC-H+ | Two CTs had<br>ASC-H+<br>& one had<br><asc-h< th=""><th>One CT had<br/>ASC-H+<br/>&amp; two had<br/><asc-h< th=""><th>Three<br/>CTs had<br/><asc-h< th=""><th>Totals</th></asc-h<></th></asc-h<></th></asc-h<> | One CT had<br>ASC-H+<br>& two had<br><asc-h< th=""><th>Three<br/>CTs had<br/><asc-h< th=""><th>Totals</th></asc-h<></th></asc-h<> | Three<br>CTs had<br><asc-h< th=""><th>Totals</th></asc-h<> | Totals |
| Imager-<br>Assisted<br>Review | Three CTs had<br>ASC-H+                                                                                        | 91                         | 23                                                                                                    | 8                                                                                                    | 0                                                          | 122    |
| Three lab<br>CTs have         | Two CTs had ASC-H+<br>and one had <asc-h< th=""><th>12</th><th>21</th><th>7</th><th>8</th><th>48</th></asc-h<> | 12                         | 21                                                                                                    | 7                                                                                                    | 8                                                          | 48     |
| read the same slide           | One CT had ASC-H+<br>and two had <asc-h< th=""><th>3</th><th>12</th><th>16</th><th>11</th><th>42</th></asc-h<> | 3                          | 12                                                                                                    | 16                                                                                                    | 11                                                         | 42     |
|                               | Three CTs had<br><asc-h< th=""><th>0</th><th>2</th><th>22</th><th>604</th><th>628</th></asc-h<>                | 0                          | 2                                                                                                    | 22                                                                                                    | 604                                                        | 628    |
|                               | Totals                                                                                                    | 106                        | 58                                                                                                    | 53                                                                                                    | 623                                                        | 840    |

|                                                 |                                                                                    | Manua<br>Three lab CTs hav     |                                                                |        |
|-------------------------------------------------|------------------------------------------------------------------------------------|--------------------------------|----------------------------------------------------------------|--------|
|                                                 | ASC-H+                                                                             | Three or two CTs<br>had ASC-H+ | Three or two CTs<br>had <asc-h< th=""><th>Totals</th></asc-h<> | Totals |
| Imager-<br>Assisted<br>Review                   | Three or two CTs had<br>ASC-H+                                                     | 147                            | 23                                                             | 170    |
| Three lab<br>CTs have<br>read the<br>same slide | Three or two CTs had<br><asc-h< th=""><th>17</th><th>653</th><th>670</th></asc-h<> | 17                             | 653                                                            | 670    |
|                                                 | Totals                                                                             | 164                            | 676                                                            | 840    |

The rate of agreement between the Imager-assisted review result and the manual review result from the previous table is presented below. PPA is the positive percent agreement, percent of specimens of ASC-H+ diagnosis with Imager-assisted review by a majority of laboratory CT/Pathologists among all specimens of ASC-H+ diagnosis with manual review by a majority of laboratory CT/Pathologists. NPA is the negative percent agreement, percent of specimens of

<ASC-H diagnosis with Imager-assisted review by a majority of laboratory CT/Pathologists among all specimens of <ASC-H diagnosis with manual review by a majority of laboratory CT/Pathologists.

| Table 22: Rate of CT/Pathologist Agreement, AS | C-H+ |
|------------------------------------------------|------|
|------------------------------------------------|------|

| ASC-H+ |       |           |                  |
|--------|-------|-----------|------------------|
| PPA    | 89.0% | (147/164) | (83.3% to 92.9%) |
| NPA    | 96.6% | (653/676) | (95.0% to 97.7%) |

In *Table 23* for ASCUS+, the number of specimens is shown for which various levels of agreement among the CTs occurred. Either all three CTs rated the slide as positive (ASCUS+), two out of three rated it positive, one out of three, or none of them.

#### Table 23: CT Agreement, All Results, ASCUS+

|                                |                                                                                                    | Th                         | Manual Review<br>Three lab CTs have read the same slide                                                                                                    |                                                                                                    |                                                            |        |  |  |
|--------------------------------|----------------------------------------------------------------------------------------------------|----------------------------|----------------------------------------------------------------------------------------------------|----------------------------------------------------------------------------------------------------|------------------------------------------------------------|--------|--|--|
|                                | ASCUS+                                                                                                    | Three CTs<br>had<br>ASCUS+ | Two CTs had<br>ASCUS+ &<br>one had<br><ascus< th=""><th>One CT had<br/>ASCUS+ &amp;<br/>two had<br/><ascus< th=""><th>Three CTs<br/>had<br/><ascus< th=""><th>Totals</th></ascus<></th></ascus<></th></ascus<> | One CT had<br>ASCUS+ &<br>two had<br><ascus< th=""><th>Three CTs<br/>had<br/><ascus< th=""><th>Totals</th></ascus<></th></ascus<> | Three CTs<br>had<br><ascus< th=""><th>Totals</th></ascus<> | Totals |  |  |
|                                | Three CTs had<br>ASCUS+                                                                                           | 272                        | 22                                                                                                    | 8                                                                                                    | 0                                                          | 302    |  |  |
| Imager-<br>Assisted<br>Review  | Two CTs had<br>ASCUS+ and one had<br><ascus< th=""><th>15</th><th>16</th><th>6</th><th>7</th><th>44</th></ascus<> | 15                         | 16                                                                                                    | 6                                                                                                    | 7                                                          | 44     |  |  |
| Three lab CTs<br>have read the | One CT had ASCUS+<br>and two had <ascus< th=""><th>7</th><th>10</th><th>24</th><th>38</th><th>79</th></ascus<>    | 7                          | 10                                                                                                    | 24                                                                                                    | 38                                                         | 79     |  |  |
| same slide                     | Three CTs had<br><ascus< th=""><th>0</th><th>5</th><th>28</th><th>382</th><th>415</th></ascus<>                   | 0                          | 5                                                                                                    | 28                                                                                                    | 382                                                        | 415    |  |  |
|                                | Totals                                                                                                    | 294                        | 53                                                                                                    | 66                                                                                                    | 427                                                        | 840    |  |  |

|                                                 |                                                                                    | Manual<br>Three lab CTs have   |                                                                |        |
|-------------------------------------------------|------------------------------------------------------------------------------------|--------------------------------|----------------------------------------------------------------|--------|
|                                                 | ASCUS+                                                                             | Three or two CTs<br>had ASCUS+ | Three or two CTs<br>had <ascus< th=""><th>Totals</th></ascus<> | Totals |
| Imager-<br>Assisted<br>Review                   | Three or two CTs had<br>ASCUS+                                                     | 325                            | 21                                                             | 346    |
| Three lab<br>CTs have<br>read the<br>same slide | Three or two CTs had<br><ascus< td=""><td>22</td><td>472</td><td>494</td></ascus<> | 22                             | 472                                                            | 494    |
|                                                 | Totals                                                                             | 347                            | 493                                                            | 840    |

The rate of agreement between the Imager-assisted review result and the manual review result from the previous table is presented below. PPA is the positive percent agreement, percent of specimens of ASCUS+ diagnosis with Imager-assisted review by a majority of laboratory CT/Pathologists among all specimens of ASCUS+ diagnosis with manual review by a majority of laboratory CT/Pathologists. NPA is the negative percent agreement, percent of specimens of

<ASCUS diagnosis with Imager-assisted review by a majority of laboratory CT/Pathologists among all specimens of <ASCUS diagnosis with manual review by a majority of laboratory CT/Pathologists.

#### Table 24: Rate of CT Agreement, ASCUS+

| ASCUS+ |       |           |                  |
|--------|-------|-----------|------------------|
| PPA    | 93.7% | (325/347) | (90.6% to 95.8%) |
| NPA    | 95.7% | (472/493) | (93.6% to 97.2%) |

#### G.7 THINPREP IMAGING SYSTEM USE WITH THINPREP GENESIS PROCESSOR

A study was conducted to estimate the Positive Percent Agreement (PPA) and Negative Percent Agreement (NPA) for Imager-assisted review as compared with manual review of specimens processed on the ThinPrep Genesis processor.

#### **Clinical Study Design**

This study was a multi-center, split-sample, blinded evaluation of ThinPrep slides generated from the ThinPrep Genesis processor from the residual cytological specimens. The study was conducted at three (3) laboratories in the United States. All study specimens were processed on ThinPrep Genesis processor using "Slide Only" process. All slides were reviewed independently by three (3) cytotechnologists (CT) and three (3) pathologists at each site. The first review was performed utilizing the ThinPrep Imaging Review Scopes (TIS) at each site, followed by a manual review arm of the same slides. To minimize reviewer bias, the CTs and pathologists were blinded to the initially reviewed TIS diagnosis. A two-week interval between the TIS review arm and the manual review arm minimized the potential for recognition bias. Following TIS and manual review, all slides were adjudicated by an independent site, the fourth site. All cytological diagnoses were determined in accordance with the Bethesda System criteria for all slides.

1,260 patients' ThinPrep Pap Test specimens were enrolled in this study. 1,260 samples were enrolled from February 2019 through June 2020. Each study site enrolled 420 specimens selected from their residual inventory (population of gynecological ThinPrep Pap Test specimens sent to the study sites' cytology laboratory). The samples for the study included specimens in each of the diagnostic categories being evaluated A total of 1,260 slides were analyzed for the study. The order in which the slides were processed was randomized. All slides were stained, coverslipped and read manually following standard laboratory procedures; all slides prepared at the site were reviewed independently by each of three (3) pairs of cytotechnologists/pathologists. All cytologic diagnoses were determined in accordance with Bethesda System 2001 criteria.

Of the 1260 specimens enrolled, 7 specimens were excluded (3 specimens were excluded because of expiration time and 4 specimens were excluded because there were no adjudication results). In addition, 2 slides were excluded due to no TIS matched pairs. Total number of ThinPrep Genesis slides for an evaluation of the ThinPrep Genesis processor was 1251.

| <b>Combined Review</b>                              | Team 1                              |      |       |      |      |       |      |        |       |  |  |
|-----------------------------------------------------|-------------------------------------|------|-------|------|------|-------|------|--------|-------|--|--|
|                                                     | Genesis Lab Manual Review Diagnosis |      |       |      |      |       |      |        |       |  |  |
| Genesis Lab<br>Imager- Assisted<br>Review Diagnosis | UNSAT                               | NILM | ASCUS | AGUS | LSIL | ASC-H | HSIL | Cancer | Total |  |  |
| UNSAT                                               | 2                                   | 2    | 0     | 0    | 0    | 1     | 0    | 0      | 5     |  |  |
| NILM                                                | 3                                   | 705  | 41    | 1    | 5    | 9     | 1    | 0      | 765   |  |  |
| ASCUS                                               | 0                                   | 39   | 53    | 0    | 10   | 3     | 0    | 0      | 105   |  |  |
| AGUS                                                | 0                                   | 0    | 0     | 1    | 0    | 0     | 0    | 1      | 2     |  |  |
| LSIL                                                | 0                                   | 5    | 23    | 0    | 108  | 1     | 5    | 0      | 142   |  |  |
| ASC-H                                               | 0                                   | 9    | 8     | 1    | 5    | 21    | 6    | 1      | 51    |  |  |
| HSIL                                                | 0                                   | 3    | 3     | 1    | 9    | 13    | 124  | 5      | 158   |  |  |
| Cancer                                              | 0                                   | 0    | 0     | 2    | 0    | 0     | 3    | 18     | 23    |  |  |
| Total                                               | 5                                   | 763  | 128   | 6    | 137  | 48    | 139  | 25     | 1251  |  |  |

 Table 25: Laboratory Imager-Assisted Review Diagnosis vs. Laboratory Manual Review

 Diagnosis by one Pair of Cytotechnologist/Pathologist (Combined Sites)

#### **Reference Diagnosis by Adjudication Review**

All slides were subject to an adjudication review. Adjudication was done at a facility that was not one of the study sites conducting the study. Slides for adjudication were evenly divided between three (3) adjudication panels each consisting of one (1) Cytotechnologist and three (3) independent Pathologists. Each adjudication panel was blinded to the original review diagnosis for all slides and each independent Pathologist within each panel was also blinded to other adjudicator's diagnoses for all slides. Adjudication consensus agreement was obtained for each slide reviewed. Consensus agreement was achieved when at least two (2) of the three (3) Pathologists from a panel rendered an identical diagnosis. In cases where consensus agreement was not achieved the panel members were brought together at a multi-head microscope to review the slides together and come to a consensus diagnosis.

In the study of 1,251 ThinPrep Genesis slides, there were 22 Cancer, 148 HSIL, 32 ASC-H, 200

LSIL, 5 AGUS, 148 ASC-US, 691 NILM, and 5 UNSAT specimens. Clinical sensitivity and specificity (e.g., with reference to a histological diagnosis) cannot be measured in this study which relied on cytological examination alone. Instead, laboratory positive and negative diagnoses by both methods, Imager-assisted and manual review, for the specimens with Reference Diagnosis of ASC-US+ (combined ASC-US, AGUS, LSIL, ASC-H, HSIL, and Cancer), LSIL+ (combined LSIL, ASC-H, HSIL, and Cancer), ASC-H+ (combined ASC-H, HSIL, and Cancer), HSIL+ (combined HSIL and Cancer) and Cancer were compared.

#### **Clinical Study Results**

*Tables 26 through 31* present the comparison of Laboratory true positive and negative rates for ASC-US+, LSIL+, ASC-H+, HSIL+ and Cancer for the first pair of cytotechnologist/pathologist at each site and combined for the three sites for the first pair of cytotechnologist/pathologist data.

## Table 26: Sensitivity and Specificity for Genesis TIS and Genesis Manual Review Results with Genesis Diagnostic Threshold ASCUS+

In the study, there were 556 specimens with Reference Diagnosis of ASC-US+ (combined ASC-US, AGUS, LSIL, ASC-H, HSIL, and Cancer) and 690 specimens with Reference Diagnosis of NILM.

|       |                | ,<br> | Sensiti       | vity, (95% CI) | 0                       |     | Specifi       | city, (95% CI) |                         |
|-------|----------------|-------|---------------|----------------|-------------------------|-----|---------------|----------------|-------------------------|
| Site  | Review<br>Team | N     | TIS           | Manual         | Difference <sup>1</sup> | N   | TIS           | Manual         | Difference <sup>1</sup> |
| 1     | 1              | 196   | 76.5%         | 81.6%          | -5.1%                   | 218 | 93.6%         | 92.7%          | 0.9%                    |
|       |                |       | (150/196)     | (160/196)      | (-10.2%;-               |     | (204/218)     | (202/218)      | (-2.6%;4.5%)            |
|       |                |       | (70.1%;81.9%) | (75.6%;86.4%)  | 0.1%)                   |     | (89.5%;96.1%) | (88.4%;95.4%)  |                         |
| 2     | 1              | 167   | 73.1%         | 77.2%          | -4.2%                   | 249 | 90.4%         | 88.0%          | 2.4%                    |
|       |                |       | (122/167)     | (129/167)      | (-8.7%;0.2%)            |     | (225/249)     | (219/249)      | (-1.8%;6.7%)            |
|       |                |       | (65.9%;79.2%) | (70.3%;82.9%)  |                         |     | (86.1%;93.4%) | (83.3%;91.4%)  |                         |
| 3     | 1              | 193   | 81.3%         | 73.6%          | 7.8%                    | 223 | 91.9%         | 96.4%          | -4.5%                   |
|       |                |       | (157/193)     | (142/193)      | (2.9%;12.8%)            |     | (205/223)     | (215/223)      | (-8.7%;-0.7%)           |
|       |                |       | (75.3%;86.2%) | (66.9%;79.3%)  |                         |     | (87.6%;94.8%) | (93.1%;98.2%)  |                         |
| Com-  | 1              | 556   | 77.2%         | 77.5%          | -0.4%                   | 690 | 91.9%         | 92.2%          | -0.3%                   |
| bined |                |       | (429/556)     | (431/556)      | (-3.1%;2.4%)            |     | (634/690)     | (636/690)      | (-2.5%;1.9%)            |
|       |                |       | (73.5%;80.5%) | (73.9%;80.8%)  |                         |     | (89.6%;93.7%) | (89.9%;94.0%)  |                         |

In this table, "Positive" means ASC-US+ or UNSAT, and "Negative" means NILM.

<sup>1</sup>Genesis TIS - Genesis Manual.

# Table 27: Sensitivity and Specificity for Genesis TIS and Genesis Manual Review Results with Genesis Diagnostic Threshold LSIL+

In the study, there were 402 specimens with Reference Diagnosis of LSIL+ (combined LSIL, ASC-H, HSIL, and Cancer) and 844 specimens with Reference Diagnosis of (combined NILM, ASC-US, and AGUS).

|               |                |     | Sensit                              | ivity, 95% CI)                      | ~~                      |     | Speci                               | ficity, 95% CI)                     |                         |
|---------------|----------------|-----|-------------------------------------|-------------------------------------|-------------------------|-----|-------------------------------------|-------------------------------------|-------------------------|
| Site          | Review<br>Team | N   | TIS                                 | Manual                              | Difference <sup>1</sup> | N   | TIS                                 | Manual                              | Difference <sup>1</sup> |
| 1             | 1              | 143 | 76.9%<br>(110/143)<br>(69.4%;83.1%) | 79.0%<br>(113/143)<br>(71.6%;84.9%) | -2.1%<br>(-7.7%;3.5%)   | 271 | 93.4%<br>(253/271)<br>(89.7%;95.8%) | 93.7%<br>(254/271)<br>(90.2%;96.0%) | -0.4%<br>(-3.2%;2.4%)   |
| 2             | 1              | 116 | 85.3%<br>(99/116)<br>(77.8%;90.6%)  | 87.9%<br>(102/116)<br>(80.8%;92.7%) | -2.6%<br>(-8.4%;3.0%)   | 300 | 93.7%<br>(281/300)<br>(90.3%;95.9%) | 93.3%<br>(280/300)<br>(89.9%;95.6%) | 0.3%<br>(-2.3%;3.0%)    |
| 3             | 1              | 143 | 80.4%<br>(115/143)<br>(73.2%;86.1%) | 63.6%<br>(91/143)<br>(55.5%;71.1%)  | 16.8%<br>(9.9%;23.6%)   | 273 | 93.8%<br>(256/273)<br>(90.3%;96.1%) | 96.7%<br>(264/273)<br>(93.9%;98.3%) | -2.9%<br>(-6.0%;-0.3%)  |
| Com-<br>bined | 1              | 402 | 80.6%<br>(324/402)<br>(76.4%;84.2%) | 76.1%<br>(306/402)<br>(71.7%;80.0%) | 4.5%<br>(0.9%;8.0%)     | 844 | 93.6%<br>(790/844)<br>(91.7%;95.1%) | 94.5%<br>(798/844)<br>(92.8%;95.9%) | -0.9%<br>(-2.4%;0.5%)   |

In this table, "Positive" means LSIL+ or UNSAT, and "Negative" means NILM or ASC-US/AGUS.

<sup>1</sup>Genesis TIS - Genesis Manual.

# Table 28: Sensitivity and Specificity for Genesis TIS and Genesis Manual Review Results with Genesis Diagnostic Threshold ASC-H+

In the study, there were 202 specimens with Reference Diagnosis of ASC-H+ (combined ASC-H, HSIL, and Cancer) and 1,044 specimens with Reference Diagnosis of (combined NILM, ASC-US/AGUS, and LSIL).

| In this tabl | le, "Positive' | " means ASC-H+ or | r UNSAT, and | "Negative" | ' means l | NILM, ASC-US/AGUS, or LSIL. |  |
|--------------|----------------|-------------------|--------------|------------|-----------|-----------------------------|--|
|              |                |                   |              |            |           |                             |  |

|       |                |     | Sensit        | ivity, 95% CI) |                         |      | Speci         | ficity, 95% CI) |                         |
|-------|----------------|-----|---------------|----------------|-------------------------|------|---------------|-----------------|-------------------------|
| Site  | Review<br>Team | N   | TIS           | Manual         | Difference <sup>1</sup> | N    | TIS           | Manual          | Difference <sup>1</sup> |
| 1     | 1              | 78  | 88.5%         | 84.6%          | 3.8%                    | 336  | 94.9%         | 94.3%           | 0.6%                    |
|       |                |     | (69/78)       | (66/78)        | (-3.6%;11.7%)           |      | (319/336)     | (317/336)       | (-1.5%;2.8%)            |
|       |                |     | (79.5%;93.8%) | (75.0%;91.0%)  |                         |      | (92.0%;96.8%) | (91.3%;96.4%)   |                         |
| 2     | 1              | 57  | 87.7%         | 82.5%          | 5.3%                    | 359  | 93.6%         | 93.0%           | 0.6%                    |
|       |                |     | (50/57)       | (47/57)        | (-6.0%;16.7%)           |      | (336/359)     | (334/359)       | (-1.8%;3.0%)            |
|       |                |     | (76.8%;93.9%) | (70.6%;90.2%)  |                         |      | (90.6%;95.7%) | (89.9%;95.2%)   |                         |
| 3     | 1              | 67  | 86.6%         | 73.1%          | 13.4%                   | 349  | 94.6%         | 97.4%           | -2.9%                   |
|       |                |     | (58/67)       | (49/67)        | (4.8%;22.8%)            |      | (330/349)     | (340/349)       | (-5.4%;-0.7%)           |
|       |                |     | (76.4%;92.8%) | (61.5%;82.3%)  |                         |      | (91.7%;96.5%) | (95.2%;98.6%)   |                         |
| Com-  | 1              | 202 | 87.6%         | 80.2%          | 7.4%                    | 1044 | 94.3%         | 94.9%           | -0.6%                   |
| bined |                |     | (177/202)     | (162/202)      | (2.6%;12.5%)            |      | (985/1044)    | (991/1044)      | (-1.8%;0.7%)            |
|       |                |     | (82.4%;91.5%) | (74.2%;85.1%)  |                         |      | (92.8%;95.6%) | (93.4%;96.1%)   |                         |

<sup>1</sup>Genesis TIS - Genesis Manual.

# Table 29: Sensitivity and Specificity for Genesis TIS and Genesis Manual Review Results with Genesis Diagnostic Threshold HSIL+

In the study, there were 170 specimens with Reference Diagnosis of HSIL+ (combined HSIL and Cancer) and 1,076 specimens with Reference Diagnosis of (combined NILM, ASC-US/AGUS, LSIL, and ASC-H).

|               |                |     | Sensit                              | ivity, 95% CI)                      | vity, 95% CI) Specificity, 95% CI) |      |                                       |                                       |                         |
|---------------|----------------|-----|-------------------------------------|-------------------------------------|------------------------------------|------|---------------------------------------|---------------------------------------|-------------------------|
| Site          | Review<br>Team | N   | TIS                                 | Manual                              | Difference <sup>1</sup>            | N    | TIS                                   | Manual                                | Difference <sup>1</sup> |
| 1             | 1              | 63  | 88.9%                               | 87.3%                               | 1.6%                               | 351  | 95.2%                                 | 95.7%                                 | -0.6%                   |
|               |                |     | (56/63)<br>(78.8%;94.5%)            | (55/63)<br>(76.9%;93.4%)            | (-7.9%;11.3%)                      |      | (334/351)<br>(92.4%;97.0%)            | (336/351)<br>(93.1%;97.4%)            | (-2.4%;1.1%)            |
| 2             | 1              | 49  | 87.8%                               | 81.6%                               | 6.1%                               | 367  | 96.2%                                 | 95.9%                                 | 0.3%                    |
|               |                |     | (43/49)<br>(75.8%;94.3%)            | (40/49)<br>(68.6%;90.0%)            | (-6.9%;19.3%)                      |      | (353/367)<br>(93.7%;97.7%)            | (352/367)<br>(93.4%;97.5%)            | (-1.6%;2.2%)            |
| 3             | 1              | 58  | 75.9%<br>(44/58)<br>(63.5%;85.0%)   | 63.8%<br>(37/58)<br>(50.9%;74.9%)   | 12.1%<br>(1.8%;22.2%)              | 358  | 96.9%<br>(347/358)<br>(94.6%;98.3%)   | 98.6%<br>(353/358)<br>(96.8%;99.4%)   | -1.7%<br>(-3.9%;0.2%)   |
| Com-<br>bined | 1              | 170 | 84.1%<br>(143/170)<br>(77.9%;88.8%) | 77.6%<br>(132/170)<br>(70.8%;83.3%) | 6.5%<br>(0.6%;12.4%)               | 1076 | 96.1%<br>(1034/1076)<br>(94.8%;97.1%) | 96.7%<br>(1041/1076)<br>(95.5%;97.7%) | -0.7%<br>(-1.7%;0.3%)   |

In this table, "Positive" means HSIL+ or UNSAT, and "Negative" means NILM, ASC-US/AGUS, LSIL, or ASC-H.

<sup>1</sup>Genesis TIS - Genesis Manual.

# Table 30: Sensitivity and Specificity for Genesis TIS and Genesis Manual Review Results with Genesis Diagnostic Threshold of Cancer

In the study, there were 22 specimens with Reference Diagnosis of Cancer and 1,224 specimens with Reference Diagnosis of (combined NILM, ASC-US/AGUS, LSIL, and ASC-H).

In this table, "Positive" means HSIL+ or UNSAT, and "Negative" means NILM, ASC-US/AGUS, LSIL, or ASC-H. All percentages are rounded to the nearest 0.1%.

|               |                |    | Sensit                            | ivity, (95% CI)                 |                          |      | Specif                                | icity, (95% CI)                       |                         |
|---------------|----------------|----|-----------------------------------|---------------------------------|--------------------------|------|---------------------------------------|---------------------------------------|-------------------------|
| Site          | Review<br>Team | N  | TIS                               | Manual                          | Difference <sup>1</sup>  | N    | TIS                                   | Manual                                | Difference <sup>1</sup> |
| 1             | 1              | 9  | 66.7%<br>(6/9)<br>(35.4%;87.9%)   | 77.8%<br>(7/9)<br>(45.3%;93.7%) | -11.1%<br>(-38.7%;18.2%) | 405  | 98.5%<br>(399/405)<br>(96.8%;99.3%)   | 98.5%<br>(399/405)<br>(96.8%;99.3%)   | 0.0%<br>(-1.4%;1.4%)    |
| 2             | 1              | 6  | 83.3%<br>(5/6)<br>(43.6%;97.0%)   | 83.3%<br>(5/6)<br>(43.6%;97.0%) | 0.0%<br>(-36.4%;36.4%)   | 410  | 99.0%<br>(406/410)<br>(97.5%;99.6%)   | 98.8%<br>(405/410)<br>(97.2%;99.5%)   | 0.2%<br>(-1.3%;1.9%)    |
| 3             | 1              | 7  | 57.1%<br>(4/7)<br>(25.0%;84.2%)   | 42.9%<br>(3/7)<br>(15.8%;75.0%) | 14.3%<br>(-19.1%;42.4%)  | 409  | 99.3%<br>(406/409)<br>(97.9%;99.8%)   | 99.3%<br>(406/409)<br>(97.9%;99.8%)   | 0.0%<br>(-1.4%;1.4%)    |
| Com-<br>bined | 1              | 22 | 68.2%<br>(15/22)<br>(47.3%;83.6%) | ( )                             | 0.0%<br>(-15.2%;15.2%)   | 1224 | 98.9%<br>(1211/1224)<br>(98.2%;99.4%) | 98.9%<br>(1210/1224)<br>(98.1%;99.3%) | 0.1%<br>(-0.6%;0.8%)    |

<sup>1</sup>Genesis TIS - Genesis Manual.

Results of the clinical study for 22 slides with Reference Diagnosis of Cancer is also presented below where "Positive" means HSIL+ (combined Cancer and HSIL).

#### Table 31: Performance of Laboratory Imager-Assisted Review Results vs. Laboratory Manual Review Results for the Specimens with Reference Diagnosis of Cancer where Positive Means HSIL+

|                  |           | ThinPrep Genesis |           |       |
|------------------|-----------|------------------|-----------|-------|
|                  |           | HSIL+            | Not-HSIL+ | Total |
| ThinPrep Genesis | HSIL+     | 21               | 0         | 21    |
| Imaged           | Not-HSIL+ | 0                | 1*        | 1     |
|                  | Total     | 21               | 1         | 22    |

\*One Cancer slide has Manual result of NILM and Imaged result of ASC-US

Both ThinPrep Genesis Imaged and Manual have HSIL+ results for 21 out of 22 specimens (PPAs for both are 95.5% (21/22) and difference is 0.0% with 95%CI: (-15.8%; 15.8%)).

There were five (5) slides determined to be UNSAT by adjudication consensus. Of the 15 total site reviews for these slides by each method, one diagnosis was UNSAT in both Manual and TIS reviews. The majority of site reviews (10 for Manual, 11 for TIS) were NILM.

### H. Clinical Investigation Conclusions

- For all sites combined for ASCUS+, the improvement in sensitivity of the *Imager Review* method over the *Manual Review* method is statistically significant. This increase is 6.4% with a 95% confidence interval of 2.6% to 10.0% for all sites combined. The differences in sensitivity varied among the sites from -2.8% to +14.4%. For LSIL+ and HSIL+ the sensitivity of the *Imager Review* method is equivalent to the *Manual Review* method.
- For all sites combined for HSIL+, the improvement in specificity of the *Imager Review* method over the *Manual Review* method is statistically significant. This increase is 0.2% with a 95% confidence interval of 0.06% to 0.4% for all sites combined. The differences in specificity varied among the sites from -0.1% to +0.7%. For ASCUS+ and LSIL+ the specificity of the *Imager Review* method is equivalent to the *Manual Review* method.
- Specimen adequacy can be determined using the method described in Bethesda System 2001 or by having the Cytotechnologist count the cells in the 22 fields of view presented by the Imager.
- The workload limit for the ThinPrep Imaging System has been established at 200 slides in no less than an 8-hour workday. This workload limit of 200 slides includes the time spent for manual review of slides that is not to exceed 100 slides in an 8 hour workday.

For these clinical sites and these study populations, the data from the clinical trial and clinical support studies demonstrate that the use of the ThinPrep Imaging System to assist during primary screening of ThinPrep Pap Test slides for all cytologic interpretations, as defined by the Bethesda System, is safe and effective for the detection of cervical abnormalities.

Performance may vary from site to site as a result of differences in patient populations and reading practices. As a result each laboratory using this device should employ quality assurance and control systems to ensure proper use and selection of appropriate workload limits.

### I. Bibliography

- Solomon D., Davey D, Kurman R, Moriarty A, O'Connor D, Prey M, Raab S, Sherman M, Wilbur D, Wright T, Young N, for the Forum Group Members and the 2001 Bethesda Workshop. The 2001 Bethesda System Terminology for Reporting Results of Cervical Cancer. *JAMA*. 2002;287:2114-2119.
- 2. Kurman RJ, Solomon D. The Bethesda System for Reporting Cervical/Vaginal Cytologic Diagnoses. Springer-Verlag 1994.
- 3. Schafer, J.L. Multiple imputation: a primer. Statistical Methods in Medical Research, 1999, 8:3-15.
- 4. National Cancer Institute. SEER Cancer Statistics Review 1973-1998. Available at: <u>http://www.seer.cancer.gov</u>. Accessed February 2002.

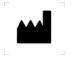

Hologic, Inc. 250 Campus Drive Marlborough, MA 01752 USA 1-800- 442-9892 www. hologic.com

AW-24499-001 Rev. 001 © 2021 Hologic, Inc. All rights reserved. Table of Contents

**Table of Contents** 

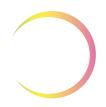

# Table of Contents

### Chapter One

#### **INTRODUCTION**

| SECTION A: | Overview and Function of the Imager Duo          | 1.1  |
|------------|--------------------------------------------------|------|
| SECTION B: | The ThinPrep <sup>®</sup> Imaging System Process | 1.4  |
| SECTION C: | Specimen Preparation and Processing              | 1.6  |
| SECTION D: | Imager Duo Technical Specifications              | 1.7  |
| SECTION E: | Internal Quality Control                         | 1.16 |
| SECTION F: | Imager Duo Hazards                               | 1.17 |
| SECTION G: | Disposal                                         | 1.21 |

#### Chapter Two

#### IMAGER DUO INSTALLATION

| SECTION A: General                                  | 2.1 |
|-----------------------------------------------------|-----|
| SECTION B: Action Upon Delivery                     | 2.1 |
| <b>SECTION C:</b> Preparation Prior to Installation | 2.1 |
| SECTION D: Post Installation Storage and Handling   | 2.4 |

#### Chapter Three

#### **OPERATION OF THE IMAGER DUO**

| SECTION A:        | Chapter Overview                              | 3.1  |
|-------------------|-----------------------------------------------|------|
| <b>SECTION B:</b> | Applying Power to the Equipment               | 3.3  |
| SECTION C:        | Materials Required Prior to Operation         | 3.6  |
| SECTION D:        | Slide Labeling                                | 3.7  |
| SECTION E:        | Loading Slide Cassettes                       | 3.9  |
| SECTION F:        | Load Slide Cassettes into the Imaging Station | 3.11 |
| SECTION G:        | Slide Processing                              | 3.15 |
| SECTION H:        | Completing Slide Processing                   | 3.28 |
| SECTION I:        | Shutting Down the Imager Duo                  | 3.29 |
| SECTION J:        | Rebooting the System                          | 3.32 |

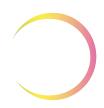

### Chapter Four

| OPERATION  | OF THE SOFTWARE MENU  |      |
|------------|-----------------------|------|
| SECTION A: | Slide Processing Menu | 4.1  |
| SECTION B: | Reports Menu          | 4.2  |
| SECTION C: | System Menu           | 4.6  |
| SECTION D: | Data Management Menu  | 4.8  |
| SECTION E: | Maintenance Menu      | 4.71 |
| SECTION F: | About Menu            | 4.71 |

### Chapter Five

| apter Five                                                 |     |
|------------------------------------------------------------|-----|
| IMAGER DUO MAINTENANCE                                     |     |
| SECTION A: Clean Verification Slide                        | 5.1 |
| <b>SECTION B:</b> Replacing the User-Accessible Fuses      | 5.3 |
| <b>SECTION C:</b> Replacing the Imaging Station Air Filter | 5.6 |
| SECTION D: Clean the Cassette Mapping Sensor               | 5.7 |

### Chapter Six

TROUBLESHOOTING

| SECTION A: | Slide Events                             | 6.1  |
|------------|------------------------------------------|------|
| SECTION B: | System Errors                            | 6.5  |
| SECTION C: | Slide Preparation and Quality            | 6.9  |
| SECTION D: | Imaging Station and IPC Errors           | 6.11 |
| SECTION E: | Data Export, Import and<br>Backup Errors | 6.16 |

### Chapter Seven

| <b>DEFINITIONS ANI</b> | <b>OABBREVIATIONS</b> | 7.1          |
|------------------------|-----------------------|--------------|
|                        |                       | / • <b>1</b> |

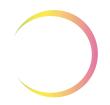

| Chapter Eight                          |      |
|----------------------------------------|------|
| SERVICE INFORMATION                    | 8.1  |
| Chapter Nine                           |      |
| ORDERING INFORMATION                   | 9.1  |
| Chapter Ten                            |      |
| <b>REMOTE SITE SERVER USER'S GUIDE</b> | 10.1 |

Index

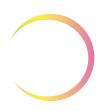

This page intentionally left blank.

1. Introduction

1. Introduction

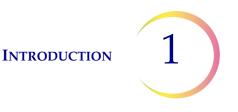

## Chapter One

## Introduction

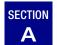

### **OVERVIEW AND FUNCTION OF THE IMAGER DUO**

The ThinPrep<sup>®</sup> Imager Duo is a system for imaging and analyzing ThinPrep cervical cytology sample slides. Slides that have been processed on a ThinPrep Processor are then stained with ThinPrep Stain and coverslipped. The slides are loaded into slide cassettes and placed into the Imaging Station. The slides are processed in a batch, one slide at a time, by the Imaging Station, which reads the slide accession ID number and images the cell spot of the slide. The Image Processor Controller contains the processors used to image and analyze the slide data. The slide data is sent to the system Server for storage. The Server maintains the database and communicates to the Review Scope. The User Interface is a menu-driven, graphical display used by the operator for operating the equipment. The Imager Duo includes:

- **Imaging Station**: images the slides. (Figure 1-1.)
- **Image Processor Controller**: captures the images and controls the electromechanical components of the system.
- Server: stores the slide ID and pertinent image data.
- User Interface: consists of a monitor, keyboard and mouse. The operator uses these to operate the instrument.
- **Note:** The Imaging Station and Image Processor Controller together are referred to as the **Imager Duo** throughout this manual.
- **Note**: Throughout this manual, illustrations of the Image Process Controller and the Server are representative. The appearance of the actual equipment may differ from the illustrations.
- **Note**: For sites that perform ThinPrep slide reviews at a location separate from the imaging facility, refer to Chapter 10, Remote Site Server User's Guide.

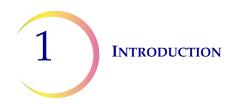

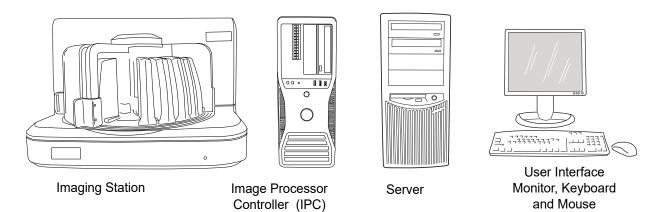

Figure 1-1 The ThinPrep Imaging Station, Image Processor Controller, Server and User Interface

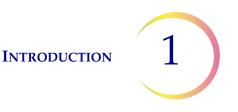

#### ThinPrep Imager Duo System: Laboratory Flow

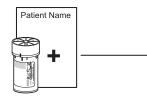

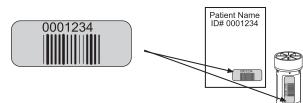

A request form and a ThinPrep Vial containing cervical specimen collected from the patient arrive at the laboratory.

A unique accession number is assigned and attached to each item.

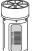

The Imaging Station scans

the cell spot and sends the

images to the Image Processor Controller (IPC).

The sample is processed on a ThinPrep processor using ThinPrep slides for use with the Imager. The accession ID is placed on the slide.

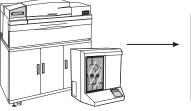

ThinPrep Processor

A ThinPrep processed slide contains the patient accession ID and cell samples.

The slide is then stained with ThinPrep Stain and cover slipped.

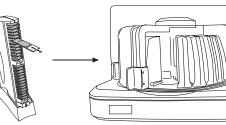

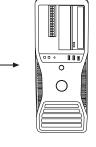

The Image Processor Controller analyzes the images and identifies coordinates of Objects Of Interest (OOIs). These are sent to the Server.

The Server stores the slide data records for later review at the

At the Review Scope, the slide ID# is scanned and the related data is retrieved from the Server. 22 fields of view are presented to the CT via the review microscope. Suspect cells may be electronically marked by the CT during review.

Prepared slides are loaded into

cassettes, which are placed in the ThinPrep Imaging Station.

At the conclusion of review, the slide is physically marked, to indicate it has been screened. Slides with marked target zones are reviewed by a Cytopathologist for interpretation and diagnosis.

All slides and patient data are ready to be filed.

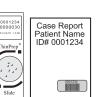

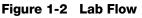

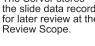

INTRODUCTION

1

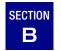

### THE THINPREP IMAGING SYSTEM PROCESS

Slides that have been prepared for screening are loaded into cassettes which are placed into the Imaging Station. The operator uses a PC keyboard, mouse and monitor to interact with the instrument via a graphic, menu driven interface.

A slide ID reader scans the slide accession ID and then the Imaging Station scans the entire ThinPrep cell spot. The system identifies objects of interest found on the slide, based on integrated optical density. (Refer to Figure 1-3, ThinPrep Imaging Process.) The coordinates of 22 of those objects are recorded and the slide is returned to its cassette. Following processing of each cassette of slides, the slide ID and associated data record are sent to the Server and to the ThinPrep H*net*<sup>TM</sup> laboratory network, if your system is configured with it.

The Server acts as the central data manager for the ThinPrep Imaging System. As slides are imaged by the Imager Duo and reviewed at the Review Scope, the Server stores, retrieves and transmits information based on the slide ID. For installations with multiple controllers, the server also controls the communication between all devices on the network. Some facilities only perform slide screening, and a Server is used at that location to import data from an imaging site.

The Cytotechnologist (CT) reviews slides at the Review Scope (RS). The RS consists of elements of a standard microscope, augmented with automated capabilities for viewing and marking the microscope slides. The RS contains a camera which reads the slide ID when a slide is loaded on the stage. When a valid slide accession ID has been identified at the RS, the Server sends the object of interest coordinates for that ID and the CT is presented with the 22 fields of view determined for that slide. It is required that the CT review each of these fields of view before completing a slide review.

As each field of view is being reviewed, the CT has the option to electronically mark the contents of the target zone for subsequent physical marking at completion of the slide review. The CT always has the option to control the position of the stage/slide manually, which provides complete freedom to move any portion of the cell spot into the field of view for examination.

**Note:** The CT *must* screen the entire field of each of the 22 fields of view presented.

Before completing the review, the CT may revisit any locations and electronically mark or unmark target zones, as desired. At the conclusion of electronically marking the slide, physical marks are applied at those locations with semi-permanent translucent marker.

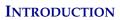

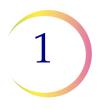

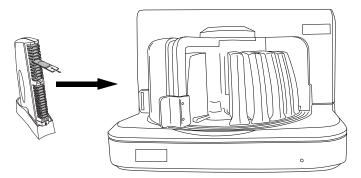

Prepared ThinPrep slides are loaded into a slide cassette, which is loaded into the Imaging Station

The cell spot is imaged

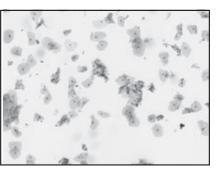

The slide imaging system scans the entire cell spot. The system identifies objects of interest found on the slide.

The coordinates of 22 objects of interest with the highest integrated optical density will be stored in the computer's database.

Slide review by the

Cytotechnologist

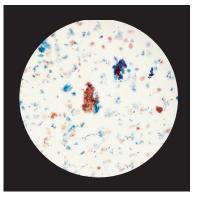

During Autolocate the system presents the 22 selected fields of view in geographic order to the Cytotechnologist.

Suspect cells may be electronically marked by the CT and a review of the entire cell spot is enforced. The slide is physically marked.

At completion, the slide data is updated with the location of any marked areas as well as information on the review session.

Normal slide

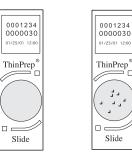

Abnormal slides are reviewed by a cytopathologist for interpretation and diagnosis

Figure 1-3 ThinPrep Imaging Process

INTRODUCTION

1

# C SPECIMEN PREPARATION AND PROCESSING

Specimens for the ThinPrep Pap Test cytology slide are collected by a clinician, then immersed and rinsed in a PreservCyt<sup>®</sup> Solution sample vial. The sample is then capped, labeled, and sent to a laboratory equipped with a ThinPrep Processor. After being processed, the slides are stained with ThinPrep Stain and coverslipped.

Please refer to the Operator's Manuals of these instruments for more information regarding preparation and processing of ThinPrep slides. Please refer to the ThinPrep Stain User's Manual for information regarding use of the stain and recommendations for coverslipping.

#### **Special Precautions**

There are conditions that might result in a slide not being successfully imaged. Some conditions may be prevented or corrected by following these guidelines.

- ThinPrep microscope slides with fiducial marks are being used. The fiducial marks should not be scratched or marred.
- The coverslip media is dry (wet media could cause equipment malfunction).
- The slides are clean (no fingerprints, dust, debris, bubbles). Handle the slides by the edges.
- The coverslip does not extend beyond the surface of the slide.
- The label is applied smoothly, without overhang. (Lifted edges may stick during handling, causing broken slides or instrument malfunction.)
- The slide is appropriately labeled for use with the ThinPrep Imaging System (refer to Chapter 3, Slide Labeling, page 3.7).

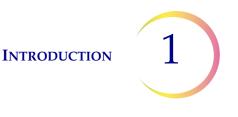

#### **Specimen Integrity**

PreservCyt Solution *with* cytologic sample intended for ThinPrep Pap testing must be stored between 15°C(59°F) and 30°C (86°F) and tested within 6 weeks of collection.

Slides processed by a ThinPrep<sup>®</sup> Processor should be stained within 5 days.

Stained slides should be imaged by the Imager in a timely manner, according to normal laboratory practises. Imaging performance has not been assessed beyond 4 months.

#### **Interfering Substances**

Specimen sample - the use of lubricants (e.g., KY Jelly) should be minimized prior to specimen collection. Lubricants can adhere to the filter membrane and may cause poor cell transfer to the slide.

Stain - do not substitute solutions for the ThinPrep Stain solutions. Follow the stain protocols exactly as they are written. Refer to the ThinPrep Stain User's Manual.

#### **Specimen Handling**

The ThinPrep slides are stored, transported and handled the same as conventional cytology slides. Please refer to your laboratory guidelines for specimen handling.

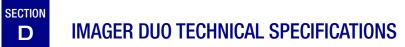

#### **Overview of Components**

Refer to figures 1-4 to 1-12 for information regarding components and specifications.

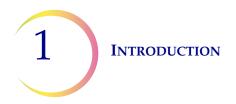

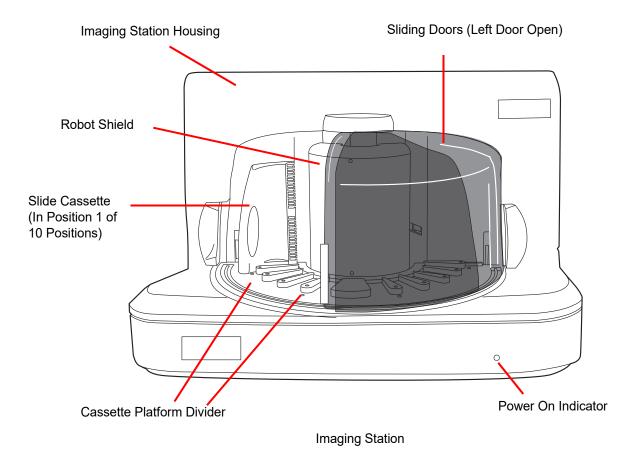

Figure 1-4 Front View, Imaging Station

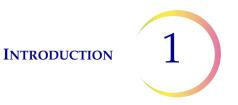

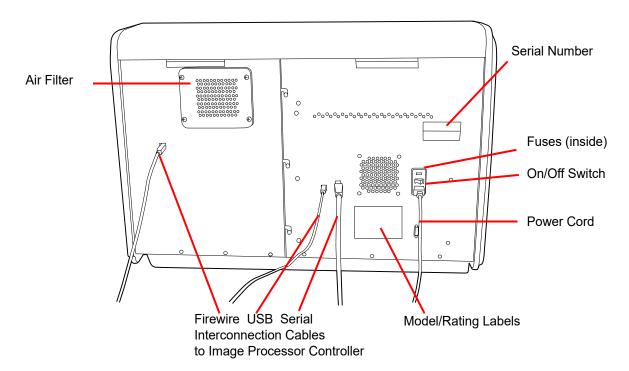

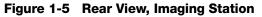

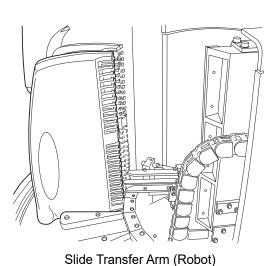

Slide Cassettes in Slots 1 and 2 (Robot Shield Removed)

\_\_\_\_\_

Figure 1-6 Internal Components (Covers Removed)

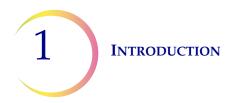

Slide Transfer Robot at the Park Station with a Slide (Robot Shield Removed)

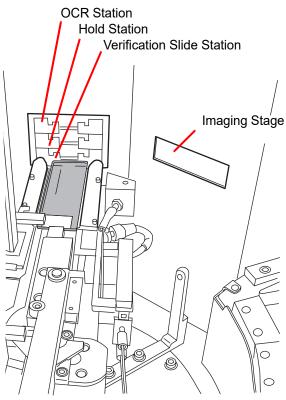

Figure 1-7 Park Station and Imaging Stage

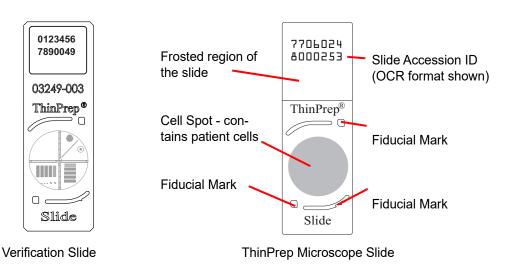

Figure 1-8 Slides Used in the System

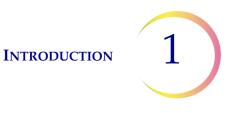

#### **Imaging Station Dimensions**

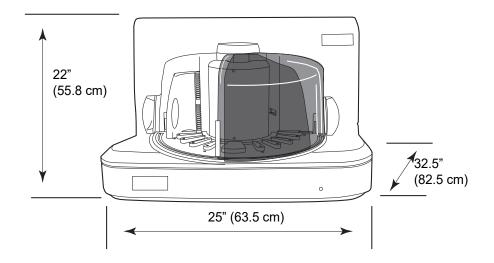

Approximate Weight: 170 lbs (77 kg)

Figure 1-9 Imaging Station (shown without doors)

Recommended clearances: 3" (76.2 mm) on all sides.

#### **Slide Cassette Dimensions**

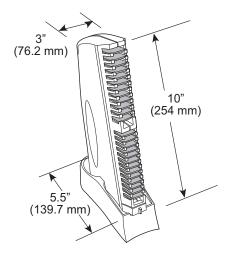

Figure 1-10 Slide Cassette (Loaded with Slides)

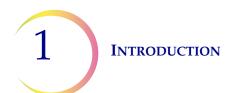

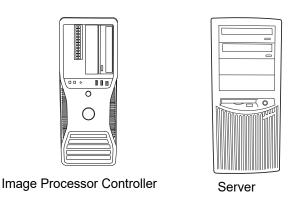

Figure 1-11 Image Processor Controller PC and Server PC

Refer to the documents which come with the equipment for technical specifications.

#### **Other Components**

The other components that complete the Imaging System network are other manufacturers' products. They will be unpacked and installed by Hologic personnel. Please refer to the documents that came with them for specifications, operation, safety and maintenance.

*Note:* If maintenance is required, contact Hologic Technical Support.

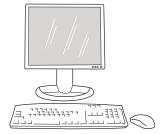

Monitor, Keyboard and Mouse

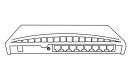

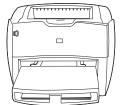

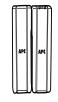

Network Device

Postscript Network Printer

Uninterruptable Power Supply (shown with battery backup)

Figure 1-12 Other System Components

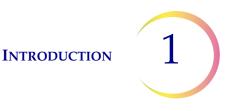

#### Environmental

#### **Operating Temperature Range**

16°C to 32°C

#### Non-Operating Temperature Range

-28°C to 50°C

#### **Operating Humidity Range**

20 to 80% relative humidity, non-condensing

#### Non-Operating Humidity Range

15% to 95% relative humidity, non-condensing

Pollution Degree: II, in accordance with IEC 61010-1.

**Category II**, the ThinPrep Imaging System is for indoor use only in an office or a clean laboratory environment.

Altitude: 0 meters (sea level) to 2000 meters.

Atmospheric Pressure: 1100 millibar to 500 millibar.

#### Power

#### Voltage:

100 - 240 Volts Alternating Current, no selection required

Mains supply voltage not to exceed  $\pm$  10% of the nominal voltage

#### **Frequency:**

50 to 60 Hz.

#### **Power:**

| Imaging Station            | 4A maximum                                          |
|----------------------------|-----------------------------------------------------|
| Image Processor Controller | Refer to the documents that come with the equipment |
| Server                     | Refer to the documents that come with the equipment |

#### Heat Generated:

Imaging Stationapproximately 1600 BTU/HR (470 W)Image Processor ControllerRefer to the documents that come with the<br/>equipment

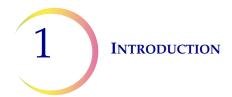

| Server                     | Refer to the documents that come with the equipment |
|----------------------------|-----------------------------------------------------|
| Fusing:                    |                                                     |
| Imaging Station            | Two 5 x 20mm, 6.3A time delay glass fuses           |
| Image Processor Controller | Refer to the documents that come with the equipment |
| Server                     | Refer to the documents that come with the equipment |

#### **Protective Temperature Coefficient Devices**

The Imaging Station contains protective temperature coefficient (PTC) devices intended for protection against occasional overcurrent or overtemperature fault conditions. These devices automatically reset after the overcurrent or overtemperature condition has been removed.

The PTCs locations and functions are as follows:

System Hardware Electromechanical Processor (SHEMP) F1 - 1A PTC - 5V sensor power to sensor ports J4 and J5 F2 - 1A PTC - 5V sensor power to sensor ports J2 and J3 F3 - 1A PTC - Isolated 5V for the CAN BUS F4 - 500ma PTC - 24V line to protect against motor or drive failure

Servo Interface Module (SERVIM) R21 - 1.85A PTC - 24V line to protect FETS and motors

Stepper Interface Module (STEPIM) R22, R28 1.85A PTC

Digital I/O Module F1 - 300ma PTC - 12V sensor power to connector J1 F2 - 1A PTC - 5V sensor power to connector J2

#### **Dimensions and Weight (Approximate)**

Imaging Station: 22" (55.8 cm) H x 25" (63.5 cm) W x 32.5" (82.5 cm) D

170 lbs (77kg) uncrated

Image Processor Controller, Server and other components: Refer to the documents that come with the equipment

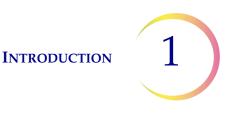

#### **ThinPrep Imaging System Standards**

The ThinPrep Imaging System has been tested and certified by a U.S. nationally recognized testing Laboratory (NRTL) to comply with current Safety, Electro-Magnetic Interference (EMI) and Electro-Magnetic Compatibility (EMC) standards. Refer to the product label, located on the rear of the instrument, to see the safety certification markings.

Do not use this device in close proximity to sources of strong electromagnetic radiation (e.g., unshielded intentional RF sources), as these may interfere with the proper operation.

This product is *in vitro* diagnostic (IVD) medical equipment.

This product contains a device classified per EN 60825-1: 1994, Issue 2, June 1997 as a Class 1 LED Product.

This equipment meets the emission and immunity requirements of IEC 61326-2-6. This equipment has been designed and tested to CISPR 11 Class A. In a domestic environment it may cause radio interference, in which case, you may need to take measures to mitigate the interference. The electromagnetic environment should be evaluated prior to operation of the equipment.

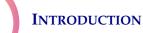

1

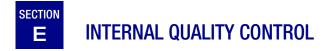

#### **Verification Slide**

The verification slide (Figure 1-13) is a microscope slide that has permanent, custom features that allow for periodic slide imaging subsystem verification. It is handled by the instrument robotic arm to retrieve it and store it and it is operated by the system software.

The verification slide is stored inside the Imaging Station. Other than to clean it periodically, the operator does not use it.

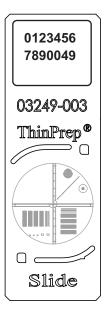

Figure 1-13 Verification Slide

#### **Power On Self Test (POST)**

At the time the Image Processor Controller and the Imaging Station are powered on (refer to Applying Power to the Instrument on page 3.3), the system goes through a self-diagnostic test. All the electrical, mechanical and software/ communication systems are tested to confirm each performs properly. The operator is alerted to any malfunction via a message on the user interface. If the system does not function or there are persistent errors, contact Hologic Technical Support (refer to Service Information, Chapter 8).

**INTRODUCTION** 

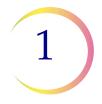

# F IMAGER DUO HAZARDS

The ThinPrep Imaging System is intended to be operated in the manner specified in this manual. Be sure to review and understand the information listed below in order to avoid harm to operators and/or damage to the instrument.

If this equipment is used in a manner not specified by the manufacturer, then the protection provided by the equipment may be impaired.

#### Warnings, Cautions And Notes

The terms WARNING, CAUTION and Note have specific meanings in this manual.

- A **WARNING** advises against certain actions or situations that could result in personal injury or death.
- A **CAUTION** advises against actions or situations that could damage equipment, produce inaccurate data or invalidate a procedure, although personal injury is unlikely.
- A *Note* provides useful information within the context of the instructions being provided.

#### Symbols Used on the Instrument

The following symbols are used on this instrument:

| Symbol   | Title                                | Description                                                                                                    | Standard information                                                                                                    |
|----------|--------------------------------------|----------------------------------------------------------------------------------------------------|----------------------------------------------------------------------------------------------------|
|          | Caution                              | Indicates the need for the<br>user to consult the instruc-<br>tions for use for important<br>cautionary information such<br>as warnings and precautions<br>that cannot, for a variety of<br>reasons, be presented on the<br>medical device itself. | ISO 15223-1 Medical<br>devices—Symbols to be used<br>with medical device labeling<br>and information to be sup-<br>plied, Section 5.4.4 |
| <u>Í</u> | Caution, risk of elec-<br>tric shock | To identify equipment that has risk of electric shock                                                                                                    | IEC 60417 Graphical symbols<br>for use on equipment, symbol<br>5042                                                                     |

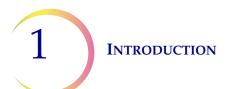

|        | Protective Conductor<br>Terminal                              | To identify any terminal which<br>is intended for connection to<br>an external conductor for pro-<br>tection against electric shock<br>in case of a fault, or the termi-<br>nal of a protective earth<br>(ground) electrode | IEC 60417 Graphical symbols<br>for use on equipment, symbol<br>5019                                                                     |
|--------|---------------------------------------------------------------|----------------------------------------------------------------------------------------------------|----------------------------------------------------------------------------------------------------|
|        | Power on                                                      | Indicates that the control places the equipment in a fully powered state.                                                                                                    | IEC 60417-1 Graphical symbols for use on equipment, symbol 5007                                                                         |
| 0      | Power off                                                     | Indicates that using the control will disconnect power to the device.                                                                                                    | IEC 60417-1 Graphical symbols for use on equipment, symbol 5008                                                                         |
|        | Fuse                                                          | To identify fuse boxes or their location                                                                                                    | IEC 60417 Graphical symbols<br>for use on equipment, symbol<br>5016                                                                     |
| IVD    | <i>In vitro</i> diagnostic<br>medical device                  | Indicates a medical device<br>that is intended to used as an<br>in vitro diagnostic medical<br>device                                                                                                    | ISO 15223-1 Medical<br>devices—Symbols to be used<br>with medical device labeling<br>and information to be sup-<br>plied, Section 5.5.1 |
| EC REP | Authorized Repre-<br>sentative in the Euro-<br>pean Community | Indicates the Authorized Rep-<br>resentative in the European<br>Community                                                                                                    | ISO 15223-1 Medical<br>devices—Symbols to be used<br>with medical device labeling<br>and information to be sup-<br>plied, Section 5.1.2 |
|        | Manufacturer                                                  | Indicates the medical device<br>manufacturer, as defined in<br>the EU Directi<br>ves 90/385/EEC, 93/42/EEC<br>and 98/79/EC                                                                                                  | ISO 15223-1 Medical<br>devices—Symbols to be used<br>with medical device labeling<br>and information to be sup-<br>plied, Section 5.1.1 |
|        | Date of manufacture                                           | Indicates the date when the medical device was manufac-<br>tured                                                                                                    | ISO 15223-1 Medical<br>devices—Symbols to be used<br>with medical device labeling<br>and information to be sup-<br>plied, Section 5.1.3 |

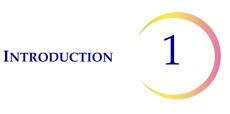

| REF | Catalogue number | Indicates the manufacturer's<br>catalogue number so that the<br>medical device can be identi-<br>fied     | ISO 15223-1 Medical<br>devices—Symbols to be used<br>with medical device labeling<br>and information to be supplied,<br>Section 5.1.6 |
|-----|------------------|----------------------------------------------------------------------------------------------------|----------------------------------------------------------------------------------------------------|
| SN  | Serial number    | Indicates the manufacturer's<br>serial number so that a specific<br>medical device can be identi-<br>fied | ISO 15223-1 Medical<br>devices—Symbols to be used<br>with medical device labeling<br>and information to be supplied,<br>Section 5.1.7 |

#### Figure 1-14 Symbols Used on This Instrument

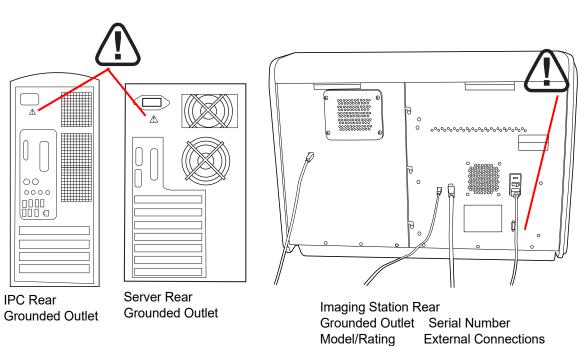

#### Location of Labels Used on the Instrument

#### Figure 1-15 Label Locations

#### WARNING

#### Warnings Used in this Manual: Service Installation Only

This instrument is to be installed by trained Hologic personnel only.

Fusing

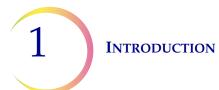

WARNING

For continued protection against fire, replace only with fuses of the specified type and current rating. Refer to the Imager Duo Maintenance chapter for instructions on replacing user accessible fuses. Refer to Ordering Information for fuse specification and ordering. WARNING **Moving Parts** The instrument contains moving parts. Keep hands, loose clothing, jewelry, etc., clear. WARNING **Grounded Outlet** To ensure safe operation of the instruments use a three-wire grounded outlet. WARNING Glass The instrument uses microscope slides, which have sharp edges. In addition, the slides may be broken in their storage packaging or on the instrument. Use caution when handling glass slides and when cleaning the instrument.

Instrument Fusing

INTRODUCTION 1

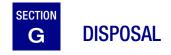

#### **Disposal of consumables**

Printer toner cartridge. Please refer to the manufacturer's guide for disposal instruction.

Imaging Station air filter. No special instructions, used filter may be disposed of in your laboratory refuse.

Disposal of instrument fuses. No special instructions, used fuses may be disposed of in your laboratory refuse.

#### **Disposal of the device**

Please contact Hologic Service (refer to Service Information, Chapter 8).

Do not dispose in municipal waste.

Please contact Hologic Technical Support.

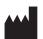

Hologic, Inc. 250 Campus Drive Marlborough, MA 01752 USA Tel: 1-800-442-9892 1-508-263-2900 Fax: 1-508-229-2795 Web: www.hologic.com

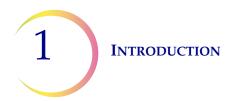

This page intentionally left blank.

2. Installation

2. Installation

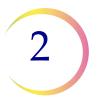

## Chapter Two

## **Imager Duo System Installation**

WARNING Service Installation Only

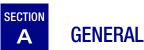

The ThinPrep<sup>®</sup> Imager Duo System and peripherals must be installed by Hologic Service Personnel. When installation is complete, the Service personnel trains the operator(s), using the Operator's Manual as the training guide.

In the event the equipment must be moved after installation, please contact Hologic Technical Support. (Refer to Service Information, Chapter 8.)

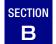

### **ACTION UPON DELIVERY**

Remove and read the *Operating Instructions Prior to Installation* sheet attached to the packing carton.

Inspect the packing cartons for damage. Report any damage immediately to the shipper and/or Hologic Service as soon as possible. (Refer to Service Information, Chapter 8.)

Leave the equipment in the packing cartons for Hologic Service installation.

Store the equipment in a suitable environment until installation (cool, dry, vibration-free area).

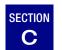

### PREPARATION PRIOR TO INSTALLATION

#### **Pre-Installation Site Assessment**

A pre-installation site assessment is performed by Hologic Service Personnel. Be sure to have prepared any and all site configuration requirements as instructed by the Service personnel.

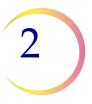

#### **IMAGER DUO SYSTEM INSTALLATION**

#### **Location And Configuration**

#### CAUTION

Route all connectors carefully to avoid pinching the cables. To avoid tripping over or disconnecting cabling, do not place cabling near foot traffic.

#### **Local Network Configuration**

The Image Processor Controller, the Imaging Station, the monitor, keyboard, mouse, the printer and a multiport Ethernet switch must be located in the same area, so that interconnection cables easily reach each component (within 1.8 meters [6 feet] of each other). Refer to Figure 2-1. Review Scopes connected to the Image Processor Controller may be located up to 100 meters (328 feet) away, or extended another 100 meters using a second switch.

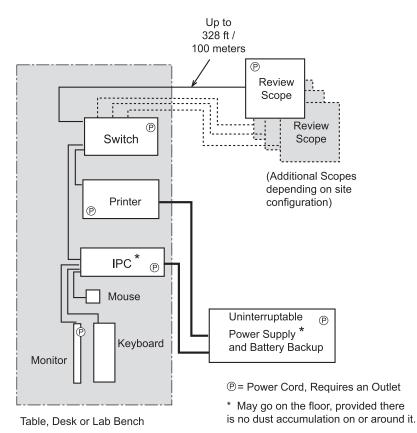

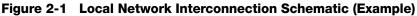

#### **IMAGER DUO SYSTEM INSTALLATION**

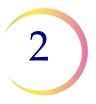

#### CAUTION

Route all connectors carefully to avoid pinching the cables. To avoid tripping over or disconnecting cabling, do not place cabling near foot traffic.

#### **Extended Network Configuration**

The Review Scopes may be located at a greater distance from the Image Processor by using an extended network interconnection between the Server hub and the Review Scope hub.

Low-level, industry standard interconnection devices such as switches, bridges, repeaters, media converters, copper and fiber wiring may be used. Refer to figure 2.2. The distance that Review Scopes may be located away from the Image Processor is determined by the requirements of the specific apparatus used to create the network. The throughput of the extended network must be capable of 10Mbps or greater.

*Note:* High-level interconnecting devices (routers and gateways) and wireless devices must not be used. The devices used for the extended network must form an isolated network used exclusively for the Imaging System network. No other company networks, sub-networks or devices may be connected to the network.

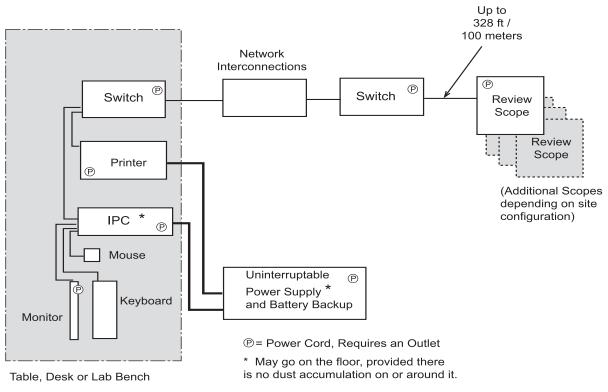

Figure 2-2 Extended Network Interconnection Schematic (Example)

#### **Component Configuration**

The components may be arranged on the bench top as desired, providing the connection cables can reach easily. The Image Processor Controller may be

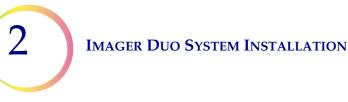

placed on the floor near the work area, provided it has adequate air circulation to prevent dust accumulation and it is safely removed from foot traffic or other interference. It should be accessible for routine maintenance.

The network printer will be installed and set up at the time of instrument installation. Please refer to the manufacturer's guide for operation and maintenance.

**Note:** The uninterruptable power supply (UPS) provides battery backup power for a period of time (up to 30 minutes for a fully charged battery) in the event of a power outage. Slides will be stored and the robotic arm is safely parked. The operator may then shut down the Imaging System (refer to page 3.29).

WARNING

Grounded Outlet

The uninterruptable power supply will be installed and setup at the time of instrument installation. Please refer to the manufacturer's guide for proper operation, maintenance and disposal.

## SECTION

### **STORAGE AND HANDLING - POST INSTALLATION**

#### **Environmental Considerations**

- The Imaging Station and the Image Processor Controller are sensitive to sudden thermal or humidity changes. Do not locate them next to windows, heaters, air conditioners, HVAC vents or doors that are frequently opened and shut.
- During operation, the Imaging Station is sensitive to vibrations. It should be placed on a sturdy flat surface away from centrifuges, vortexors or any equipment that may cause vibrations. Keep away from other environmental activity, such as constant foot traffic, proximity to elevators or doors that are frequently open and shut.

3. Operation

3. Operation

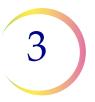

## Chapter Three

## **Operation of the Imager Duo**

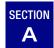

### **CHAPTER OVERVIEW**

For Operators using a Server at a non-imaging site, see also Chapter 10, Remote Site Server User's Guide, for an operation overview.

Routine operation of the Imager Duo System consists of powering on the monitor, the Image Processor Controller and the Imaging Station, loading prepared cassettes of slides and starting the slide processing function. At the conclusion of slide processing, slide cassettes are removed from the Imaging Station. A Slide Processing Event Log, visible on the user interface during slide processing, indicates which slide(s) may require further operator attention.

At any time during slide processing, the operator may interrupt and resume batch processing or interrupt and cancel processing.

System database queries may be viewed and printed while processing a batch. (Refer to "Operation of the Software Menu" on page 4.1)

If necessary, the equipment may be shut down, following a prescribed sequence. (Refer to Shutting Down the Image Processor on page 3.29.)

Refer to Figure 3-1 for a diagram of a typical batch process.

**Note:** Review Scopes are connected to the Server during slide screening sessions by the Cytotechnologists (CTs). If the Imaging System is to be shut down, the CTs need to be notified in order to save slide data prior to losing the communication connection. Preferably, any equipment shut down should be planned to occur during off hours.

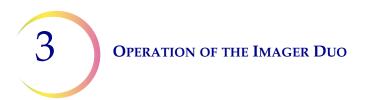

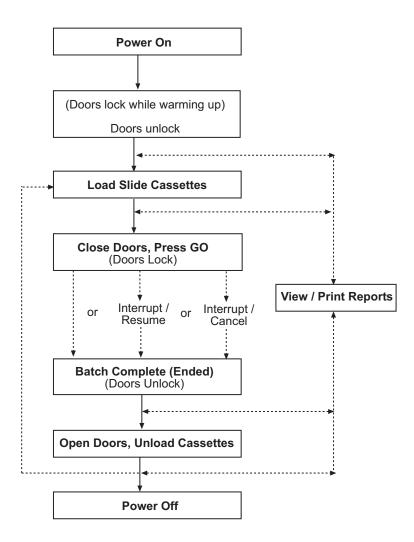

Figure 3-1 Typical Batch Process

**OPERATION OF THE IMAGER DUO** 

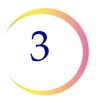

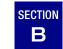

## APPLYING POWER TO THE EQUIPMENT

Apply power to the Server, the Imaging Station and the Image Processor Controller according to the following procedure.

**Note:** All power cords must be plugged into a grounded outlet. Disconnection from the power supply source is by removal of the power cord.

Make sure the uninterruptable power supply (UPS) is plugged in to a grounded outlet and all devices are plugged into the UPS backup outlets. Do not operate any devices if the UPS is not plugged in.

Application of power to the equipment must be performed in the sequence described in order to establish proper communication between the Server, the Image Processor Controller and the remaining system elements (i.e., the Monitor, Keyboard, Mouse, Imaging Station and Review Scopes). In addition, do NOT touch any buttons on the Keyboard when turning on the Image Processor Controller.

- 1. Make sure the doors of the Imaging Station are fully shut.
- 2. At the monitor, turn on the power. (Figure 3-2.)

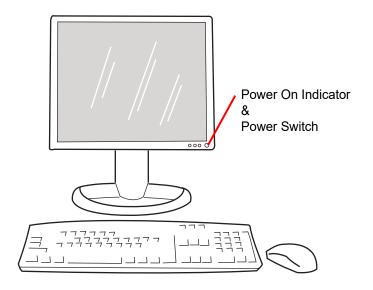

Figure 3-2 Power on the Monitor

#### WARNING

Grounded Outlet

Instrument Fusing

Do not power on or operate if equipment has been damaged.

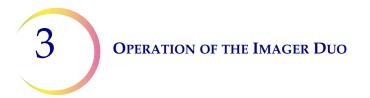

3. At the Server, push on the power button. See Figure 3-3.

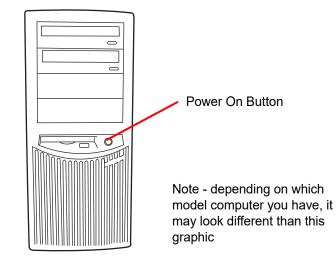

Figure 3-3 Power on the Server

- 4. At the rear of the Imaging Station (Figure 3-4), position the Power rockerswitch to ON (1).
- **Note:** The Imaging Station should be turned on before turning on the Image Processor Controller.

Turning on power to the Imaging Station initiates a 2-minute warm-up cycle. During this time, the sliding doors are locked to prohibit loading and unloading of Slide Cassettes.

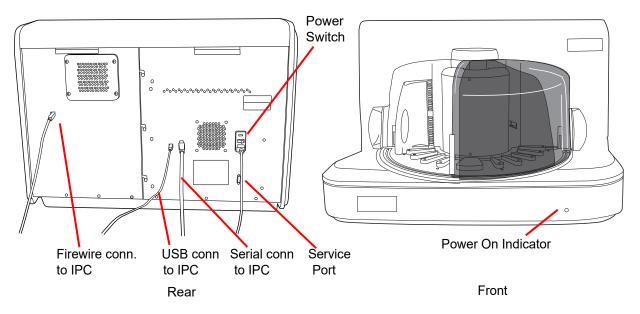

Figure 3-4 Imaging Station, Power Switch

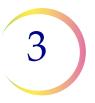

5. At the Image Processor Controller, push the power on button. (Figure 3-5.)

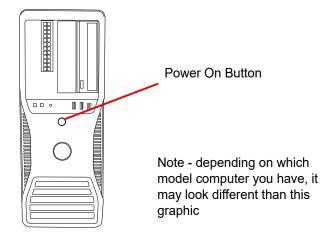

Figure 3-5 Image Processor Controller, Power Switch

6. At the Monitor, observe that the message "System warmup will be complete in 2 minutes... please wait" is displayed on the user interface. (Figure 3-6.)

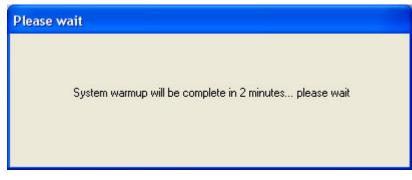

Figure 3-6 Warmup in Progress

**Note:** When the warmup cycle ends, the message disappears and the doors are unlocked.

To power the Imaging System off, refer to "SHUTTING DOWN THE IMAGER DUO" on page 3.29. The IS, IPC and Server should be shut off in the sequence described there.

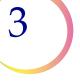

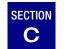

### MATERIALS REQUIRED PRIOR TO OPERATION

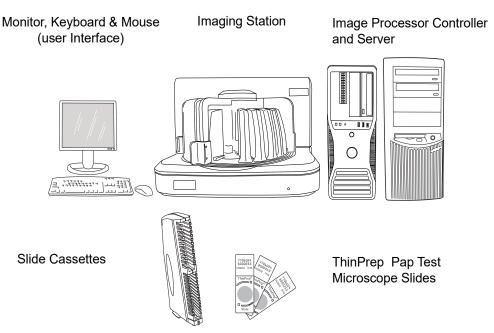

Figure 3-7 Items Required For Slide Image Processing

The **Monitor**, **Keyboard and Mouse** are provided and configured with the Imager Duo System equipment at the time of installation. They provide the User Interface with the system. One set connects to the Image Processor Controller, the other set to the Server and they should be located close to each computer.

The **Imaging Station** holds the slide cassettes during slide processing. The operator ensures that the Imaging Station is powered on, the slide cassettes are loaded properly, and the doors are securely closed prior to slide processing. The Imaging Station images each slide and sends the data to the Image Processor Controller.

**Note:** A Verification Slide is a component within the Imaging Station necessary for slide imaging. The Verification Slide is loaded at the time of equipment installation and is not accessible to the operator during batch processing.

The **Image Processor Controller** contains the frame imaging processor and controls the electromechanical functions of the instrument. It analyses the imaged slide data and then sends the data to be stored on the **Server**. (and to the optional H*net* if your system has one.)

Slide cassettes are provided at installation - see Ordering Information for ordering more.

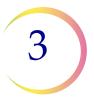

The **Server** stores the slide-related data and controls communication of all system services to the other devices on the network. It is the master controller when more than one Image Processor is connected to the Server.

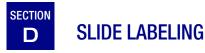

The camera that scans the slide label accession ID recognizes 1-dimensional or 2-dimensional barcode format (1-D or 2-D) or OCR (optical character recognition) format. It cannot read both at the same time. Prior to running a batch, select the label format via the User Interface, see Lab settings, page 4.56.

Note: Slide cassettes must not have mixed label formats.

Refer to Figure 3-8.

OCR Imager format must be 14 digits long in two rows, 7 digits over 7 digits, with the patient ID being 11 digits and a 3 digit CRC at the end. The font must be 12 point OCR-A. Numbers only, no alpha characters.

**Note:** For OCR Imager format, '9999' as the last 4 digits before the CRC are reserved for field service use. Slide IDs with those reserved numbers are removed from the patient database during a service visit, so do not use that sequence.

Slide Barcode labels may be 1- or 2- dimensional; see the table below for any restrictions required.Refer to Figure 3-8. Slide labels may be printed and applied or directly printed or etched onto the slide, but make sure the contrast is sufficient for the scanner to read the label.

| 1-D Code 128           | All printable ASCII 128 characters are supported. The barcode width varies with content. Minimum of 5 characters is required and maximum of 8 alphas or 14 digits will fit on a slide. Mixing will shorten the max length. |  |
|------------------------|----------------------------------------------------------------------------------------------------|--|
| 1-D Interleaved 2 of 5 | Only digits are supported. 5,7,9, or 11 characters +1 (optional) check is the format.                                                                                                    |  |
| 1-D Code 39            | Supported characters are A-Z, 0-9, - + . \$ / % 'space' Minimum of 5 characters is required and maximum of 6 characters will fit on a slide. (A single character check digit is optional.)                                 |  |
| 1-D Code 93            | All printable ASCII 128 characters are supported. A minimum of 5 charac-<br>ters is required and a maximum of 8 characters will fit on a slide.                                                                            |  |
| 2-D datamatrix         | All printable ASCII 128 characters are supported. A maximum of 16 charac-<br>ters is supported.                                                                                                    |  |

#### Table 3.1: Slide Restrictions Based on Barcode Symbology Used

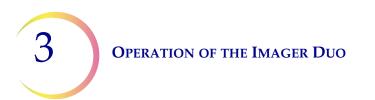

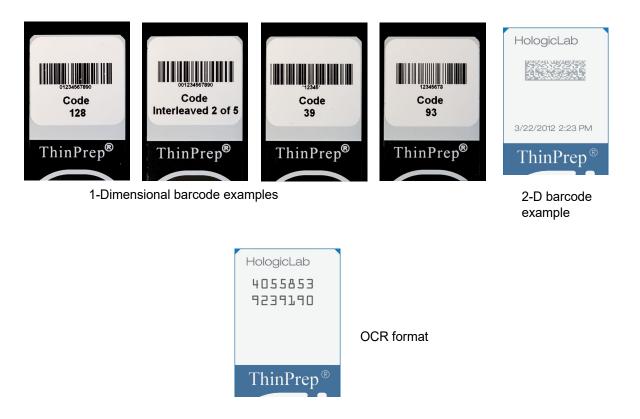

Figure 3-8 Examples of How Barcodes Fit Onto a ThinPrep Slide

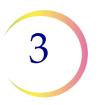

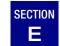

## LOADING SLIDE CASSETTES

#### WARNING

Glass Sharp Edges

#### CAUTION

The slides must have been processed on a ThinPrep Processor. Only stained, coverslipped ThinPrep<sup>®</sup> Pap Test microscope slides for use with the Imaging System may be used. Refer to the ThinPrep Stain User's Guide for recommendations for coverslipping media.

Refer to Figure 3-9. The fiducial marks are permanently printed features on the slide used to register the slide position on the imaging stage and to provide a coordinate system for location of fields of view. The same marks are used to reference the same slide data at a Review Scope.

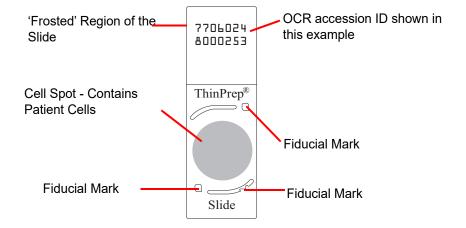

#### Figure 3-9 ThinPrep Microscope Slide for Use With the Imager

#### CAUTION

To prevent unnecessary slide events during batch processing, slides must be placed properly into the cassette. Carefully load the microscope slides into the slide cassette(s), one slide per slot. Orient the slide so that the label side is up and facing out. Refer to Figure 3-10 for correct and incorrect slide loading.

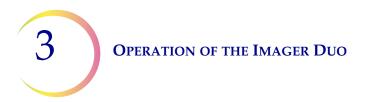

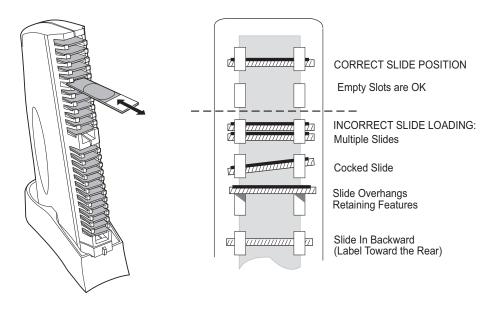

Figure 3-10 Loading Slides into the Cassette

When loading slides, confirm that:

- ThinPrep<sup>®</sup> microscope slides with fiducial marks are being used. The fiducial marks should not be scratched or marred.
- The coverslip media is dry (wet media could cause equipment malfunction).
- The slides are clean (no fingerprints, dust, debris, bubbles). Handle the slides by the edges. Chipped or damaged slides might not be imaged.
- The coverslip does not extend beyond the surface of the slide.
- The label is applied smoothly, without overhang. (Lifted edges may stick during handling, causing broken slides or instrument malfunction.)
- The slide is appropriately labeled for use with the ThinPrep Imaging System (refer to Slide Labeling, page 3.7).
- Mixed slide ID formats are not allowed in a cassette or a batch.
- Select the slide label format via the User Interface (Data Management/ Lab Settings) to match the format of the slides in the slide cassette.

Each cassette holds up to 25 slides. It is not necessary for the slides to be in any particular order; slots may be skipped.

#### CAUTION

Mounting media must be completely dry before loading slides into the Imaging Station.

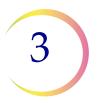

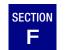

## LOAD SLIDE CASSETTES INTO THE IMAGING STATION

1. At the Imaging Station, open the left or right sliding door, to access the desired platform location. (Figure 3-11.)

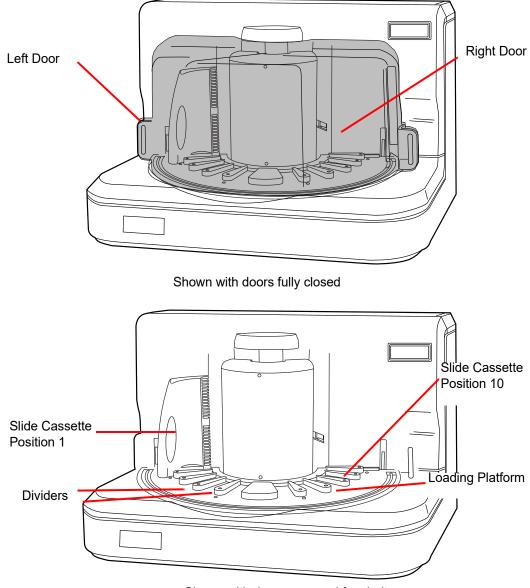

Shown with doors removed for clarity

Figure 3-11 Imaging Station and Slide Cassette Loading Platform

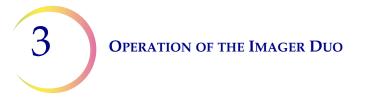

- 2. Holding a loaded slide cassette upright, slide it between two dividers, onto the Imaging Station platform.
- **Note:** The base of the slide cassette has a tab on both sides that must fit into the guide on the undersides of each divider. (Refer to Figure 3-12.)

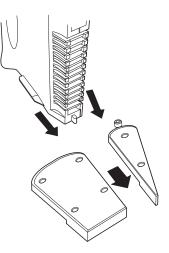

#### Figure 3-12 Loading a Slide Cassette Into the Imaging Station

- 3. Push the cassette forward to seat the base firmly against the divider stops. When it is fully inserted, the cassette engages an optical sensor that detects it is present. An image of the slide cassette appears in the corresponding location on the User Interface. (Refer to Figure 3-13.)
- *Note:* Do not slam the cassettes into position. This can cause the slides to pop out and potentially break.
- *Note:* Visually check to confirm that slides are not overhanging the retaining features.

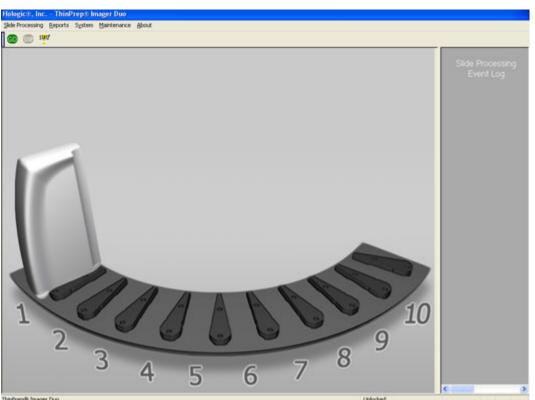

Figure 3-13 Cassette Loaded View on the User Interface

- 4. Continue to load slide cassettes into available positions on the Imaging Station platform.
- **Note:** There are ten slide cassette positions. Depending on the batch size, load as many cassettes as necessary. Each cassette can hold 25 slides for a total batch size of 250 slides. At least one cassette containing at least one slide must be present to begin slide imaging. (Figure 3-14.)

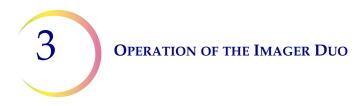

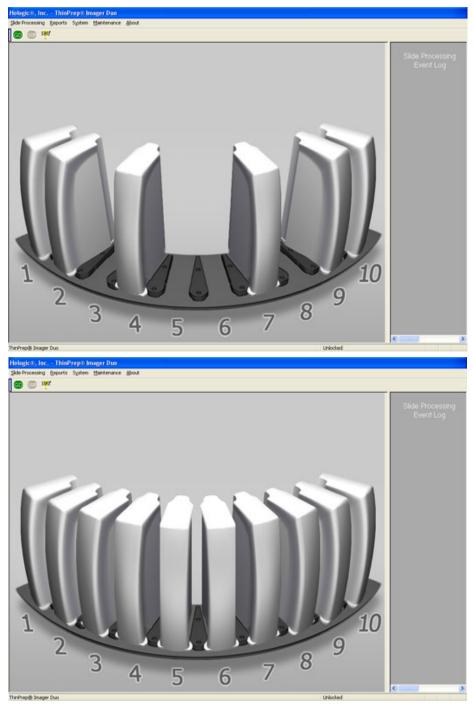

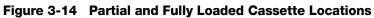

5. Fully close the Imaging Station sliding doors.

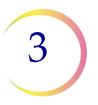

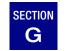

## **SLIDE PROCESSING**

- 1. Start the slide processing operation by using the mouse to perform either of the following:
  - a. At the top of the display, position the cursor on the green GO button and click once.

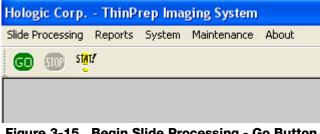

Figure 3-15 Begin Slide Processing - Go Button

OR

b. At the top of the menu bar, select Slide Processing and then in the dropdown menu, click once on Start Slide Processing.

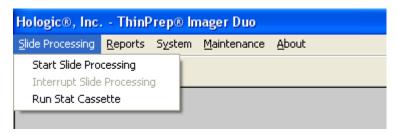

Figure 3-16 Begin Slide Processing - Menu Selection

2. The doors will lock. The message "Currently Processing" is displayed on the monitor.

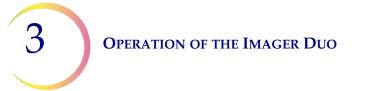

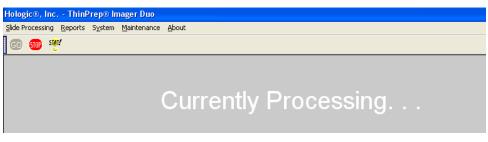

Figure 3-17 Slide Processing in Progress

At the start of every batch and at the completion of each slide cassette, the system's internal Verification slide is processed. This checks that the slide imaging system is functioning properly.

### **During Slide Processing**

As slides are processed, the color of the cassette graphic on the monitor changes from gray to blue to represent how much progress has been made cassette by cassette within the batch. (Refer to Figure 3-18.)

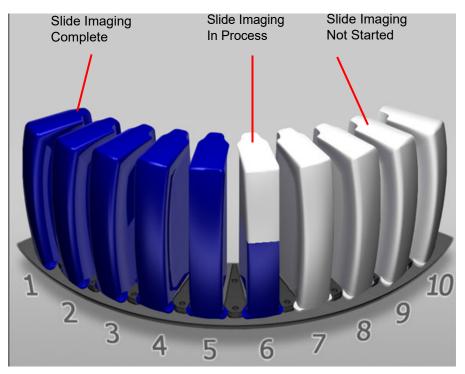

Figure 3-18 Slide Cassette Imaging Status (Example)

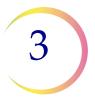

The partial blue coloring of a slide cassette is used only to indicate that imaging of the slides is still in process; the percentage of area that is colored blue is a graduated measure of the slides completed.

As an example, if a cassette only had five slides in it, the whole cassette would turn blue when the fifth slide completed processing - indicating that all available slides and the verification slide had been processed.

#### Slide Processing Event Log

If a slide is not processed, it will be listed in the Slide Processing Event Log, located on the right side of the user interface. (Refer to Figure 3-19.) The Event Log lists unprocessed slides in sequence as they occur. Each listing contains the event description, event number, cassette number, slot number, date, time and Slide ID (if known).

If more than four events have occurred, a scroll bar appears at the right of the Slide Processing Event Log graphic. Use the mouse to scroll through the list to view all events. If a long message is displayed, a scroll bar on the bottom of the frame will appear.

**Note:** The event log is only accumulated and displayed with the batch that is in progress. When a new batch is started, the Slide Processing Event Log is cleared. Refer to Chapter 4, Sections Slide Event Log Report and Run Report to view previous slide processing event logs.

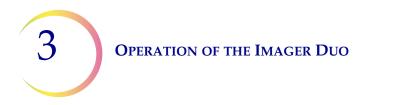

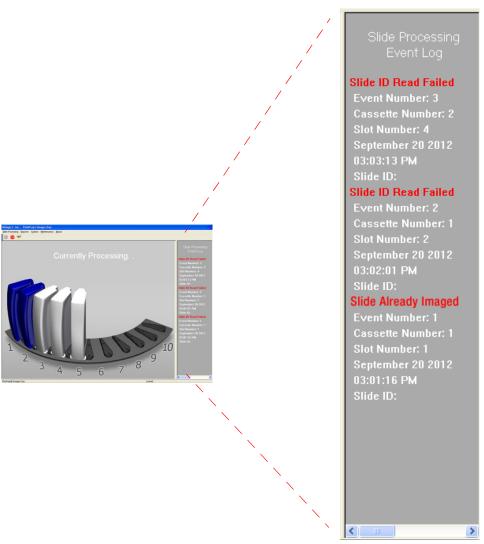

Figure 3-19 Typical Event Log Display

If a slide caused an event during processing, the operator should check it at the conclusion of the batch to determine if there is any corrective action that would allow it to be successfully processed in another batch. This may include:

- Slide incorrectly loaded into the slide cassette
- Slide was not completely dry when loaded into the cassette
- Mounting media was on the frosted portion of the slide
- Slide contains bubbles
- Slide coverslip protrudes over the edge & causes interference
- Slide not labeled for use with the Imager Duo

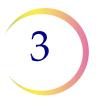

- Slide is dirty (dust, fingerprints)
- Slide label not legible for scanning of the accession ID
- Slide has already been imaged (accession ID already in the Server database)

**Note:** Always check Slide Already Imaged against the patient record, to confirm that it is not a duplicate accession ID.

Other slide related errors (but not necessarily user correctable) may include:

- Sample too dense
- Sample is sparse
- Other biological artifacts
- Occlusions or holes in the cell spot
- The slide is not a ThinPrep microscope slide for use with the Imager Duo
- **Note:** If a slide is not successfully processed by the Image Processor, the same slide cannot be automatically reviewed at the Review Scope. A manual review must be performed. Slides may be rerun on the Imager Duo.

#### Interrupt Slide Processing

The batch may be interrupted and resumed or interrupted and canceled via the user interface. A batch might be interrupted for reasons below:

- To run a Stat slide (refer to "Stat Slide Processing" on page 3.24)
- To remove completed cassettes from a large batch in order for a Cytotechnologist to start the screening process
- To shut the system down prior to a known power outage event
- To shut the system down in order to do maintenance or repair
- To address observable slide loading errors
- **Note:** When the slide cassette is properly loaded onto the platform, it engages a 'cassette-present' sensor, which indicates its presence and position to the Imaging System. During batch processing, the system uses this information as a 'landmark' in determining cassette status (in progress, not been processed, completely processed). Pulling a cassette part way out or removing it renders the cassette "unknown" to the system. For a <u>partially completed cassette</u>, slide data is lost and the slides must be reprocessed. Therefore, be very careful not to disturb the cassette being processed if a batch in process is interrupted.

#### CAUTION

Do not remove a partially processed slide cassette. Data may be lost.

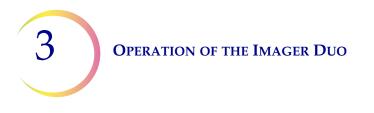

- 1. Interrupt the slide processing operation by using the mouse to perform EITHER of the following:
  - a. At the top of the display, position the cursor on the red STOP button and click once. (Figure 3-20.)

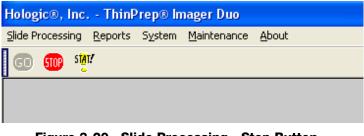

Figure 3-20 Slide Processing - Stop Button

OR

b. At the top of the menu bar, select Slide Processing and then in the dropdown menu, click once on Interrupt Slide Processing. (Figure 3-21.)

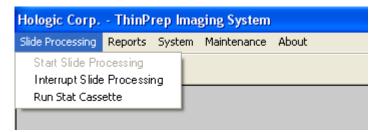

Figure 3-21 Interrupt Slide Processing - Menu Selection

2. An option selection menu will be displayed. The slides will continue to be processed until an interrupt option is selected. (Figure 3-22.)

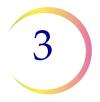

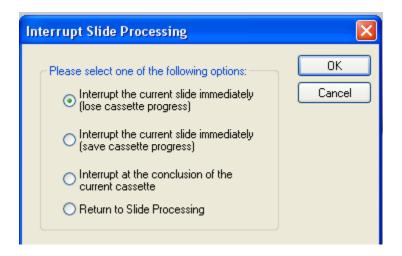

#### Figure 3-22 Interrupt Slide Processing Option

3. Use the mouse to select the option for when the batch is interrupted.

"Interrupt the current slide immediately (lose cassette progress)" Use this option to stop batch processing at the current slide. The slide will not be completed. The slide will be put away and then the Imaging Station mechanisms will come to an orderly halt. The doors will unlock. The batch is terminated and the slide data is not recorded.

"Interrupt the current slide immediately (save cassette progress)" Use this option to stop batch processing at the current slide. The slide will not be completed. The slide will be put away and the Imaging Station mechanisms will come to an orderly halt. The doors will unlock.

If the batch is resumed (without a power cycle), the verification slide is run, then the data for any previous slides in the cassette are written to the Server and then the system continues processing at the slide that was in progress during the interrupt.

"Interrupt at the conclusion of the current cassette" Use this option to let the current cassette complete, run the verification slide and write the slide data record information to the Server. The slides are put away and the Imaging Station mechanisms will come to an orderly halt. The doors will unlock.

If the batch is resumed, the system begins processing at the next unprocessed cassette.

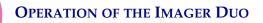

3

"Return to Slide Processing"

Use this option to continue slide processing without interruption.

- 4. Click once on the OK button when a choice is selected. Or, click on the Cancel button to continue processing without interruption.
- 5. On the display, notice that the status of the batch changes to "Processing Interrupted" and the GO and STOP buttons in the menu bar are inactive (not highlighted.) (Refer to Figure 3-23.)

| Hologic®, Inc ThinP                    | rep® Imager Duo    |                                        |
|----------------------------------------|--------------------|----------------------------------------|
| Slide Processing Reports               | System Maintenance | About                                  |
| (I) (II) (II) (II) (II) (II) (II) (II) |                    |                                        |
|                                        |                    |                                        |
|                                        |                    |                                        |
|                                        |                    | Processing Interrupted                 |
|                                        |                    | immediately, saving cassette progress) |
|                                        |                    |                                        |
|                                        |                    |                                        |

Figure 3-23 Slide Processing Interrupted

- **Note:** The duration of the interruption cycle is dependent on where in the processing operation components are. It may take several minutes or up to 100 minutes (to complete an entire cassette, for example)
- 6. The Interruption process is complete when the GO button is available again. The doors will unlock. (Refer to Figure 3-24.)

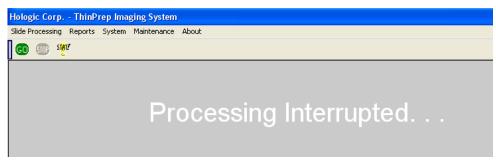

Figure 3-24 Slide Interruption Complete

- 7. When the doors unlock, the Imaging Station doors may be safely opened.
  - a Completed cassettes may be removed and replaced with unprocessed slide cassettes or the slots may be left empty.

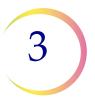

#### CAUTION

Do not remove partially processed cassettes. If they are removed, all the slides in the cassette must be rerun.

- b. If uncompleted slide cassettes are removed, they must be reimaged at another time to be considered complete. The system will start with the next unprocessed cassette it comes to when operation is resumed.
- c. If the system is to be shut down, remove the slide cassettes. Run unprocessed cassettes in a later batch.

3

#### **Resume Slide Processing After Interruption**

- 1. Confirm that at least one cassette is loaded in the Imaging Station. Firmly close the sliding doors.
- 2. On the menu bar, click on the green **GO** button or pull down the slide processing menu and click on **Start Slide Processing**.
- 3. The doors will lock. The display on the monitor indicates that processing has begun. The **STOP** button on the menu bar is highlighted as available. (Refer to Figure 3-25.)

| Hologic Corp ThinPrep Imaging System |         |        |             |           |            |  |
|--------------------------------------|---------|--------|-------------|-----------|------------|--|
| Slide Processing                     | Reports | System | Maintenance | About     |            |  |
| 🗊 🐨 🦉                                | π/      |        |             |           |            |  |
|                                      |         |        |             | Currently | Processing |  |
|                                      |         |        |             |           |            |  |

Figure 3-25 Slide Processing Resumed

#### **Cancel The Batch After Interrupting Slide Processing**

- 1. If the system is to be shut down remove the slide cassettes. Run unprocessed cassettes in a later batch. Partially processed cassettes are considered unprocessed and must be run in a later batch.
- 2. Use the System pull down menu and select **Shut Down**. Follow shut down instructions described in Section I, Shutting Down the Image Processor.

#### **Stat Slide Processing**

A batch may be interrupted to run a single cassette of Stat slides. The operator may resume or terminate the batch after running the stat slides, the same way as interrupting a batch. The stat slides are placed in a cassette at position 10. One to 25 slides can be run.

To run a stat slide, either click the yellow **Stat** button or select **Run Stat Cassette** from the pull down menu. (Refer to Figure 3-26.)

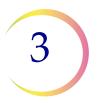

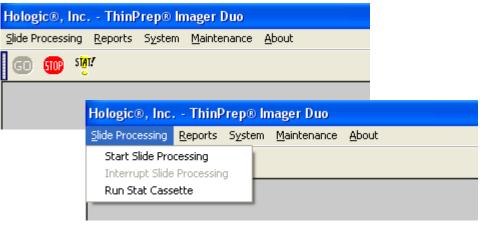

Figure 3-26 Run Stat Cassette - Menu Selection

The system will prompt for confirmation that the batch is to be interrupted for a stat slide, Figure 3-27

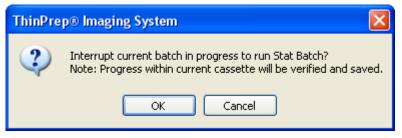

Figure 3-27 Stat Interruption Confirmation Message

Click **OK** to proceed with a stat slide or click **Cancel** to continue with the batch in progress.

A message is displayed that the batch is being interrupted. The system will always interrupt by saving the cassette progress, so that the batch may be resumed upon completion of the stat slide.

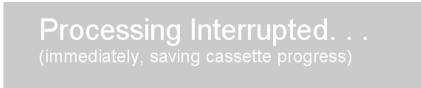

When interruption of the batch is complete, the doors unlock and a dialog box prompts the operator to place a cassette with the stat slide(s) loaded into position 10 on the cassette platform, Figure 3-28.

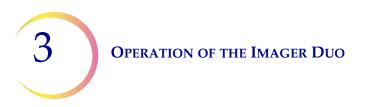

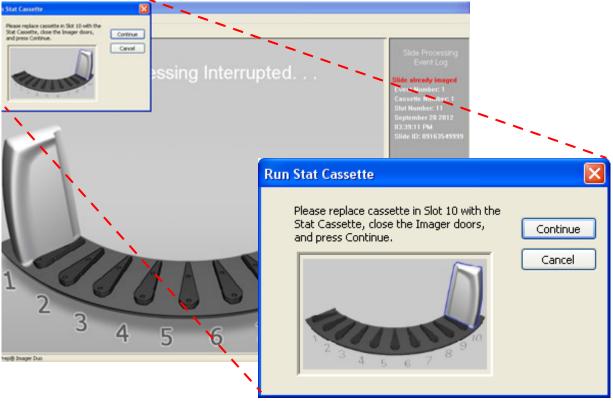

Figure 3-28 Run Stat Cassette Instructions

Place the cassette in position 10 (replacing the cassette already present at position 10, if there is one), close the doors and click the **Continue** button. The system processes the stat slide(s).

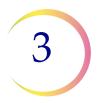

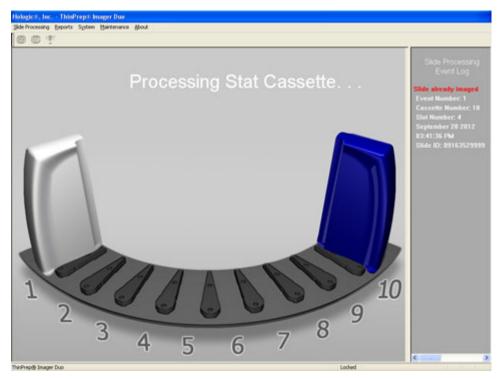

Figure 3-29 Stat Cassette in Process

The cassette displayed on the screen turns blue upon completion of processing the stat slides, Figure 3-29. The doors unlock when the system is ready.

A dialog box prompts the operator to remove the stat cassette and replace it with the original slide cassette (if one was present).

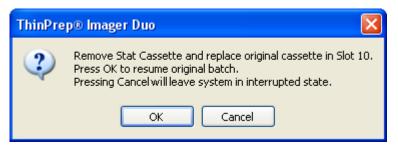

Figure 3-30 Remove and Replace Stat Cassette

Close the doors and click the **OK** button to resume the batch. Clicking **Cancel** will leave the system in the interrupted state.

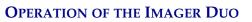

3

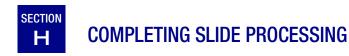

After all the slides have been processed and returned to their slide cassettes, the status on the display changes to "Processing Completed...". The green **GO** button on the menu bar is highlighted as available. (Refer to Figure 3-31.)

| Hologic®, Inc ThinPrep® Imager Duo             |                           |              |  |  |  |  |
|------------------------------------------------|---------------------------|--------------|--|--|--|--|
| <u>Slide Processing</u> <u>R</u> eports System | Maintenance <u>A</u> bout |              |  |  |  |  |
| GD 💷 s <mark>ta</mark> t?                      |                           |              |  |  |  |  |
|                                                | Processi                  | ng Completed |  |  |  |  |

Figure 3-31 Slide Processing Complete

The doors will unlock. It is safe to open the Imaging Station and remove the cassettes.

If more slides are to be processed, reload slide cassettes and place them in the Imaging Station.

If the system is to be shut down, see instructions on Shutting Down the Image Processor. (Section I.)

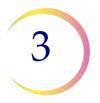

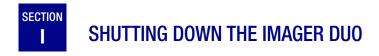

**WARNING:** Never turn off power to the equipment without shutting down the system via the User Interface!

#### Normal Shut Down

#### Server

Before shutting off the **Server**, make sure that all other IPCs and Review Scopes that are networked to it are either turned off, or not actively communicating with it.

1. To power off the server, at the user interface, use the mouse to pull down the menu under System and click once on **Shut Down Server**. (Refer to Figure 3-35.)

| Hologic Corp ThinPrep Imaging System |        |                   |  |  |
|--------------------------------------|--------|-------------------|--|--|
| Slide Processing Reports             | System | Maintenance About |  |  |
| GD STOP STAT?                        | Shut ( | Down System       |  |  |
|                                      | Shut ( | Down Server       |  |  |
|                                      | Data I | Management        |  |  |
|                                      |        |                   |  |  |

Figure 3-32 Shut Down System Menu Selection

2. The Data Management, Server window displays, Figure 3-33. Click the **Shutdown...** button at the bottom.

#### CAUTION

If Review Scopes are also connected to the Imager Duo, work schedules must be coordinated so that all operation is concluded prior to equipment shut down.

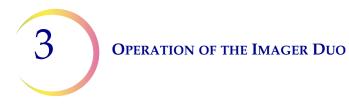

| 🗄 Data Management                                                                                                    | Connected Review Scopes                     | Close |
|----------------------------------------------------------------------------------------------------|---------------------------------------------|-------|
| Database     Reports     System     System     Database     Database     Reports     Database     Database     Database     Database     Printers     Security     Server | Device Id Connection Time                   | About |
|                                                                                                    | Connected Imagers Device Id Connection Time |       |
|                                                                                                    |                                             |       |

Figure 3-33 Server Shut Down Button

3. Select "Yes" to continue with shut down. (Figure 3-36).

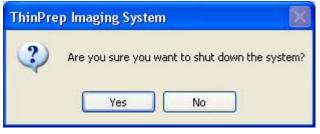

Figure 3-34 Confirm Shut Down

#### **Image Processor**

1. To power off the Image Processor, at the user interface, use the mouse to pull down the menu under System and click once on **Shut Down System**. (Refer to Figure 3-35.)

| Hologic Corp ThinPrep Imaging System |                   |                            |  |  |
|--------------------------------------|-------------------|----------------------------|--|--|
| Slide Processing Reports             | Maintenance About |                            |  |  |
| GD 509 s <mark>w</mark> r/           |                   | Down System<br>Down Server |  |  |
|                                      | Data              | Management                 |  |  |

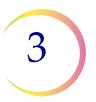

#### Figure 3-35 Shut Down System Menu Selection

2. Select "Yes" to continue with shut down. (Figure 3-36).

| ThinPre | p Imaging System 🛛 🔣                           |
|---------|------------------------------------------------|
| ?       | Are you sure you want to shut down the system? |
|         | Yes No                                         |

Figure 3-36 Confirm Shut Down

3. The application quits, and then Windows shuts down and the Image Process Controller and monitor turn off.

#### **Imaging Station**

4. At the rear of the Imaging Station, position the Power rocker switch to OFF.

#### Shut Down Due to Power Outage

#### CAUTION

Be sure to shut down the Imager Duo before the UPS backup power runs out. If a power outage condition occurs, the Uninterruptable Power Supply (UPS) issues an audible alarm when providing backup power. There will be approximately 30 minutes of power provided. Follow the instructions for shutting down the Imager Duo in the previous section. Turn off the UPS when the instrument has been safely turned off.

#### Taking the Instrument Out of Service (Extended Shut Down)

If the Imager Duo is to be shut down for an extended time, follow the shut down instructions for Shutting Down the Image Processor (page 3.29).

Remove and safely store any patient slides that might be in the slide cassettes.

Close the Imaging Station doors.

Unplug the power cord to the Imaging Station, the monitor, the Image Processor Controller and the Server.

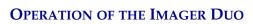

3

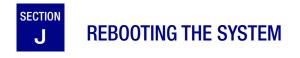

If the Imager Duo is being rebooted for any reason:

- 1. Shut down components as described in Section I.
- 2. Allow 15 seconds to pass before powering on the monitor, Server, Imaging Station and Image Processor Controller.

4. Software Menu

4. Software Menu

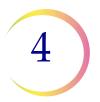

## Chapter Four

## **Operation of the Software Menu**

The menu bar is located at the top left of the User Interface, just above the **Go** and **Stop** buttons.

The software has five main menu items: Slide Processing, Reports, System, Maintenance and About. (Refer to Figure 4-1.)

| Hologic Corp ThinPrep Imaging System |                                                   |  |  |  |
|--------------------------------------|---------------------------------------------------|--|--|--|
| Menu Bar 🗕                           | Slide Processing Reports System Maintenance About |  |  |  |
| Menu Items                           |                                                   |  |  |  |

Figure 4-1 Main Menu

To view the options within a menu, place the cursor over the menu item and click once. The menu box expands to display the functions.

**Note:** If a function is unavailable (some functions cannot be performed during slide processing, for instance), the function will be visible, but 'grayed out'. Clicking on the grayed out item will have no effect.

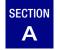

## SLIDE PROCESSING MENU

This menu presents user selectable commands for starting or interrupting slide processing. Note: The green **Go** button and the red **Stop** button seen directly below the Slide processing pull down menu box will execute the same functions, respectively. (Refer to Figure 4-2.)

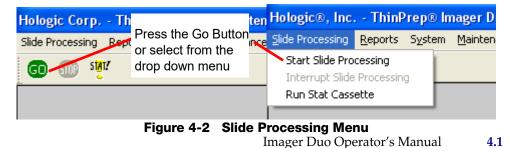

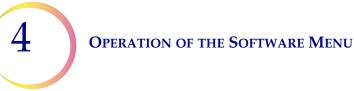

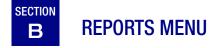

The Reports menu contains functions that generate reports for specific components of the ThinPrep<sup>®</sup> Imaging System.

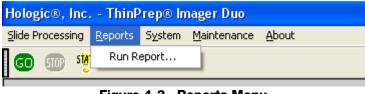

#### Figure 4-3 Reports Menu

#### **Run Report**

The Run Report generates the results from a processed batch. Up to 250 reports may be viewed from the report window in Data Management. They are listed in chronological order, starting with the most recent. (Refer to Figure 4-4.)

The Run Report can be printed and retained at the conclusion of each batch. For automatic printing of the report, see the next section, **Auto Print Run Report**.

Click on Reports -> Run Report. The Run Report list window is displayed. (Refer to Figure 4-5.)

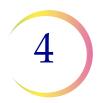

| Data Management                                                                                                    | Reports                                                                                                    | Close |
|----------------------------------------------------------------------------------------------------|----------------------------------------------------------------------------------------------------|-------|
| <ul> <li>Database</li> <li>User Accounts</li> <li>Reports</li> <li>R Logs and History</li> <li>R SUsers</li> <li>R Slide Data Records</li> <li>R Workload</li> <li>R Rate Report</li> <li>R Run Report</li> <li>System</li> </ul> | Start Time         End Time         Imager           Sep 20, 2012 03:14 PM         Sep 20, 2012 03:31 PM         IP1902KM1           Sep 20, 2012 03:08 PM         Sep 20, 2012 03:11 PM         IP1902KM1           Sep 20, 2012 02:59 PM         Sep 20, 2012 03:04 PM         IP1902KM1           Sep 17, 2012 02:04 PM         Sep 17, 2012 02:08 PM         IP1902KM1           Sep 16, 2012 04:20 PM         Incomplete         IP1902KM1           Sep 16, 2012 08:13 AM         Sep 16, 2012 03:11 PM         IP1902KM1 | About |
|                                                                                                    | Auto print batch reports Auto save to NAS IP1902KM1 Show reports from all Imagers View                                                                                                    |       |

Figure 4-4 Run Report Display

Select the report to view or print by clicking on it to highlight it and then clicking the **View** button or by double clicking on the report date.

A report in the list that reads 'incomplete' for End Time indicates that the batch is either still in progress, or failed to complete due to a system error (as shown in Figure 4-5).

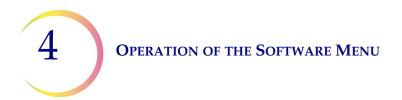

The start and completion times of the batch are recorded, as is the lab name (if enabled). The Imaging Station that the batch was run on is identified by its serial number and Imager name.

A Batch Summary lists number of slides, any errors and number of slides ready for review.

Any System Errors that occurred are listed (if no errors, this table does not appear)

Any Slide Processing Events encountered in the batch are listed with a brief description. (If no errors, this table does not appear)

#### ThinPrep® Imaging System Run Report Started: Sep 20, 2012, 03:14:56 PM

Completed: Sep 20, 2012 03:51:49 PM Lab Name: Hologic TIS S/N 20185J04AP Imager: IP190ZKM1

#### **Batch Summary Totals**

| Slides System Errors |   | Slide Events | Slides Ready for Review |  |
|----------------------|---|--------------|-------------------------|--|
| 125                  | 1 | 2            | 121                     |  |

#### System Errors

| Error Number | Description   | Date         | Time        |
|--------------|---------------|--------------|-------------|
| 3106         | SlideNotFound | Sep 20, 2012 | 03:20:20 PM |

#### Slide Events

| C   | ssette Slot Slide ID |      | Event Number   | Description of Event | Date                                                                                     | Time         |             |
|-----|----------------------|------|----------------|----------------------|------------------------------------------------------------------------------------------|--------------|-------------|
| C C | assette              | 5101 | Slide ID       | Event Number         | Description of Event                                                                     | Date         | Time        |
| 1   | 5                    | 2    | N/A            | 3303                 | Slide ID Read Failed                                                                     | Sep 20, 2012 | 03:39:20 PM |
| Ι   | 5                    | 4    | 83668809999025 | 2407                 | Slide Cannot Be Imaged                                                                   | Sep 20, 2012 | 03:42:14 PM |
|     | 5                    | 7    | 74046379982    | 3310                 | Info: Slide reimaged - Imaging error slide replaced in database, previous error archived | Sep 20, 2012 | 03:43:20 PM |
|     | 5                    | 7    | 74046379982    | 4450                 | Slide cannot be imaged                                                                   | Sep 20, 2012 | 03:43:50 PM |
|     |                      |      |                |                      |                                                                                          |              |             |

Example of a slide that failed imaging once and that data was archived.

The slide was rerun in this batch and failed again

Figure 4-5 Run Report

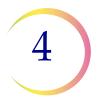

### **ThinPrep® Imaging System Run Report**

Started: Sep 20, 2012, 03:14:56 PM Completed: Sep 20, 2012 03:51:49 PM Lab Name: Hologic TIS S/N 20185J04AP Imager: IP190ZKM1

Slides that are ready for review are listed by slot position and cassette number. Any slide events show the error number in bold a positi occur

A blai indica was n prese casse

Doub entry a slide imagi batch Figure

## Slides Ready for Review Scope (Cassettes 1 - 5)

| at the slide               |      | Slide ID       |                |                |                |                |  |
|----------------------------|------|----------------|----------------|----------------|----------------|----------------|--|
| ion it<br>rred.            | Slot | Cassette 1     | Cassette 2     | Cassette 3     | Cassette 4     | Cassette 5     |  |
|                            | 1    | 83668809999087 | 08392879902569 | 7653622367855  | 24396587563873 | 83668809234556 |  |
| nk space 📃<br>ates a slide | 2    | 79000151115002 | 78234766393214 | 76823451545675 | 76754688909000 | 3303           |  |
| not                        | 3    | 08387390999138 | 98745239678698 | 12454608665446 | 69856432679965 | 08386787390938 |  |
| ent in the<br>ette.        | 4    | 83805969999060 | 10004554576577 | 00425856784356 | 01974353065673 | 2407           |  |
|                            | 5    | 10019939999083 | 10013245684322 |                | 17685463235667 | 94355668345214 |  |
| le error                   | 6    | 10019979999206 | 08456756495430 | 66567547583111 | 95357578787632 | 74539476122565 |  |
| e failed                   | 7    | 83668729999235 | 54894208423084 | 76784563345346 | 34786457345234 | 3310/4450      |  |
| ng in two<br>les (see      | 8    | 74007569999002 | 65743566788989 | 78546231000566 | 67546657881114 | 96467345767677 |  |
| e 4-5)                     | 9    | 79000351135022 |                | 00496865785877 | 74567980867656 | 45667879434567 |  |
|                            |      |                |                |                |                |                |  |
|                            |      |                | Eiguro 4 G     | Bun Beport (co | ntinued)       |                |  |

Figure 4-6 Run Report (continued)

#### **Auto Print Run Report**

This function, if selected, will automatically print the Run Report at the conclusion of a batch. See Figure 4-4.

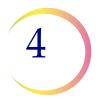

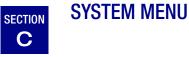

The System Menu contains options for shutting down the Image Processor (system) and Server. Data Management submenu contains the database backup function, reporting function and system setup and shut down capabilities. (Refer to Figure 4-7.)

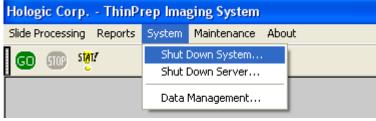

Figure 4-7 System Menu

#### **Shut Down System**

This selection will shut down the Image Processor Controller (IPC) and power off the monitor, keyboard and mouse connected to it.

Click on the **Shut Down System** option. A confirmation window will appear. (Figure 4-8.)

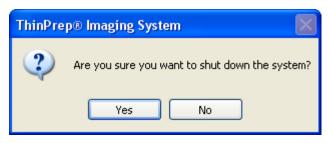

Figure 4-8 Confirm Shut Down

Click **Yes** to shut down the system. The application will quit and then Windows will shut down. The power to the IPC, monitor, keyboard and mouse will shut off.

Click No to return to the User Interface.

Once the IPC is shut down, the Imaging Station may be turned off by turning the rocker switch on the rear of the unit to Off.

**Note:** The Server continues running independently, if it has not already been shut down. This would be used in configurations with multiple Image Processors.

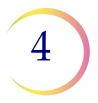

#### Shut Down Server

**Note**: Do not shut down the Server if IPCs and Review Scopes are actively connected to it. Communication will be lost; data may be lost.

This function will power off the Server. From the System Menu, select **Shut Down Server**.

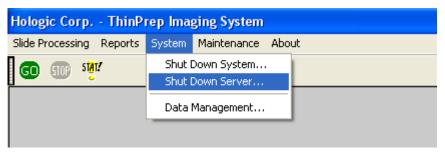

Figure 4-9 Select Shut Down Server

The Data Management Server window will appear (Figure 4-10).

*Note:* You can navigate to the Data Management menu and click on **System** to expand the list of options. Clicking on **Server** will bring up the same window.

| 🗄 Data Management                                                                                                    | Connected Review Scopes                                                                                           | Close |  |  |
|----------------------------------------------------------------------------------------------------|----------------------------------------------------------------------------------------------------|-------|--|--|
| 🗄 👩 Database                                                                                                    | Device Id Connection Time                                                                                         |       |  |  |
| <ul> <li>◆ User Accounts</li> <li>■ Reports</li> <li>■ System</li> <li>● Lab Settings</li> <li>● Page Setup</li> <li>● Printers</li> <li>● Security</li> <li>● Security</li> </ul> | 10058103A0 Sep 20, 2012 03:02:13 PM<br>10250C04A0 Sep 20, 2012 03:10:23 PM<br>10114K03A1 Sep 20, 2012 01:33:14 PM | About |  |  |
| -X Service                                                                                                    | Connected Imagers                                                                                                 |       |  |  |
|                                                                                                    | Device Id Connection Time                                                                                         |       |  |  |
|                                                                                                    | IP190ZKM1 Sep 20, 2012 08:02:49 AM<br>IPC202XP1 Sep 20, 2012 08:12:45 AM                                          |       |  |  |
|                                                                                                    | button updates the cted RSs and IPCs                                                                              | •     |  |  |

Figure 4-10 Server Shut Down Window

To continue with shut down, click on **Shutdown**... and click **Yes** when prompted if you are sure.

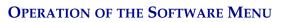

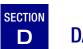

4

## DATA MANAGEMENT MENU

The Data Management menu contains functions for backing up and maintaining the database, maintaining Operator accounts, generating reports and setting system printer, time, date and alarm options.

Clicking on System - Data Management... will bring up the Data Management window (Figure 4-11).

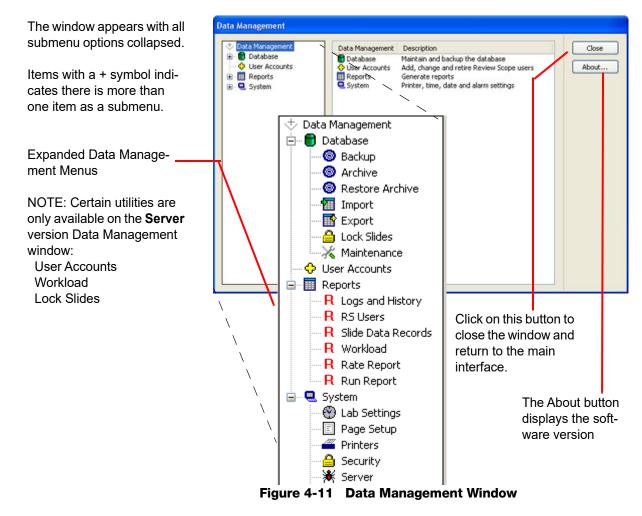

#### **Database - Backup**

The Backup function enables the operator to make back ups of the database onto a CD/DVD, a USB drive or the NAS drive (local <u>area storage</u> if your system is configured with H*net*). The backup media must be on the Server for

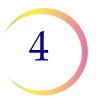

backup to perform, even if you use the IPC Data Management interface to activate this function.

Click on the **Backup** selection. The Backup window will appear (Figure 4-12.)

| Data Management<br>Database | Select Media Clo<br>CD/DVD NAS OUS8                   |  |  |  |
|-----------------------------|-------------------------------------------------------|--|--|--|
| Backup<br>Import<br>Export  | Backup Type<br>Immediate Scheduled                    |  |  |  |
| - Cock Slides               | Backup Schedule - Not Set                             |  |  |  |
| User Accounts<br>Reports    | Target Media: CD/DVD                                  |  |  |  |
| System                      | Start Date Start Time Schedule Type 9/21/12  08:59 AM |  |  |  |
|                             | Delete Submit Backup                                  |  |  |  |
|                             | Status<br>Ready                                       |  |  |  |
|                             |                                                       |  |  |  |
|                             | Recent Backups                                        |  |  |  |
|                             | Date/Time Media Type Status                           |  |  |  |
|                             |                                                       |  |  |  |

Figure 4-12 Backup Database

#### Select Media

Select what kind of backup media the system will write to by clicking the radio button for that choice. In this example, it shows that if the system detects more than one USB drive is present, a drop down box prompts the operator to select which drive to write to. If CD or USB is not present, a message will prompt for a device to be loaded. If a NAS is not configured in your system the selection will be grayed out, as shown here.

| - Select Media |       |       |               |   |
|----------------|-------|-------|---------------|---|
| 🔿 CD/DVD       | ⊖ NAS | 💿 USB | D: STOR_N_GO  | ~ |
|                |       |       | D: STOR_N_GO  | 2 |
|                |       |       | E: HologicUSB |   |

Figure 4-13 Backup Media Selection

#### **Backup Type - Immediate**

Immediate backup is an operator initiated backup.

A backup can be performed while the system is idle or during batch processing. It will not run if a scheduled backup is in progress. A backup is to store media

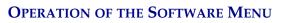

4

separately from the Server. Contact Hologic Technical Support if the internal Server database must be restored, as service support will be required.

Select the type of media to write (see above) and place it on the Server. Click on the **Backup** button to begin the backup. See Figure 4-14.

| Immediate<br>Backup is                    | Backup Type —        | ◯ Scheduled               |               |  |  |  |
|-------------------------------------------|----------------------|---------------------------|---------------|--|--|--|
| selected.                                 | Backup Schedu        | Backup Schedule - Not Set |               |  |  |  |
| The type of<br>media has been<br>selected | Target Media: CD/DVD |                           |               |  |  |  |
|                                           | Start Date           | Start Time                | Schedule Type |  |  |  |
|                                           | 9/21/12              | 🗸 08:59 AM 🔶              | ×             |  |  |  |
|                                           |                      | Delete                    | Submit Backup |  |  |  |

Click on **Backup** button to begin

#### Figure 4-14 Immediate Backup

#### **Backup Type - Scheduled**

Scheduled backups are selected to occur at a future date and time and can be scheduled to recur daily, weekly, monthly or on a one-time basis. The schedule will remain even if the system is turned off and on. The selected media must be placed in the Server ahead of time. See Figure 4-15.

**Note:** If monthly backup is selected, do not pick a date at the end of the month that may <u>not</u> occur in other months: the 29th, 30th, 31st.

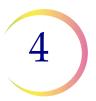

Select the start date and time for a scheduled backup and whether it recurs daily, weekly or monthly

Click **Submit** to enable the schedule or **Delete** to inactivate the schedule.

Status indicates Ready or backup in progress.

The most recent backups and their status are listed

| Backup Type<br>O Immediate O So                                                 | heduled:    |                 |                 |        |
|---------------------------------------------------------------------------------|-------------|-----------------|-----------------|--------|
| Backup Schedule - Cur                                                           | rent        |                 |                 |        |
| Target Media: CD/DVI                                                            | )           |                 |                 |        |
| Start Date S                                                                    | tart Time   |                 | Schedule Type   |        |
| 9/ 9/12 🛛 🗸 0                                                                   | )2:01 AM    | *               | Weekly          | *      |
|                                                                                 | Dele        | te              | Submit          | Backup |
|                                                                                 |             |                 |                 |        |
| Status                                                                          |             |                 |                 |        |
| Status<br>Ready                                                                 |             |                 |                 |        |
|                                                                                 |             |                 |                 |        |
|                                                                                 |             |                 |                 |        |
| Ready                                                                           | Media       | Туре            | Status          |        |
| Ready Recent Backups Date/Time 9/2/12 2:14:08 AM                                | Media<br>CD | Weekly          | Status<br>Fail  |        |
| Ready<br>Recent Backups<br>Date/Time<br>9/2/12 2:14:08 AM<br>8/29/12 2:12:43 AM | CD<br>USB   | Weekly<br>Daily | Fail<br>Success |        |
| Ready Recent Backups Date/Time 9/2/12 2:14:08 AM                                | CD          | Weekly          | Fail            |        |

Figure 4-15 Scheduled Backup

# Archive

Archive will purge a database of old slide data records, based on a user-selected date range cut off. This function is only accessed on a Server and is password protected. The Archive function icon is not present on the Data Management menu unless Security is activated. See Figure 4-16.

- **Note:** If a large number of data records are selected for Archive/Purge, this could take a long time. Plan to do this when you are not running batches. Consider breaking a very large database into batches, such as a year at a time.
- **Note:** If some slide data records are to be retained and not purged, please refer to "Lock Slides" on page 4.31 prior to running the Archive function.

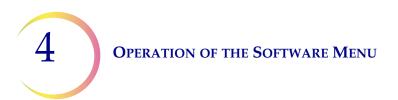

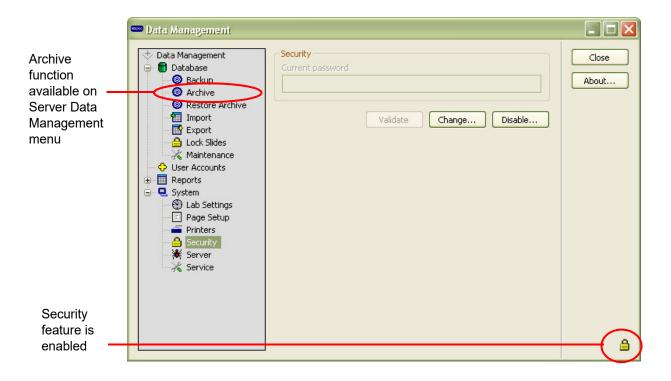

#### Figure 4-16 Archive Function on Server Data Management Menu

Click on the Archive icon to launch the dialog window.

| The user<br>selects whether<br>to backup<br>before archiving | Archive slide records before deleting     Select Media     OCD/DVD ONAS OUSB |
|--------------------------------------------------------------|------------------------------------------------------------------------------|
| Date range is                                                | Archive Options                                                              |
| chosen                                                       | Archive/Delete slide records before date:                                    |
|                                                              | 10/ 9/2007 View                                                              |
|                                                              | Go Cancel                                                                    |
| Progress and                                                 | Status                                                                       |
| resulting status                                             | Ready                                                                        |
| is shown                                                     | +t)                                                                          |
|                                                              |                                                                              |
|                                                              |                                                                              |
|                                                              |                                                                              |

Figure 4-17 Archive Selection Screen

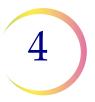

Use the checkbox to backup the database (the selected date range) before the purge function begins. Select the desired storage media by clicking its radio button. If a media type is not available a message will prompt for a device to be loaded. If your system is not configured with NAS, that option will be grayed out and cannot be selected.

To purge records without backing them up, deselect the checkbox.

|     | Archive slide records | ; before del | eting |             |   |
|-----|-----------------------|--------------|-------|-------------|---|
|     | Select Media          | ○ NAS        | OUSB  |             |   |
|     |                       |              |       |             |   |
| 🗖 A | Archive slide records | before dele  | ting  |             |   |
|     | Select Media          |              |       |             |   |
|     | ⊖ CD/DVD              |              | USB   | G:\ EYKEL 2 | ~ |
|     |                       |              |       |             |   |

Figure 4-18 Backup Records Before Purge Option

Select a date from which slide data records will be archived/deleted. Type a date directly into the field, or click on it to bring up a calendar.

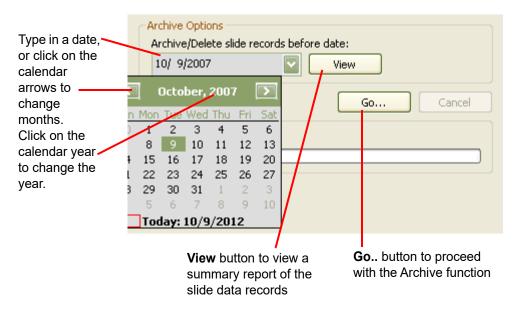

Figure 4-19 Select Archive Date Range

4

To view a report of the slides that have been selected, click on the **View** button.

| Rep | ort Resu              | lis                                               |                       |                         |
|-----|-----------------------|---------------------------------------------------|-----------------------|-------------------------|
| F A | eport Da<br>rchive Bi | Summary<br>te: Oct 09, 2012 (<br>efore: 10/9/2007 | 09:46 AM              |                         |
|     |                       | Slide ID                                          | Imaging Date          | ٦ ٦                     |
|     | First<br>Entry        | 00000000000                                       | 11/1/2004 9:29:39 AM  |                         |
|     | Last<br>Entry         | 27870118357                                       | 10/8/2007 11:59:41 PM |                         |
|     |                       |                                                   |                       |                         |
|     |                       |                                                   |                       |                         |
|     |                       |                                                   |                       |                         |
|     |                       |                                                   |                       |                         |
|     |                       |                                                   |                       | ~                       |
|     |                       |                                                   | Save to USB           | Save to NAS Print Close |

Figure 4-20 Archive Summary Report

The report tallies how many slide data records were found in the date range. The report may be saved or printed. Click **Close** to return to the Archive window.

To proceed with the Archive function, click on the **Go**... button.

If the backup checkbox was not selected, a message prompts the user to confirm that no backup was desired. Click **Yes** to proceed or **No** to go back to the Archive menu.

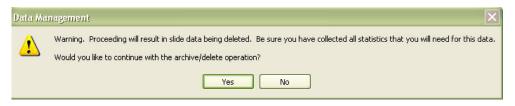

Figure 4-21 Confirm Database Records Deletion Message

If the date range that was selected includes data records that are less than five years old, a message will prompt the user to confirm that Archive/Delete is OK.

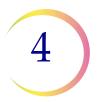

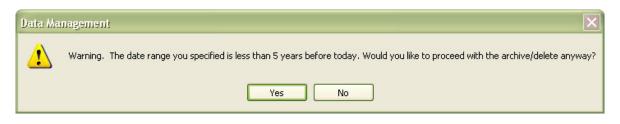

Figure 4-22 Confirm Database Records Deletion Message 2

The system proceeds to create a temporary backup of the purge database (in case the archive function fails, it attempts to recover and restore data). At the same time a backup is created to the desired storage media, if that was selected. Then the slide data records for the date range are purged. Figure 4-23.

| Status          | <br> |
|-----------------|------|
| Creating backup |      |
|                 |      |
|                 |      |

Figure 4-23 Archive/Delete Function in Process

If a large number of data records have been selected for backup/purge, this function could take a long time.

If the system encounters an error condition during this process, it will attempt to recover and restore data.

When the archive/delete is complete, a message box informs the user.

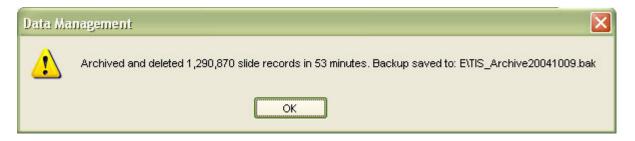

Figure 4-24 Archive Complete

# **Restore Archive**

Restore Archive allows the user to restore one or more of the archived slide data records to the Imaging System database.

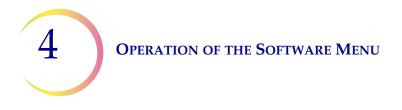

From a Server Data Management menu, enable Security if it is not already activated. Click on the Restore Archive icon in the menu.

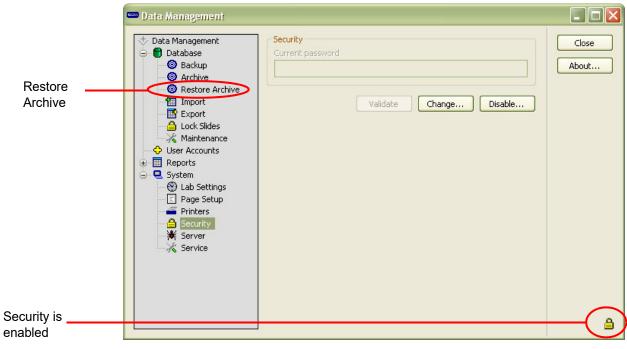

Figure 4-25 Restore Archive on Server Data Management Menu

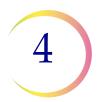

| Select which storage<br>media the backup<br>located on.     | Load Archive<br>CD/DVD O NAS O USB<br>Selected File:<br>Select Load |
|-------------------------------------------------------------|---------------------------------------------------------------------|
| Select Slide(s) to be<br>restored to the<br>system database | Select Slides                                                       |
| Progress and status<br>of the restore process               | Status Ready                                                        |

Figure 4-26 Restore Archive Selection Screen

From the Load Archive field, select which media the archived material is stored on. A window with all .bak files found will appear. Select the archive file that is to be loaded by clicking on it. Figure 4-27.

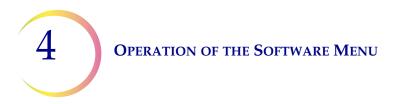

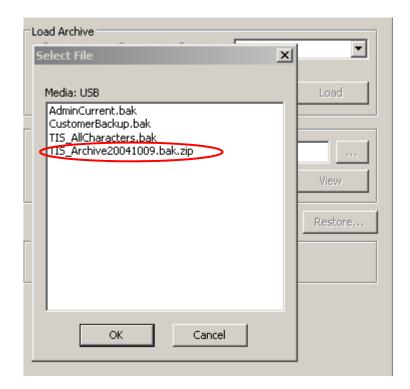

Figure 4-27 Select Archive file to be Restored

Click on the Load button to begin restoration of the file. When it has been decompressed and loaded it is available for browsing.

*Note:* If this is a large file, this step could take a long time.

A window listing the slide IDs appears. Type the ID or part of the ID into the Search field of the browse window to search for it in the list. Only one slide ID can be selected for restoration at a time. Click on the slide ID to select it and click the **Restore** button to copy the ID into the Imaging System database.

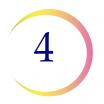

| Slide ID list                                                                                                    | . (1,290,870)                                                                                                    |
|----------------------------------------------------------------------------------------------------|----------------------------------------------------------------------------------------------------|
| Search                                                                                                    | 3457721000                                                                                                    |
| 6721011<br>6721011<br>6721011<br>7852874<br>0945974<br>8974367<br>3049465<br>9745223<br>8942512<br>1256576<br>1245679<br>9564531<br>2347823<br>9465625<br>2345743<br>2358486<br>3458753<br>7654356<br>3458696<br>2465677<br>2435943 | 2827<br>16623<br>13045<br>16981<br>18343<br>73489<br>57048<br>35466<br>23456<br>58326<br>95346<br>13556<br>31577<br>55765<br>32788<br>38621<br>33000<br>57674<br>35322<br>78888 |
| All                                                                                                    | None OK Cancel                                                                                                    |

Figure 4-28 Slide ID List - Select Slide to be Restored

# Export

The Export function enables the operator to filter the database and export the selected data onto media located on the **Server**. The data may be saved to a DVD/CD, USB drive or to the NAS drive (if your system is configured with H*net*). The media containing exported data would accompany imaged slides to a remote site for slide review.

Only imaged data is exported; no slide review data is exported. Up to 10,000 records may be exported at one time.

**Note:** The Export window can be accessed from either a Server or an IPC computer, but the writable media must be in the Server in order to perform the command.

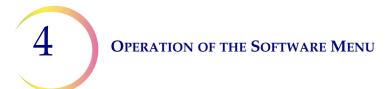

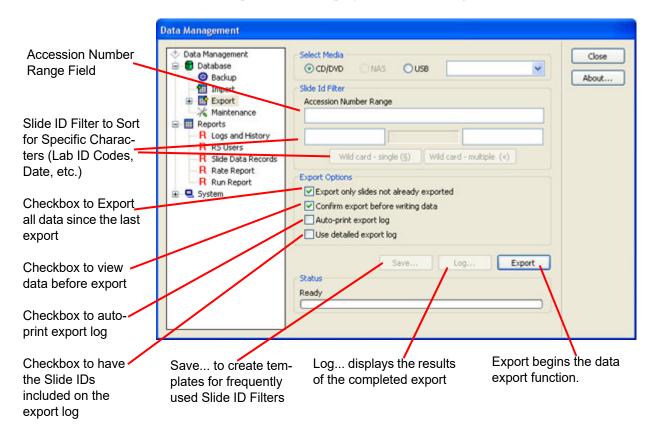

Click on the Export icon to display the window (Figure 4-29).

## Figure 4-29 Export Window

Data can be filtered for export in several ways: by Accession Number Range, by Slide ID Filter, by Exporting Only Slides Not Already Exported or any combination of these methods.

## A Note on Slide IDs

Refer to slide labeling types and restrictions on page 3.7.

Depending on how your laboratory generates accession numbers (how long they are, and the symbology format used - OCR, 1-D, 2-D), the accession number is often preceded or followed by fixed characters (for example a date, or a Lab ID code) or by zeros.

These fixed and sequential numbers can be used for filtering the database for exporting data.

OCR format only supports numeric characters, but the barcodes support alphanumeric as well as special characters.

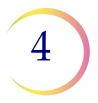

#### **Accession Number Range**

To export a range of accession numbers, enter the beginning and ending accession numbers into the **Accession Number Range** field. The entire Slide ID number of the first slide and the last slide may also be entered. A maximum of 10,000 records may be exported at one time.

Refer to Figure 4-30 as an example. A range of accession numbers 1 through 500 has been selected.

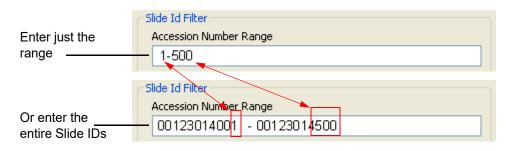

#### Figure 4-30 Accession Number Range

When the range has been entered, next use the Slide ID Filter fields to add filter criteria to the range, or even to filter just on variables.

#### **Slide ID Filter Fields**

The filter fields allow you to select variables that may precede or follow the range of numbers you want.

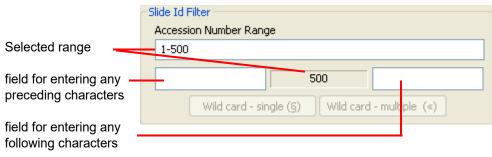

#### Figure 4-31 Fields For Entering any Filter Variables

For example, if a date code YYYY always precedes the accession number and you only want those slide ids in the range corresponding to year 2012, enter 2012 in the preceding box.

When anything is entered into the filter fields, the buttons for single or multiple wild cards become active.

4

|                            | Slide Id Filter                                 |  |  |  |
|----------------------------|-------------------------------------------------|--|--|--|
| Accession Number Range     |                                                 |  |  |  |
|                            | 1-500                                           |  |  |  |
| Filter for a date code     |                                                 |  |  |  |
| of 2012 that pre-          | - 2012 500                                      |  |  |  |
| cedes the accession number | Wild card - single (§) Wild card - multiple («) |  |  |  |

If no other characters are between the date code of 2012 and the accession id, nothing else is needed

If a single character always separates the date code from the accession number and you want the system to ignore it, press the **wild card - single** button, to insert a holder for that character during the search

|                                 | <ul> <li>Slide Id Filter</li> <li>Accession Number Range</li> </ul> |
|---------------------------------|---------------------------------------------------------------------|
| Single character —<br>wild card |                                                                     |
|                                 | 2012 § 500<br>Wild card - single (§) Wild card - multiple («)       |

If several characters always separate the date code from the accession number and they are to be ignored during the search, press the **wild card - multiple** button to insert a holder for those characters

|                                   | Slide Id Filter<br>Accession Number Range       |
|-----------------------------------|-------------------------------------------------|
| Multiple character —<br>wild card | 1-500<br>2012 « 500                             |
|                                   | Wild card - single (§) Wild card - multiple («) |

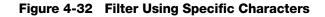

#### **Export Window Checkboxes**

Export only slides not already exported

Figure 4-33 Export Only Slides Not Already Exported

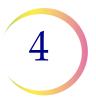

If the **Export only slides not already exported** checkbox is checked - only slides imaged since the last export will be included. If the box is not checked, *all records* for that selected range will be included, even if it was previously exported. (No slide review data is exported - only image data.)

| Confirm export before writing CD |  |
|----------------------------------|--|
|----------------------------------|--|

#### Figure 4-34 Confirm Export Before Writing

If the **Confirm export before writing** checkbox is checked, upon clicking on the **Export** button, a window will display a list of the selected Slide ID numbers for export. See Figure 4-35.

| xport Confir     | mation      |             |            |            |
|------------------|-------------|-------------|------------|------------|
| otal slides: 182 |             |             |            |            |
| 0000000009       | 0000000203  | 0000000223  | 0000000282 | 0000000349 |
| 0000000498       | 0000000585  | 0000000714  | 0000000782 | 0000000801 |
| 0000000935       | 0000000968  | 0000000969  | 0000000970 | 0000000973 |
| 00000001046      | 0000001054  | 0000001056  | 0000001060 | 0000001071 |
| 00000001142      | 00000001148 | 00000001173 | 0000001176 | 0000001185 |
| 00000001191      | 00000001195 | 00000001196 | 0000001197 | 0000001208 |
| 0000001255       | 0000001319  | 0000001329  | 0000001452 | 0000001503 |
| 0000001505       | 0000001512  | 0000001515  | 0000001516 | 0000001518 |
| 00000001521      | 0000001522  | 0000001527  | 0000001602 | 0000001690 |
| 0000001691       | 00000001740 | 0000001750  | 0000001751 | 0000001755 |
| 0000001923       | 0000001925  | 0000001933  | 0000001935 | 0000001936 |
| 0000001939       | 0000001940  | 0000001941  | 0000001942 | 0000001982 |
| 00000001983      | 0000001986  | 0000001989  | 0000002108 | 0000002109 |
| 0000002124       | 0000002125  | 0000002126  | 0000002135 | 0000002136 |
| 0000002137       | 0000002155  | 0000002156  | 0000002157 | 0000002274 |
| 0000002278       | 0000002281  | 0000002283  | 0000002285 | 0000002288 |
| 0000002289       | 0000002290  | 0000002291  | 0000002292 | 0000002294 |

Figure 4-35 Confirm Export Window

If the export list is acceptable, click on the **Accept** button and the export function will begin.

If the export list is not acceptable or changes are desired, click on the **Cancel** button and the export function will cancel.

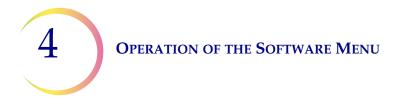

If the **Confirm export before writing** checkbox is not checked, clicking on the **Export** button will immediately begin the export function.

Auto-print export log

#### Figure 4-36 Auto-print Export Log

If the **Auto-print Export Log** checkbox is checked, the report of the summary for the current export will automatically be printed at the time of the export.

*Note:* The printer must be installed and turned on for the report to print out.

| Use detailed export log |  |
|-------------------------|--|
|                         |  |

#### Figure 4-37 Use Detailed Export Log

The **Use Detailed Export Log** checkbox ensures that a list of all slide IDs exported will be printed in the report.

**Note:** It is useful to print this report to accompany slides that are transported to another location.

#### Save an Export Filter Template

When a filter parameter has been entered into the Export screen, the **Save...** button is available.

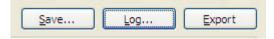

#### Figure 4-38 Save, Log and Export Buttons

To save a particular filter profile that may be used often, click the **Save...** button and a template name box appears. Figure 4-39.

| Template Name |        |
|---------------|--------|
| Template name |        |
|               |        |
| ОК            | Cancel |

Figure 4-39 Template Name

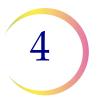

Type in a name for the filter template and click **OK**.

A list of templates will be visible under the Export icon on the Data Management menu window. Figure 4-40.

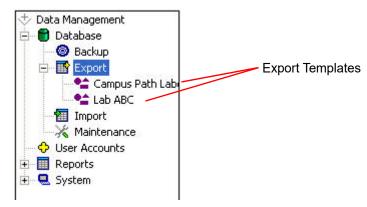

Figure 4-40 Export Templates

To use a template that has already been created, click on the name of the template in the Data Management menu. The Export Parameters window will display, with the filter profile parameters already present.

To change a template name, or to delete it, right click on the name of the template and select Rename or Delete.

## View the Export Log...

The **Log...** button will display the export log of the last export. Refer to Figure 4-41.

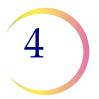

| Export Report<br>Export date: Sep 2<br>Export lab: Hologi              | 20, 2012 10:56 AM          |             |                            |                            | 1 |
|------------------------------------------------------------------------|----------------------------|-------------|----------------------------|----------------------------|---|
| Summary<br>Total slides: 182<br>Slides imaged sud<br>Slides imaging en |                            |             |                            |                            |   |
| Minimum slide id:<br>Maximum slide id:                                 |                            |             |                            |                            |   |
| Slides<br>00000000009                                                  | 0000000203                 | 0000000223  | 0000000282                 | 0000000349                 |   |
| 0000000498                                                             | 00000000585                | 00000000714 | 00000000782                | 00000000801                |   |
| 0000000935                                                             | 0000000968                 | 0000000969  | 0000000970                 | 0000000973                 |   |
| 0000001046                                                             | 00000001054                | 0000001056  | 00000001060                | 0000001071                 |   |
| 00000001142                                                            | 00000001148                | 00000001173 | 00000001176                | 00000001185                |   |
|                                                                        | 00000001195                | 00000001196 | 00000001197                | 00000001208                |   |
| 00000001191                                                            |                            | 0000001329  | 0000001452                 | 0000001503                 |   |
| 00000001191<br>00000001255                                             | 0000001319                 | 0000001329  |                            |                            |   |
|                                                                        | 00000001319<br>00000001512 | 00000001329 | 00000001516                | 0000001518                 |   |
| 00000001255                                                            |                            |             | 00000001516<br>00000001602 | 00000001518<br>00000001690 |   |

Figure 4-41 Export Log

To print the export log, click on the **Print** button.

To close the window, click on the **Close** button.

## **Export Command**

The Export button begins the export function.

The operator selects the type of media to write to: CD/DVD, USB drive or a NAS drive (if your system is configured with Hnet). If media is not already inserted in the Server computer, you will be prompted for it. As listed on the Export window, the system checks the media, prepares the data, writes the data to the media, verifies it and shows a completed progress bar when finished. There will be a check mark next to each action as it successfully completes.

## **Other Data Export Considerations**

**Labeling of writable media:** to easily identify the contents of a CD/DVD or USB key, follow your facility's naming and labeling conventions for the storage of data.

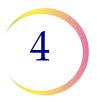

**Transport of patient slides:** if slides are to be transported or placed into storage, be sure they are appropriately packaged and labeled.

## Import

The Import function enables imaged data to be imported at a remote site from media that was sent from the Imaging site.

**Note:** Only slide image data is imported. Slide review data is not exported, so it will not be imported.

To access the Import window, click on the Import icon in the Data Management menu. (See Figure 4-42.)

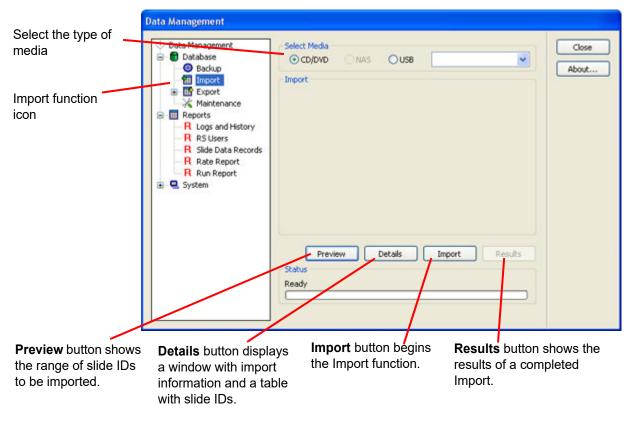

#### Figure 4-42 Import Window

Place the media containing imaged data into the correct drive of the Server. Click on the **Preview** button to see a brief status of the date: date of export, name of lab, number of slides. Refer to Figure 4-43.

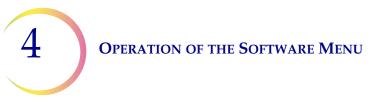

| Select Media —<br>C CD/DVD                             | O NAS | USB      | G:\ EYKEL 2 | •               |
|--------------------------------------------------------|-------|----------|-------------|-----------------|
| Import<br>Import CD Con                                | tents |          |             |                 |
| Export Date: C<br>Exporting Lab:                       |       | 10:29 AM |             |                 |
| Total Slides: 1<br>Slides imaged s<br>Slides with imag |       |          |             |                 |
| Minimum slide id<br>Maximum slide i                    |       |          |             |                 |
|                                                        |       |          |             |                 |
|                                                        |       |          |             |                 |
| Previe                                                 | w [   | Details  | Import      | <u>R</u> esults |
| Status<br>Ready                                        |       |          |             |                 |
|                                                        |       |          |             |                 |

Figure 4-43 Import Dialogue Window

To see the import data details, click on the **Details** button. A window will open to show the import data information and a table of slide IDs that will be imported. Refer to Figure 4-44.

Click on **Print** to print a hard copy of this report. Click **Close** to close the window and return to the Import screen.

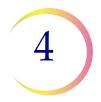

|                                                                                                    | o <b>rt Preview</b><br>0,2012.10:56 AM<br>c PEG |             |                            |                            |
|----------------------------------------------------------------------------------------------------|-------------------------------------------------|-------------|----------------------------|----------------------------|
| Summary<br>Total slides: 182<br>Ilides imaged sud<br>Ilides with imagir<br>Ainimum slide id:<br>Aaximum slide id: | g errors: 10<br>00000000009                     |             |                            |                            |
| lides                                                                                                    |                                                 |             |                            |                            |
| 0000000009                                                                                                    | 0000000203                                      | 0000000223  | 0000000282                 | 0000000349                 |
| 00000000498                                                                                                    | 0000000585                                      | 0000000714  | 0000000782                 | 0000000801                 |
| 0000000935                                                                                                    | 0000000968                                      | 0000000969  | 0000000970                 | 0000000973                 |
| 00000001046                                                                                                    | 0000001054                                      | 0000001056  | 0000001060                 | 0000001071                 |
| 0000001040                                                                                                    | 00000001148                                     | 00000001173 | 00000001176                | 00000001185                |
| 00000001142                                                                                                    |                                                 | 00000001196 | 00000001197                | 0000001208                 |
|                                                                                                    | 00000001195                                     | 0000001196  |                            |                            |
| 00000001142                                                                                                    | 00000001195<br>00000001319                      | 00000001329 | 00000001452                | 0000001503                 |
| 00000001142<br>00000001191                                                                                        |                                                 |             | 00000001452<br>00000001516 | 00000001503<br>00000001518 |
| 00000001142<br>00000001191<br>00000001255                                                                         | 00000001319                                     | 0000001329  |                            |                            |

Figure 4-44 Detailed Import Preview

To begin Import of the data, click on the **Import** button.

As listed on the Import window, the system checks the media, prepares the data, updates the database and shows a completed progress bar when finished. There will be a check mark next to each action as it successfully completes.

When the import of data concludes, the summary on the Import window changes to an Import summary as shown in Figure 4-45.

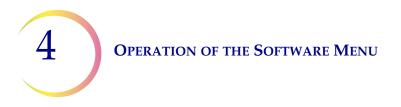

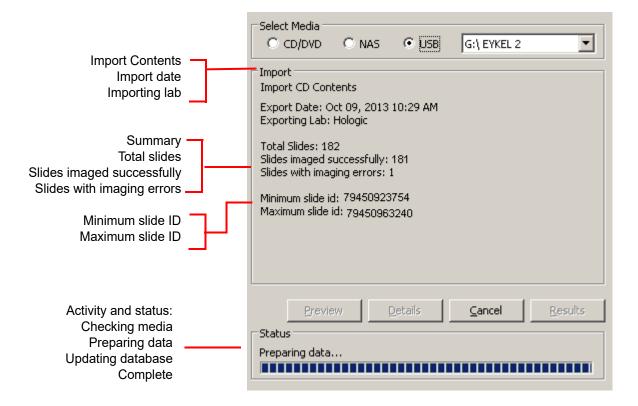

Figure 4-45 Import Results Summary

To see a report of the import results, click the **Results** button. Refer to Figure 4-46.

A **new** slide is new to the database.

A **duplicate** is a slide record that is already in the database and the slide data being imported is identical. The slide data being imported is not written to the database.

An **error** is a slide that has an error within its data - it will not have been imported into the database.

A **conflict** is a condition where a slide record is already in the database and has differing values from the slide record being imported. The slide data is not imported and the Error ID is reported as a 'Conflict'. This might be a case of Lab ID or Imager ID conflicts, but it is most often two different slides having the same ID number.

The patient information must be checked and reconciled for both slides.

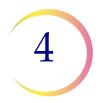

| Import Details<br>Import date: Sep 3<br>Importing Lab: Ho                                  | 20, 2012 10:56 AM |             |      |  |
|--------------------------------------------------------------------------------------------|-------------------|-------------|------|--|
| Import CD Conte<br>Total slides: 182<br>Minimum slide id:<br>Maximum slide id              | 0000000009        |             |      |  |
| Summary<br>New slides: 0<br>Duplicate slide re<br>Database import o<br>Import conflicts: 3 | errors: O<br>I    |             |      |  |
| Slides Ids With                                                                            |                   |             | 1    |  |
| Slides Ids With                                                                            | 0000000203        | 00000000223 | <br> |  |
|                                                                                            | 0000000203        | 00000000223 |      |  |

#### Figure 4-46 Import Results Window

To print out the report, click the **Print** button. To close the window, click the **Close** button.

## **Lock Slides**

Specific slides and their slide data records can be selected and 'locked' so that they are never purged from the database if the database is archived. They can be deselected at a later time, if desired. The Lock Slides function is a secure function and Security must be enabled.

From the Data Management window, click on the Lock slides icon. Figure 4-47.

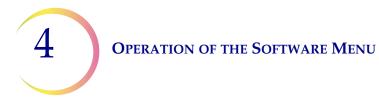

| Data Management                                                                                                 |                                                                                                    |                |
|----------------------------------------------------------------------------------------------------|----------------------------------------------------------------------------------------------------|----------------|
| Data Management     Database     Database     Database     Maintenance     User Accounts     Reports     System | Lock Slide Enter slide ID to lock: Lock Lock Slide S Slide Id Slide Id Slide Id Slide Id Slide Id Unlock | Close<br>About |

Figure 4-47 Lock Slides Screen

Slide IDs must be entered one at a time. Click on the **Lock** button to exempt the slide and its associated data record from being deleted.

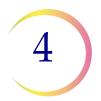

| Enter Slide ID and click Lock button to | <br>Enter slide |
|-----------------------------------------|-----------------|
| prevent slides from being purged.       | 7900000         |
|                                         | ocked Slide:    |

List of slide IDs that have been locked.

To view the imaging and review status of one or multiple slides, highlight them in the list and click the **View** button.

To unlock one or multiple slides, highlight them in the list and click the **Unlock** button.

**Select all** checkbox will highlight all slides listed.

| -Lock Slide              |
|--------------------------|
| Enter slide ID to lock:  |
| 79000002340              |
|                          |
| Locked Slides            |
| Slide Id                 |
| 67210112827              |
| 67210116623              |
| 0800000015               |
| 0800000016<br>0800000017 |
|                          |
|                          |
|                          |
|                          |
|                          |
|                          |
|                          |
|                          |
|                          |
|                          |
| Select all View Unlock   |
|                          |

### Maintenance

The Maintenance window is used to delete old Review Scope Error and Usage Logs. This would be used if Review Scopes have been replaced and are no longer installed in your network.

Click on the **Maintenance** option of the Data Management menu and the Maintenance window appears (Figure 4-48).

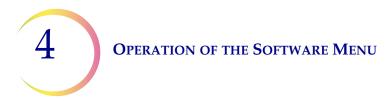

| Data Management                                                                                                    |                                                                                                    |
|----------------------------------------------------------------------------------------------------|----------------------------------------------------------------------------------------------------|
| <ul> <li>Data Management</li> <li>Database</li> <li>Backup</li> <li>Import</li> <li>Export</li> <li>Lock Slides</li> <li>User Accounts</li> <li>Reports</li> <li>System</li> </ul> | Clear Error And Usage Logs<br>Review Scope serial number<br>1005803A0<br>10108K03A1<br>10250C04A0<br>32517F04B1<br>33824F04B1<br>34003D12M1<br>Letter State State Stat |
| Figure 4                                                                                                    | I-48 RS Logs Maintenance Window                                                                                                    |

Select the serial number of the Review Scope that is to be cleared. Click on the **Delete** button to clear that number.

Click on the Close button to close the window and return to the main interface.

## **User Accounts**

The User Accounts window is used to assign and retire User IDs (needed for users to login to screening sessions at a Review Scope).

Click on the **User Accounts** selection of the Data Management menu and the User Accounts window will open (Figure 4-12).

**Note:** If Security is enabled, this module will not appear in the Data Management menu. A password is required to view and print from these dialog windows. Refer to "System - Security" on page 4.61.

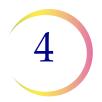

| Data Management<br>Database | User Id First Name Last Name Status                                                                                         | Close |
|-----------------------------|----------------------------------------------------------------------------------------------------|-------|
|                             | 101 Anne Smith Active<br>104 Mary Jones Active<br>108 Tony Bowen Retired<br>112 Jane Miller Active<br>120 Mike Green Active | About |
|                             | Profile                                                                                                    |       |
|                             | User Id                                                                                                    |       |

Figure 4-49 User Accounts Window

A list of all user IDs is displayed in the information area. It will show the ID number, the operator first and last name and the ID status - active or retired.

To add a new user ID, in the User ID field, click on the **New** button at the bottom of the display. The **User Id** and **Name** fields will clear. Type in a 3-digit number (must be unique - an ID number cannot be reused). Type in the operator first and last names in the appropriate fields and click on the **Apply** button.

To retire a user ID (for instance, if an employee no longer works in the lab), select the ID by clicking on the name in list. It will become highlighted. Click on the **Retired** checkbox and then **Apply**. This changes the status from Active to Retired, but does not delete the ID from the database.

A user may be deleted if they have not done any reviews. Select the User ID or Name and click on the **Delete** button.

**Note**: To maintain the integrity of the previous slide data records, User IDs are *not* to be reissued. Only unique IDs may be assigned.

To return to the main user interface, click on the **Close** button.

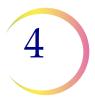

# Reports

The Reports menu contains the functions for generating reports from the database. It includes Logs and History, RS Users, Slide Data Records, Workload, Rate Report and the Run Report.

### **Report - Logs and History**

The Logs and History reports gives the operator access to information pertaining to system performance. The reports may be viewed on screen, or printed out. Click on the **Logs and History** selection to open the window (Figure 4-50).

| Data Management                                                                                                    |                                                                                                    |                |
|----------------------------------------------------------------------------------------------------|----------------------------------------------------------------------------------------------------|----------------|
| <ul> <li>Data Management</li> <li>Database</li> <li>User Accounts</li> <li>Reports</li> <li>R Logs and History</li> <li>R SUsers</li> <li>R Slide Data Records</li> <li>R Workload</li> <li>R Rate Report</li> <li>R Run Report</li> <li>System</li> </ul> | Log Selection   Server error log   IP190ZKM1   Review Scope error log   System usage history   ALL   Image Processor slide event log   IP190ZKM1     View | Close<br>About |

Figure 4-50 Logs and History Window

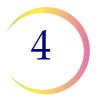

### **Report - Server Error Log**

The Server Error log lists any error events that the server encountered, displaying the most recent at the top of the list and older events following. (See Figure 4-51.)

Select the Server Error Log by clicking on the correct radio button and then click on the **View** button. The report will display as many lines of data as selected in the report limit setting (500 to 5000), refer to "System - Lab Settings" on page 4.56.

| Re | port Results                                                                   |       |             |             |
|----|--------------------------------------------------------------------------------|-------|-------------|-------------|
|    | <b>Server Error Log</b><br>Report Date: Oct 01, 2012 03:10<br>Matches found: 5 | РМ    |             |             |
|    | Time Stamp                                                                     | Error | Version     | ]           |
|    | Sep 27, 2012 09:02 AM                                                          | 8010  | 7.0.11      | 1           |
|    | Sep 30, 2012 03:16 PM                                                          | 8024  | 7.0.11      | 1           |
|    | Sep 30, 2012 03:09 PM                                                          | 8017  | 7.0.11      | ]           |
|    | Oct 01, 2012 09:10 AM                                                          | 8006  | 7.0.11      |             |
|    | Oct 01, 2012 02:45 PM                                                          | 8024  | 7.0.11      |             |
|    |                                                                                |       |             |             |
| Ĺ  |                                                                                |       | Save to USB | Print Close |

Figure 4-51 Server Error Log Report

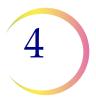

### **Report - Image Processor Error Log**

This report displays errors encountered by the Imaging System. If multiple Imagers are at a site, a drop down list displays the Imagers available. Select one by clicking on the Imager name. Then click on the **View** button to see the report. (See Figure 4-52.)

| Fror Number | Date/Time           | lmager Name | IS System Id | Software<br>Version |
|-------------|---------------------|-------------|--------------|---------------------|
| 3469        | Aug 30, 2012 9:22AM | IPHKYYKM1   | 20188J04AP   | 7.0.10              |
| 9100        | Aug 30, 2012 9:22AM | IPHKYYKM1   | 20188J04AP   | 7.0.10              |
| 9000        | Aug 30, 2012 9:22AM | IPHKYYKM1   | 20188J04AP   | 7.0.10              |
|             |                     |             |              |                     |
|             |                     |             |              |                     |

Figure 4-52 System Error Log

The errors are displayed with the most recent events at the top and older events following. The report will display as many lines of data as selected in the report limit setting (500 to 5000), refer to "System - Lab Settings" on page 4.56.

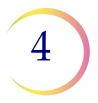

### **Report - Review Scope Error Log**

This report displays errors encountered by Review Scopes. A drop down list displays the Review Scopes that are connected to the network. Select one by clicking on the RS serial number listed. (Figure 4-53.)

**Note:** An RS that is on the network but has not written an error to the database yet will not appear on the drop down list.

| Log Selection                     |  |
|-----------------------------------|--|
| O Server error log                |  |
| O Image Processor error log       |  |
|                                   |  |
| IPC 1                             |  |
| • Review Scope error log          |  |
| 10501G04AP                        |  |
| 10501G04AP                        |  |
| O 10503G04AP                      |  |
| ALL                               |  |
| O Image Processor slide event log |  |

#### Figure 4-53 Select Review Scope for Error Log Report

Then click on the **View** button to see the report. (See Figure 4-54.)

4

| rror Number | Date/Time             | Review Scope id | Software<br>Version |   |
|-------------|-----------------------|-----------------|---------------------|---|
| 7108        | Aug 30, 2012 09:22 AM | 20188J04AP      | 7.0.11              | ] |
| 7182        | Aug 29, 2012 08:24 AM | 20188J04AP      | 7.0.11              |   |
| 7418        | Jul 27, 2012-03:43 PM | 20188J04AP      | 7.0.10              |   |
| 7100        | Jul 06, 2012-09:46 AM | 20188J04AP      | 7.0.10              |   |
|             |                       |                 |                     |   |

Figure 4-54 Review Scope Error Log

The errors are displayed with the most recent events at the top and older events following. The report will display as many lines of data as selected in the report limit setting (500 to 5000), refer to "System - Lab Settings" on page 4.56.

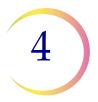

### Report - ThinPrep Imaging System Usage History

This report displays the usage history of the Review Scopes and Image Processors connected to a network. The Review Scopes are listed by their serial numbers; the Image Processors are listed by their System IDs. The report is a tally of all slides processed to date. (See Figure 4-55.)

| Report Date: Aug<br>Matches found: | 30, 2012 09:53 AM |             |   |  |
|------------------------------------|-------------------|-------------|---|--|
| Review Scope:                      | 5                 |             |   |  |
| Image Processo                     | r: 3              |             |   |  |
|                                    |                   |             |   |  |
| leview Scope                       |                   |             | - |  |
| System                             | ld T              | fotal Count |   |  |
| 10033A03                           | C2                | 54314       |   |  |
| 10067103C2                         |                   | 77759       |   |  |
| 10077J03                           | C1                | 73017       | 7 |  |
| 10152L03.                          | AO                | 9814        | - |  |
| 10153L03.                          | AD                | 14685       | 1 |  |
| mage Processo                      | r                 |             | - |  |
| System Id                          | Success Count     | Total Count |   |  |
| 20185J04AP                         | 143               | 160         |   |  |
| 20692K12A1                         | 654               | 680         | 7 |  |
| 21285J04A1                         | 9494              | 9464        | 1 |  |
| 20692K12A1                         | 654               | 680         | - |  |
|                                    | 9494              | 9464        |   |  |

Figure 4-55 System Usage History Report

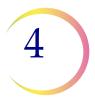

#### **Report - Image Processor Slide Event Log**

The Slide Event Log displays all slide event occurrences, from IPs on the network system. These are the same slide events that are displayed on the batch report for each batch run on an IP, but they are also captured in this report.

The errors are displayed with the most recent events at the top and older events following. Each event entry shows which cassette number and which slot the slide was in, what the Slide ID was, time and date stamp, and a brief error code/description.

The report will display as many lines of data as selected in the report limit setting (500 to 5000), refer to "System - Lab Settings" on page 4.56.

~

#### **Report Results**

#### Slide Processing Events

Report Date: Sep 21, 2012 09:02 AM Matches found: 13 Imager name: IP190ZKM1

| Event<br>Number | Cassette<br>Number | Slot<br>Number | Slide ID    | DateTime            | SW Version | Error Number/Description    |
|-----------------|--------------------|----------------|-------------|---------------------|------------|-----------------------------|
| 1               | 1                  | 13             |             | Sep 20, 2012 3:55PM | 7.0.11     | 3303 - Slide ID Read Failed |
| 2               | 1                  | 1              |             | Sep 20, 2012 3:54PM | 7.0.11     | 3303 - Slide ID Read Failed |
| 3               | 1                  | 11             | 09163549999 | Sep 20, 2012 3:43PM | 7.0.11     | 3307 - Slide already imaged |
| 4               | 10                 | 4              | 09163529999 | Sep 20, 2012 3:41PM | 7.0.11     | 3307 - Slide already imaged |
| 5               | 1                  | 11             | 09163549999 | Sep 20, 2012 3:39PM | 7.0.11     | 3307 - Slide already imaged |
| 6               | 5                  | 24             |             | Sep 20, 2012 3:17PM | 7.0.11     | 3303 - Slide ID Read Failed |
| 7               | 5                  | 21             |             | Sep 20, 2012 3:16PM | 7.0.11     | 3303 - Slide ID Read Failed |
| 8               | 4                  | 25             |             | Sep 20, 2012 3:11PM | 7.0.11     | 3303 - Slide ID Read Failed |
| 9               | 3                  | 20             |             | Sep 20, 2012 3:09PM | 7.0.11     | 3303 - Slide ID Read Failed |
| 10              | 3                  | 7              |             | Sep 20, 2012 3:04PM | 7.0.11     | 3303 - Slide ID Read Failed |
| 11              | 2                  | 4              |             | Sep 20, 2012 3:03PM | 7.0.11     | 3303 - Slide ID Read Failed |
| 12              | 1                  | 2              |             | Sep 20, 2012 3:02PM | 7.0.11     | 3303 - Slide ID Read Failed |
| 13              | 1                  | 1              |             | Sep 20, 2012 3:01PM | 7.0.11     | 3303 - Slide ID Read Failed |
|                 |                    |                |             | un                  |            | >                           |
|                 |                    |                |             |                     | Sav        | e to USB Print Close        |

#### Figure 4-56 Slide Processing Events Window

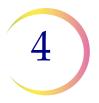

### **Report - RS Users**

This report lists all the operators that have been entered into the database. It may be sorted by all operators, or by first name, last name or lab name.

**Note:** This is for reporting only - to add or change the status of an RS User, see **User Accounts** in the Data Management menu.

Click on the RS Users submenu to open the window (see Figure 4-57.)

| Data Management     Database     Outrabase     Outrabase         | Sort | Lab name             |            |                                                       | Close |
|------------------------------------------------------------------|------|----------------------|------------|-------------------------------------------------------|-------|
| Coser Accounts     Reports     R Logs and History     R RS Users |      | User Id              | Status     |                                                       | About |
| R Slide Data Records     R Workload     R Rate Report            |      | Last name qualifier  | Last name  |                                                       |       |
| R Run Report                                                     |      | First name qualifier | First name |                                                       |       |
|                                                                  |      |                      |            | ALL                                                   | ~     |
|                                                                  |      |                      |            | ALL<br>EQUALS<br>CONTAINS<br>BEGINS WITH<br>ENDS WITH |       |

The pull down list has the same modifier options.

#### Figure 4-57 Report - Operators Window

Select which parameter you would like to have the database query (lab name, ID, names) and which option for that parameter.

For the modifier option pull down,

- All means a list of all names available
- **Equals** means a list that matches a typed in value (for instance a name, "Jones")
- **Contains** means a list that has a particular string of characters that is typed in (for instance, all entries with "mar" in them)

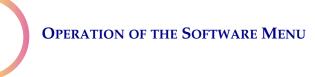

4

- **Begins With** means a list of all entries that begin with a particular string of characters
- **Ends With** means a list of all entries that end with a particular string of characters.

Click on the **View** button to view the report (see Figure 4-58).

| o name: Hologic PE | :6      |           |            |         |
|--------------------|---------|-----------|------------|---------|
| Lab name           | User Id | Last Name | First Name | Status  |
| Hologic PEG        | 101     | Smith     | Anne       | Active  |
| Hologic PEG        | 103     | Jones     | Mary       | Active  |
| Hologic PEG        | 129     | Brown     | John       | Active  |
| Hologic PEG        | 333     | Green     | Paula      | Retired |
| Hologic PEG        | 336     | Hill      | Lawrence   | Retired |
| Hologic PEG        | 401     | Swan      | Carol      | Active  |
| Hologic PEG        | 406     | Cook      | Bill       | Active  |
| Hologic PEG        | 412     | James     | Ted        | Retired |
| Hologic PEG        | 424     | Bradley   | Beth       | Active  |
| Hologic PEG        | 465     | West      | Eve        | Active  |

Figure 4-58 Operators Report

Click on **Print** to print the report. Click on the **Save to USB** button to save the report to a USB key, or the report may be saved the NAS drive (if your system is configured with H*net*). Click on **Close** to close the report and return to the main menu.

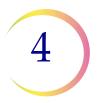

### **Report - Slide Data Records**

Slide data records may be sorted in a wide variety of ways, depending on how specifically you care to define your database query. Select the **Slide Data Records** option from the Data Management menu to open the window. (Figure 4-59.)

| Data Management                                                                                                    |                                                                                                    |                                                                                                    |      |                |
|----------------------------------------------------------------------------------------------------|----------------------------------------------------------------------------------------------------|----------------------------------------------------------------------------------------------------|------|----------------|
| Data Management     Database     Detabase     Detabase     Detabase     Detabase     Reports     R Logs and History     R RS Users     R Slide Data Records     R Workload     R Rate Report     R Run Report     System | Slide Id<br>Qualifier<br>ALL<br>Slide Image<br>Image status<br>ALL<br>Image name<br>IP190ZKM1<br>Image date<br>ALL<br>Sep 21, 2012<br>Sep 21, 2012<br>Review Scope User<br>Lab name | Slide Id Slide Review Review status ALL Review Scope serial nu Review date ALL Sep 21, 2012 User Id | mber | Close<br>About |
|                                                                                                    |                                                                                                    | L                                                                                                   | View |                |

Figure 4-59 Slide Data Record Window

The slide data record report may be sorted by slide ID information, by slide image parameters, by slide review parameters or a combination of these qualifiers.

The report will display as many lines of data as selected in the report limit setting (500 to 5000), refer to "System - Lab Settings" on page 4.56.

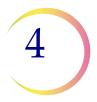

## Slide ID

A slide data report may be sorted by slide ID, a range of IDs or IDs containing a particular character string. When the slide ID qualifier menu is pulled down, you may choose an option and type in the condition or select All.

| ALL         | * |
|-------------|---|
| ALL         |   |
| EQUALS      |   |
| CONTAINS    |   |
| BEGINS WITH |   |
| ENDS WITH   |   |

Figure 4-60 Slide ID Sort Parameters

#### **Image Parameters**

Data may be queried by the image status - those slide records that were imaged successfully, not imaged due to error, or all slide data records.

Name - Slide data reports may be sorted according to which Imager they were imaged on. Select the Imager name from the drop down list.

Image date - the report may be modified to show slide records for a particular date, or for a date range that you specify or for all dates.

| Slide 1      | mage                        |          |
|--------------|-----------------------------|----------|
| Image        | e status                    |          |
| ALL          |                             | ~        |
| ALL          |                             |          |
| ERR<br>SUC   | OR<br>CESS                  |          |
|              |                             |          |
| Image        | date                        |          |
| Image<br>ALL | e date                      | *        |
| ALL          | e <b>date</b><br>p 21, 2012 | <b>~</b> |
| ALL          |                             | ×<br>~   |

Pull down menu to select Image status as a parameter. All lists all slide data records Error lists slides not imaged due to error Success lists slides imaged successfully

| Slide Image       |          |
|-------------------|----------|
| Image status      |          |
| ALL               | *        |
| Imager name       |          |
| IP190ZKM1         | ~        |
|                   |          |
| Image date        |          |
| Image date<br>ALL | ~        |
|                   | <b>*</b> |
| ALL               | ×<br>~   |

Pull down menu to select Imager name

| Slide Image                          |   |
|--------------------------------------|---|
| Image status                         |   |
| ALL                                  | * |
| Imager name                          |   |
| IP190ZKM1                            | ~ |
| Image date                           |   |
| ALL                                  | * |
| ALL                                  |   |
| EQUALS<br>BEFORE<br>AFTER<br>BETWEEN |   |

Pull down menu to select date qualifier for the report. All lists all dates Equals lists a date you type in Before & After are exclusive of the date you type in Between is inclusive of the date you type in

Figure 4-61 Slide Image Sort Parameters

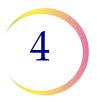

#### **Slide Review Parameters**

Review Status - data may be queried by the review status; those slides that have been reviewed, those that have not been reviewed or all slides, regardless of whether they have been reviewed.

Review Scope Serial Number - slide data reports may be sorted according to which Review Scope they were screened on. Select the serial number from the drop down list.

| ALL                                | ~ |
|------------------------------------|---|
| ALL<br>REVIEWED<br>NOT REVIEWED    |   |
| tauiann daba                       |   |
|                                    | ~ |
| teview date<br>ALL<br>Jan 14, 2005 | 2 |

| Review Scope serial      | pumber |
|--------------------------|--------|
| vement people serial     |        |
| 10504 504 40             | ~      |
| 10501G04AP               |        |
| 10052A03A1               |        |
| 10132L03A1               |        |
| 10108K03A1               |        |
| 10052A03A0               |        |
| 10058I03A0               |        |
| 10250C04A0               |        |
|                          |        |
| 10114K03A1               |        |
| 10114K03A1<br>10253C04A0 |        |

Pull down list to select slide review status

Pull down list to view all Review Scope serial numbers

Figure 4-62 Slide Review Sort Parameters

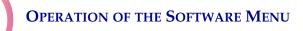

4

Slide Review Date - the report may be modified to show slide records for a particular date, or for a data range that you specify or for all dates.

Lab Name - this is to select which lab the data is associated with.

Operator ID - the slide data report may be sorted according to which operator reviewed slides. Select the operator ID number from the pull down list.

| Slide Review               |   |
|----------------------------|---|
| Review status              |   |
| ALL                        | * |
| Review Scope serial number |   |
|                            | * |
| Review date                |   |
| ALL                        | ~ |
| ALL                        |   |
| EQUALS                     |   |
| BEFORE                     |   |
| AFTER                      |   |
| BETWEEN                    |   |

Pull down menu to select date qualifier for the report

| <ul> <li>Review Scope User</li> <li>Lab name</li> </ul> |   |
|---------------------------------------------------------|---|
| HOLOGIC PEG                                             | * |

Pull down list to select which lab name

| Slide Review<br>Review status |   |
|-------------------------------|---|
| ALL                           | * |
| Review Scope serial numbe     | r |
|                               | * |
| Review date                   |   |
| ALL                           | * |
| Sep 21, 2012                  | ~ |
| Sep 21, 2012                  | ~ |
|                               |   |
| User Id                       |   |
|                               | * |
| 101<br>102                    |   |
| 104                           |   |

Pull down list to select operator ID (The user IDs that display depend on which lab name was selected.)

Figure 4-63 Slide Review Sort Parameters continued

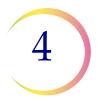

## Slide Data Record Report

When all sort parameters have been selected for the slide data report, click the **View** button to see the report.

| lager name: IP | 1907KM1   |           |                     |                   |
|----------------|-----------|-----------|---------------------|-------------------|
| ide Review:    | 100214111 |           |                     |                   |
| Slide Id       |           | lmager Id | Imaging Date        | Imaging<br>Status |
| 083928799      | 99        | IP190ZKM1 | Sep 20, 2012 3:23PM | OK                |
| 083928999      | 99        | IP190ZKM1 | Sep 20, 2012 3:21PM | ОК                |
| 083929299      | 99        | IP190ZKM1 | Sep 20, 2012 3:19PM | ОК                |
| 091635299      | 99        | IP190ZKM1 | Sep 20, 2012 3:28PM | ОК                |
| 091635499      | 99        | IP190ZKM1 | Sep 20, 2012 3:30PM | ОК                |
| 100432799      | 99        | IP190ZKM1 | Sep 20, 2012 3:25PM | ОК                |
| 790009111      | 91        | IP190ZKM1 | Sep 17, 2012 2:07PM | ок                |

Figure 4-64 Slide Data Record Report

The report will list all slide data records within the parameters that were selected. IDs will list by slide ID, from lowest to highest. To print the report, click on the **Print** button. Click on the **Save to USB** button to save the report to a USB key, or the report may be saved the NAS drive (if your system is configured with H*net*). To close the window and return to the main menu, click the **Close** button.

## **Report - Workload**

The workload report displays a tally of slides reviewed. Click on **Workload** to open the Workload report window (Figure 4-65.)

**Note:** If Security is enabled, this module will not appear in the Data Management menu. A password is required to view and print from these dialog windows. Refer to "System - Security" on page 4.61.

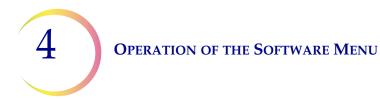

Figure 4-65 Workload Window

The CT Workload Summary displays a tally of all the auto reviews a CT has performed over a specified period of time. The review count is split into FOV (field of view) only screenings, in which no cells were marked during Autolocate, and Full Review screenings, in which cells were marked and a full scan (Autoscan) of the cell spot was required. The report does not include manual reviews. (See Figure 4-66.)

The sort parameters are for which laboratory (if more than one are in the database), date range and time interval.

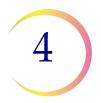

| CT Workload Summary<br>Report Date: Sep 21, 2012 09:04 AM<br>This report does not include manual reviews |          |             |   |
|----------------------------------------------------------------------------------------------------|----------|-------------|---|
| -                                                                                                    | FOV Only | Full Review | ] |
| Smith, Anne (101)<br>Hologic PEG Lab                                                                     | 50       | 40          | - |
| <b>Jones, Mary (103)</b><br>Hologic PEG Lab                                                              | 70       | 19          |   |
| Brown, John (129)<br>Hologic PE Lab                                                                      | 18       | 12          | - |
| <b>Green, Paula (333)</b><br>Hologic PEG Lab                                                             | 70       | 25          |   |
| Hill, Lawrence (336)<br>Hologic PEG Lab                                                                  | 80       | 22          |   |
| <b>Swan, Carol (401)</b><br>Hologic PEG Lab                                                              | 60       | 40          |   |
| <b>Cook, Bill (406)</b><br>Hologic PEG Lab                                                               | 120      | 10          | 1 |
| James, Ted (412)<br>Hologic PEG Lab                                                                      | 89       | 19          |   |

Figure 4-66 CT Workload Summary Report

To print the report, click on the **Print** button. Click on the **Save to USB** button to save the report to a USB key, or the report may be saved to the NAS drive (if your system is configured with H*net*). To close the report, click on the **Close** button to return to the Workload display.

The CT workload history generates a report of activity by operator. In the Operator ID drop down menu, select which ID to display. Also, the date range and time interval may be specified. Click on the **View** button to see the report. (See Figure 4-67.) 4

| Smith, Anne (101) |          | Hologic PEG Lab | 1 |
|-------------------|----------|-----------------|---|
|                   | FOV Only | Full Review     | - |
| Dec-2011          | 31       | 2               | - |
| Jan-2012          | 8        | 2               | - |
| Feb-2012          | 4        | 11              | 1 |
| Mar-2012          | 77       | 13              | 1 |
| Apr-2012          | 149      | 34              | ] |
| May-2012          | 109      | 35              |   |
| Jun-2012          | 36       | 45              |   |
| Jul-2012          | 8        | 10              |   |
| Total             | 422      | 152             |   |

Figure 4-67 CT Workload History Report

The tally of slides screened in the time frame selected is broken into FOV (field of view) Only and Full Review. These distinguish between slides that have been physically marked or not marked.

**Note:** Neither CT Workload Summary nor CT Workload History has a count of manual slide reviews.

#### **CT Reviews**

The CT Review Report generates a list of selected RS User IDs or all User IDs, plus a date range and scan type (all, full or FOV). The report then displays the selected query information plus the lab name. See Figure 4-68.

To print the report, click on the **Print** button. Click on the **Save to USB** button to save the report to a USB key, or the report may be saved to the NAS drive (if your system is configured with H*net*). To close the report, click on the **Close** button to return to the Workload display.

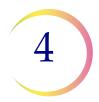

| Scan type: Full Rev | EEN SEP 20, 2012 AND SEP 21<br>iew        | , 2012            |             |                 |
|---------------------|-------------------------------------------|-------------------|-------------|-----------------|
| This report does a  | not include manual reviews<br>Review Date | User Id           | Scan Type   | Lab             |
| 67210112827         | Sep 21, 2012 7:58 AM                      | Smith, Anne (101) | Full Review | Hologic PEG Lab |
| 67210116623         | Sep 21, 2012 8:39 AM                      | Smith, Anne (101) | Full Review | Hologic PEG Lab |
| 67210113045         | Sep 21, 2012 9:00 AM                      | Smith, Anne (101) | Full Review | Hologic PEG Lab |
| 67210112243         | Sep 21, 2012 10:34 AM                     | Smith, Anne (101) | Full Review | Hologic PEG Lab |
| 67210115525         | Sep 21, 2012 10:40 AM                     | Smith, Anne (101) | Full Review | Hologic PEG Lab |
| 67210113759         | Sep 21, 2012 10:44 AM                     | Smith, Anne (101) | Full Review | Hologic PEG Lab |
| 67210113758         | Sep 21, 2012 10:51 AM                     | Smith, Anne (101) | Full Review | Hologic PEG Lab |
| 67210113761         | Sep 21, 2012 10:58 AM                     | Smith, Anne (101) | Full Review | Hologic PEG Lab |
| 67210115590         | Sep 21, 2012 11:05 AM                     | Smith, Anne (101) | Full Review | Hologic PEG Lab |
| 67210115589         | Sep 21, 2012 11:11 AM                     | Smith, Anne (101) | Full Review | Hologic PEG Lab |
| 67210113757         | Sep 21, 2012 11:20 AM                     | Smith, Anne (101) | Full Review | Hologic PEG Lab |
| 67210113756         | Sep 21, 2012 11:49 AM                     | Smith, Anne (101) | Full Review | Hologic PEG Lab |
|                     |                                           |                   |             |                 |

Figure 4-68 CT Reviews Report

#### **Rate Report**

The rate report takes the total number of errors (imaging and system) against the total number of slides imaged and calculates the percentage of errors. The operator selects which Imager and then a date range and clicks on the View button to see the report. See Figure 4-69.

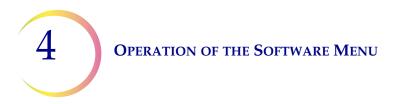

| Data Management                                                                                                    |                                                                                                    |                |
|----------------------------------------------------------------------------------------------------|----------------------------------------------------------------------------------------------------|----------------|
| <ul> <li>Data Management</li> <li>Database</li> <li>User Accounts</li> <li>Reports</li> <li>R Logs and History</li> <li>R Side Data Records</li> <li>R Workload</li> <li>R Rate Report</li> <li>R Run Report</li> <li>System</li> </ul> | Parameters<br>Imager name<br>IP1902KM1<br>Image date<br>ALL<br>EQUALS<br>BEFORE<br>AFTER<br>BETWEEN<br>View | Close<br>About |

Figure 4-69 Rate Report Window

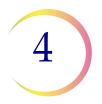

| Report Results                                                     |              |                   |       |
|--------------------------------------------------------------------|--------------|-------------------|-------|
| Error Rate Report<br>Report Date: Aug 30, 2<br>Imager name: IPHKYY | 012 11:38 AM |                   | ~     |
| Total Slides                                                       | Image Errors | Error Rate        |       |
| 1086                                                               | 5            | 2.17 %            |       |
|                                                                    |              |                   |       |
|                                                                    |              |                   |       |
|                                                                    |              |                   |       |
|                                                                    |              |                   |       |
|                                                                    |              |                   |       |
|                                                                    |              |                   |       |
|                                                                    |              |                   |       |
|                                                                    |              |                   |       |
|                                                                    |              |                   |       |
|                                                                    |              |                   |       |
| 1                                                                  |              |                   | ×     |
|                                                                    |              | Save to USB Print | Close |

Figure 4-70 Rate Report

To print the report, click on the **Print** button. Click on the **Save to USB** button to save the report to a USB key, or the report may be saved to the NAS drive (if your system is configured with H*net*). To close the report, click on the **Close** button to return to the Workload display.

#### **Report - Run Report**

The Run Report displays the results of a processed batch. Information from the 100 most recent batches is available. This is the same report that is accessed from the main menu under Reports. Refer to "REPORTS MENU" on page 4.2.

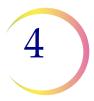

## System

The System has options for configuring your lab settings, page setup for sending reports to print, printers (for selecting a printer, if more than one is on the network) and an interface with the Server, for shut down purposes.

## System - Lab Settings

The Lab Settings display allows the operator to enter the Lab name (which will appear on reports that use it), set the date and time and the preferred date/time format, enter the Imager name, turn the audible alarm on or off and choose how many lines of data a report will display.

| Data Management                                                                                                    |                                                                                                    |                           |                |
|----------------------------------------------------------------------------------------------------|----------------------------------------------------------------------------------------------------|---------------------------|----------------|
| Data Management  Data Management  Database  User Accounts  Reports  System  Data Settings  Page Setup  Printers Security Server Service | Lab Settings<br>Lab name<br>Hologic<br>System date System time<br>Sep 21, 2012 V 09:06:38 AM C<br>Local Settings<br>Imager name<br>Report date/time format<br>mon dd, yyyy hh:mmAM (or PM) V<br>Rese | Slide label mode<br>OCR V | Close<br>About |
|                                                                                                    |                                                                                                    |                           |                |

#### Figure 4-71 Lab Settings Window

**Lab name** - to enter a name, click the cursor in the lab name field then type the name of the lab. (If a name is already present or you wish to change it, back space through the characters, or highlight and delete.) Alphanumeric characters may be used, up to 49 characters. Click the **Apply** button to save this setting.

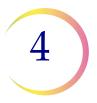

**System date** - Use the pull down menu to access a pop-up calendar. The date may be changed by clicking on a date on the calendar. That day will become highlighted. (See Figure 4-72.) To change the month, click on the left or right arrows on the top of the calendar.

|                               |     |        |      |     | 12  | · · |                          |
|-------------------------------|-----|--------|------|-----|-----|-----|--------------------------|
| Click on the forward or       | Mon | Tue    | Wed  | Thu | Fri | Sat |                          |
| back arrows to change         | 27  | 28     | 29   | 30  | 31  | 1   |                          |
| the month. $2$                | 3   | 4      | 5    | 6   | 7   | 8   |                          |
| Or, click on the month (in    | 10  | 11     | 12   | 13  | 14  | 15  | Click the date to choose |
| this case "September") 16     | 17  | 18     | 19   | 20  | 21  | 22  | a new date setting.      |
| to see a drop down list of 23 | 24  | 25     | 26   | 27  | 28  | 29  | C C                      |
| months. 30                    | 1   | 2      | 3    | 4   | 5   | 6   |                          |
|                               | Tod | lay: ' | 9/21 | /12 |     |     |                          |

Figure 4-72 Set System Date

To save the setting, click on the **Apply** button at the bottom of the window.

**Slide label mode** - use this setting before running a batch to match the format of the slide labels in the cassettes. The pull down menu lists the types the Imager Duo can accept. No mixed label types are allowed in a cassette and no mixed cassettes are allowed in a batch. If the wrong slide label type is selected and a batch begins, after rejecting 3 slides, an error will occur and the next cassette is attempted. The instrument will attempt to read all cassettes present and then end the batch if each of the first three slides in each cassette is rejected.

| Lab Settings |               |                   |     |
|--------------|---------------|-------------------|-----|
| Lab name     |               | Slide label m     | ode |
| Hologic      |               | OCR               | ~   |
| System date  | System time   | OCR<br>1D Barcode |     |
| Sep 20, 2012 | 💟 03:52:23 PM | \$<br>2D Barcode  |     |
|              |               |                   |     |

Figure 4-73 Slide Label Mode

**System time** - click on the hours, minutes or seconds to highlight it as a selection. Then type in the new setting. Or scroll forward and backward by using the arrows to the right of the time field.

**Note:** This sets the time on the Server and affects all IPCs, which will be updated with this date/time. It may take up to ten minutes for it to take effect after clicking on the **Apply** button.

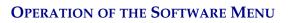

4

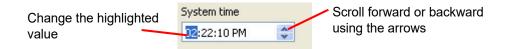

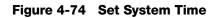

**Imager name** - to type in a name, click on the empty Imager name field, then type the name of the Imager. Alphanumeric characters may be used up to 49 characters. Click the **Apply** button to save this setting.

**Note:** This takes effect immediately on the IPC and Server, but any other IPCs on the network must visit the Lab Settings page to update the name. Restarting the remote IPC(s) will also update the setting.

**Alarm** - this turns the audible alarm on or off. This is the alarm that sounds when an error condition has occurred. Select ON or OFF. To save the setting, click the **Apply** button.

**Report date/time format** - to select the preferred format for the date and time, click on the pull down list to see the options. Select the desired format by click-ing on it. To save that setting, click the **Apply** button. See Figure 4-75.

| Local Settings                                                                                                    |   |            |       |
|----------------------------------------------------------------------------------------------------|---|------------|-------|
| Imager name                                                                                                    |   | Alarm      |       |
|                                                                                                    |   | ON         | *     |
| Report date/time format                                                                                                    |   | Report lim | it    |
| mon dd, yyyy hh:mmAM (or PM)                                                                                               | * | 500        | \$    |
| dd mon yyyy hh:mm (24-hour)<br>dd mon yyyy hh:mmAM (or PM)<br>mon dd, yyyy hh:mm (24-hour)<br>mon dd, yyyy hh:mmAM (or PM) |   | et 🗌       | Apply |

Figure 4-75 Set Date and Time Format

**Report limit** - this sets the maximum number of lines of data that are retrieved from the database for a report, from 500 to 5000. (If there is less data than the number chosen, all the available data will report.)

The **Reset** button is to reset all settings to the last saved settings.

#### System - Page Setup

The Page Setup window allows you to choose which printer to print to (if more than one is on the network), choose what size paper to print on (limited by the printer's paper size capability) and the paper source - which tray from the printer to use.

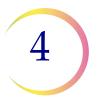

Select the desired options that are available and then click the **Apply** button. The **Reset** button will reset all settings to the default.

| Data Management                                                                                                    |                                                                                                    |
|----------------------------------------------------------------------------------------------------|----------------------------------------------------------------------------------------------------|
| <ul> <li>Data Management</li> <li>Database</li> <li>User Accounts</li> <li>Reports</li> <li>System</li> <li>Lab Settings</li> <li>Page Setup</li> <li>Printers</li> <li>Security</li> <li>Server</li> <li>Service</li> </ul> | Page Settings         Printer         IPC 2 Printer? (Under Delta 2?) (Offline)         Page size         Letter         Paper source         Automatically Select |
| Figure                                                                                                    | 4-76 Page Setup Window                                                                                                    |

**Printer** - the drop down list will display all printers that are available to you. Select which printer to use by clicking on it to highlight it. Any printed material will output on that printer.

**Page size** - the drop down list will display the page sizes the selected printer can accommodate. Select the desired page size by clicking on it to highlight it.

**Paper source** - the drop down list will display the paper trays the printer has. Usually the default is 'autoselect'.

#### System - Printers

The printers window allows the operator to locate what printers are on the network and then install them, so that they will be available when generating reports or other print activities. (See Figure 4-77.)

| <ul> <li>Data Management</li> <li>Database</li> <li>User Accounts</li> <li>Reports</li> <li>System</li> <li>Lab Settings</li> <li>Page Setup</li> <li>Printers</li> <li>Security</li> <li>Server</li> </ul> |  |
|----------------------------------------------------------------------------------------------------|--|
| Service Discover Install Installed Printers Printer Name Device Name Description HP Laser Jet 2300 Series PCL 6 (1) NPIBDC73F IPC 2 Printer?                                                                |  |
| Properties Delete                                                                                                    |  |

#### Figure 4-77 Setup Printers Window

Click on the **Discover** button to see what printers are on the network. To install a printer, select the printer by clicking on it and then click the **Install** button. (To install several printers at once, hold the Control key and click on the desired printers.) The printer will appear in the Installed Printers field.

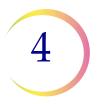

## System - Security

Enabling Security will restrict access to:

- Workload History
- User Account Management
- Fields on the Slide Data Record report (Lab name, User ID, RS serial number)

A password will be required to view or print this data. The Security feature is system wide - the Server and all workstations will have the same restrictions.

Enabling Security will reveal access to Slide Data Record Archiving.

The security feature provides the user the following options:

- Enable a password
- Validate (administrative access to restricted areas without entirely disabling the password)
- Change a password
- Disable a password

Click on **Security** to open the Security window. (Refer to Figure 4-78.)

| Data Management                                                                                                    |                                                        |                |
|----------------------------------------------------------------------------------------------------|--------------------------------------------------------|----------------|
| <ul> <li>Data Management</li> <li>Database</li> <li>User Accounts</li> <li>Reports</li> <li>System</li> <li>Lab Settings</li> <li>Page Setup</li> <li>Printers</li> <li>Server</li> <li>Service</li> </ul> | Security<br>Current password<br>Validate Change Enable | Close<br>About |

Figure 4-78 Security Window

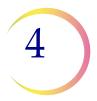

## Enable

To create an administrative password for the security feature, click on the **Enable...** button. The following dialog box will appear, explaining that security is system wide and that a password will be required to access restricted data.

| ThinPre | p® Imager Duo                                                                                                    |
|---------|----------------------------------------------------------------------------------------------------|
| ♪       | Enabling security will provide system wide<br>restriction of some Data Management features.<br>The specified password will need to be entered by<br>any user wanting access to restricted features. |
|         | Are you sure you want to enable security?                                                                                                    |
|         | Yes No                                                                                                    |

Figure 4-79 Security Yes/No Dialog Box

Click Yes to set the password, or No to cancel the process.

To set a password, type the characters into the top field. (They will be substituted with dots on the display as they are typed. Figure 4-80.) Confirm the password by entering it again in the second field. Click **OK** when finished, or click **Cancel** to cancel the process and return to the Security window.

| Enter password:<br>• 1-16 characters                    | Password 🛛           |
|---------------------------------------------------------|----------------------|
| <ul><li> alphanumeric</li><li> case sensitive</li></ul> | New password         |
| Re-enter password to confirm                            | Confirm new password |
| OK to accept password                                   | OK Cancel            |
| Cancel to terminate the process –                       |                      |

Figure 4-80 Set Security Password

The password is stored in the database on the server.

*Important:* Close and re-open the Data Management window on the server and all workstations to apply the data restriction.

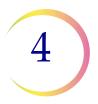

**Note**: The password may be set, changed or disabled at the server or any workstation on the network, however, the server must be turned on to ensure the necessary network communication is active.

The password may be any alpha-numeric combination from 1 to 16 characters long (a blank field is not allowed). The password is case sensitive.

**Note:** If your password is lost or forgotten, a Hologic Service visit is required to disable the security.

#### **Restricted Data**

When Data Management has security enabled, the User Accounts menu and the Workload Report menu are not accessible without the administrative password.

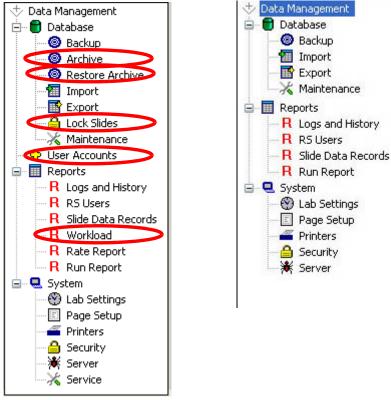

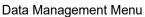

Data Management with Security Enabled

Figure 4-81 Data Management Menu

When Data Management has security enabled, the Slide Data Record window will not display the Review Scope serial number field or the Review Scope User field (including Lab Name and User ID). See Figure 4-82.

If you lose or forget the security password, contact Hologic Technical Support.

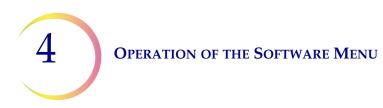

|   | Slide Id                |                                                                                                    |
|---|-------------------------|----------------------------------------------------------------------------------------------------|
| * |                         |                                                                                                    |
|   | Slide Review            |                                                                                                    |
|   | Review status           |                                                                                                    |
| ~ | ALL                     | ~                                                                                                    |
|   | Review Scope serial nur | nber                                                                                                    |
| * |                         |                                                                                                    |
|   | Review date             |                                                                                                    |
| ~ | ALL                     | *                                                                                                    |
| ~ | Sep 21, 2012            | ~                                                                                                    |
| ~ | Sep 21, 2012            | ~                                                                                                    |
|   |                         |                                                                                                    |
|   | User Id                 |                                                                                                    |
| ~ |                         |                                                                                                    |
|   |                         | Slide Review<br>Review status<br>ALL<br>Review Scope serial nur<br>Review date<br>ALL<br>Sep 21, 2012<br>Sep 21, 2012 |

| Slide Id                     |                                     |
|------------------------------|-------------------------------------|
|                              |                                     |
| Slide Review                 |                                     |
| ALL                          | ~                                   |
|                              |                                     |
|                              |                                     |
| Review date                  |                                     |
| ALL                          | ~                                   |
|                              |                                     |
| Sep 21, 2012                 | ~                                   |
| Sep 21, 2012<br>Sep 21, 2012 | ×<br>×                              |
|                              | Review status<br>ALL<br>Review date |

Slide Data Record Window

Slide Data Record Window with Security Enabled

| Figure 4-82 Slide Data Recor | l Report | Selection | Criteria |
|------------------------------|----------|-----------|----------|
|------------------------------|----------|-----------|----------|

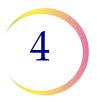

#### Validate

The **Validate...** button is available on the security window only when password protection is in effect. This allows a user who knows the administrative password to access restricted data without entirely disabling the security feature.

To access the Workload Reports, User Account management or entire Slide Data Record window, open the security window. There is an empty field titled "Current Password".

Type in the security password and click on the Validate button. See Figure 4-83.

| To access restricted<br>data, type in the correct<br>security password and<br>click the <b>Validate</b> but-<br>ton. | Security<br>Current password | Close<br>About |
|----------------------------------------------------------------------------------------------------|------------------------------|----------------|
|                                                                                                    | Validate Change Disable      |                |

Figure 4-83 Validate Password Window

If the password entered was not correct, an Invalid password entry box is displayed. (Figure 4-84.)

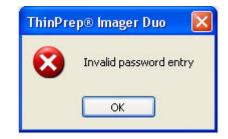

Figure 4-84 Invalid Password Entry

Click **OK** to clear the box. Re-enter the correct password in the field and click **Validate**. If the password entry is correct, a lock icon will appear on the bottom right of the window. This indicates administrative access mode is applied. The User Accounts management, Workload Reports and Slide Data Record fields will be restored. See Figure 4-85.

**Note:** Administrative access is only applied at the workstation or server that is being accessed.

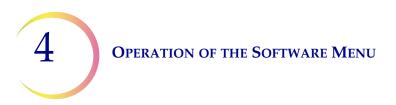

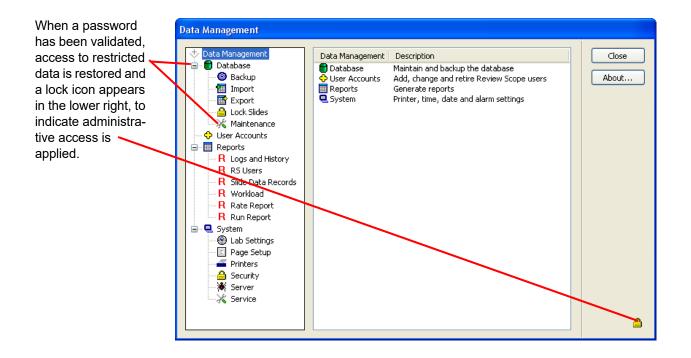

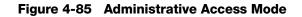

Administrative work can be done in any area of the Data Management program. To exit the access mode, click on the **Close** button at the upper right of the data management window. When Data Management is opened again, security will be enabled.

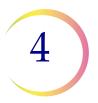

### Change

The **Change...** button is used to change the password. Once the current password has been validated, click on the **Change** button to enter a new password. (Figure 4-86.)

| Click on the <b>Change</b><br>button to change the |                                                         |                |
|----------------------------------------------------|---------------------------------------------------------|----------------|
| password.                                          | Security<br>Current password<br>Validate Change Disable | Close<br>About |

#### Figure 4-86 Change Password

The password box will appear. Enter a new password and click **OK** when done.

| Password             |           |  |
|----------------------|-----------|--|
| New password         |           |  |
| •••••                |           |  |
| Confirm new password |           |  |
|                      |           |  |
|                      | OK Cancel |  |
|                      |           |  |

Figure 4-87 Enter New Password

**Note:** Only one password can be used at a time. Previous passwords are not retained.

The new password will be enabled the next time Data Management is opened.

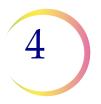

#### Disable

Once a security password has been activated, a **Disable...** button is displayed as an option on the security window. See Figure 4-88.

| Click on the <b>Disable</b>               |                         |         |
|-------------------------------------------|-------------------------|---------|
| button to disable pass-                   | Security                |         |
| word security and allow                   |                         | Close   |
| open access to all<br>reports and windows | Current password        | ( Abaut |
| reports and windows                       |                         | About   |
|                                           |                         |         |
|                                           | Validate Change Disable |         |

Figure 4-88 Security Disable Window

To disable the password security, click on the **Disable...** button. A dialogue box will appear, with the question Disable Security? Click **OK** to disable the password protection. Click **Cancel** to keep the password protection enabled. (Figure 4-89.)

| ThinPrep® Imager Duo | × |
|----------------------|---|
| Disable security?    |   |
| OK Cancel            |   |

Figure 4-89 Disable Security

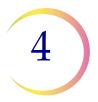

#### System - Server

The server window displays all Imagers and Review Scopes that are actively communicating with the network. The **Refresh** button is used to review active network connections. Instruments that have been turned off and are no longer communicating will not appear on the list. Instruments that have been turned on will appear on the list.

To shut down the server, click on the **Shutdown** button.

| Data Management                                                                             | Connected Review Scopes                                                                                           | Close |
|---------------------------------------------------------------------------------------------|----------------------------------------------------------------------------------------------------|-------|
| E 💼 Database                                                                                | Device Id Connection Time                                                                                         |       |
| User Accounts User Accounts Reports System Use Settings Page Setup Frinters Security Server | 1005810340 Sep 20, 2012 03:02:13 PM<br>10250C04A0 Sep 20, 2012 03:10:23 PM<br>10114K03A1 Sep 20, 2012 01:33:14 PM | About |
|                                                                                             | Connected Imagers                                                                                                 |       |
|                                                                                             | Device Id Connection Time                                                                                         |       |
|                                                                                             | IP190ZKM1 Sep 20, 2012 08:02:49 AM<br>IPC202XP1 Sep 20, 2012 08:12:45 AM                                          |       |
|                                                                                             |                                                                                                    |       |

Figure 4-90 Server Window

#### System - Service

The SAM service feature is for use by Hologic Service personnel. It is password protected.

#### **Gather Diagnostics**

Gather Diagnostics is a function intended for instrument troubleshooting by Hologic Technical Support. It gathers and zips the error history logs and other instrument operating information. The zip file contents are password protected.

Put a USB device into one of the USB ports and click the **Gather Diagnostics** button. The system gathers the files and zips them, placing the zip folder on a USB drive the user has placed in the USB port.

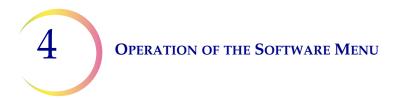

| Gather Diagnostics                                      |
|---------------------------------------------------------|
|                                                         |
| Fetching data                                           |
|                                                         |
| Gather Diagnostics                                      |
|                                                         |
| Backing up database                                     |
|                                                         |
| Gather Diagnostics                                      |
|                                                         |
| Communica Mar                                           |
| Compressing files                                       |
|                                                         |
| Cancel                                                  |
| Gather Diagnostics                                      |
|                                                         |
| Successfully saved diagnostic information to USB drive. |
|                                                         |
|                                                         |
| OK                                                      |
|                                                         |
|                                                         |

Figure 4-91 Gather Diagnostics

The instrument information will be gathered into a folder on the USB device titled **ImagerDiagnostics.zip**. The files in the folder are password protected. The zip file can be e-mailed to Hologic Technical Support for diagnostic trouble-shooting.

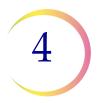

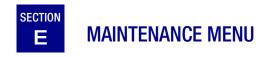

There are maintenance items that the operator should do on a routine basis (refer to Chapter Five, Imager Duo Maintenance). The **Clean Verification Slide** task is located under Maintenance on the system menu bar because the system software is required in order to retrieve and return the verification slide for the operator. Refer to Figure 4-92.

Refer to the Clean Verification Slide procedure in Chapter Five, for instructions on cleaning the slide.

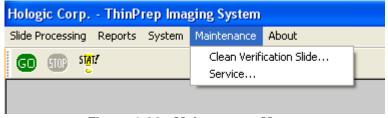

Figure 4-92 Maintenance Menu

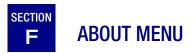

The ThinPrep<sup>®</sup> Imaging System version and the Image Processor software version can be viewed by clicking on the About ThinPrep Imaging System button. (Figure 4-93.)

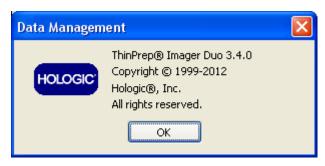

Figure 4-93 About ThinPrep Imaging System

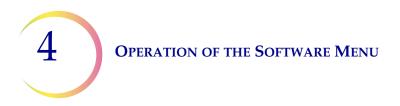

This page intentionally left blank.

5. Maintenance

5. Maintenance

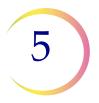

# Chapter Five

# **Imager Duo Maintenance**

The instrument must be maintained regularly in order to ensure reliable performance. Perform maintenance on the instrument as described in this section. The instrument requires supplemental preventive maintenance annually by Hologic service personnel.

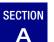

## **CLEAN VERIFICATION SLIDE**

## WARNING

Glass Sharp Edges

## CAUTION

Verification slides are NOT interchangeable. Each slide is unique to the system it is run on. If a verification slide is damaged, please contact Hologic Technical Support. The verification slide should be cleaned and inspected yearly, or if there is a noted increase in system errors. Because the slide cannot be accessed manually, the software commands the slide transfer robot to retrieve and replace the slide.

- **Note:** If the verification slide must be removed, follow this procedure to remove and return it.
- Verification slide cleaning must only be performed when the instrument is idle.
- An empty slide cassette and one unoccupied position on the cassette platform of the Image Processor are needed to retrieve and replace the slide.
- Lint-free tissues or lens paper and alcohol are needed to clean the slide.

To retrieve the verification slide from the Image Processor, from the main menu, select **Maintenance** and then **Clean Verification Slide**. (Figure 5-1.)

| Hologic Corp ThinPrep Imaging System |                                     |   |  |
|--------------------------------------|-------------------------------------|---|--|
| Slide Processing Reports System      | Maintenance About                   |   |  |
| GD 500 5 <mark>0</mark> 7            | Clean Verification Slide<br>Service |   |  |
|                                      |                                     | , |  |

Figure 5-1 Maintenance Menu

The following screen is displayed, prompting for an empty slide cassette to be placed in an unoccupied slot. Any available slot may be used. Click on the

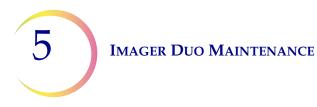

**Retrieve** button when ready. It takes several seconds to retrieve the slide and place it in the slide cassette. A "please wait..." message is displayed. (Figure 5-2.)

# 

Figure 5-2 Retrieve Verification Slide

The cassette and slide may be removed when the "Store" screen is displayed. (Figure 5-3.)

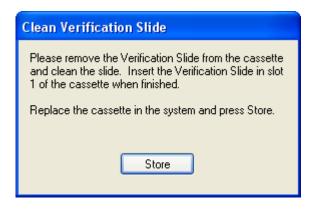

Figure 5-3 Store Verification Slide

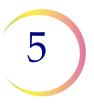

## CAUTION

The verification slide is very delicate. Only handle it by the edges. Keep it clean and dust-free at all times. Remove the verification slide from the cassette and gently clean it with a lintfree tissue and alcohol. Inspect the slide to make sure it is not cracked, scratched or damaged in any way. Contact Hologic Technical Support if the slide is damaged in any way.

Replace the verification slide into slot 1 of the cassette and install the cassette onto the loading platform of the Image Processor.

*Note:* The slide must be placed in slot 1 (the bottom slot) of the slide cassette.

Click the **Store** button on the display screen. Wait while the slide is returned to the verification slide station. (Figure 5-4.)

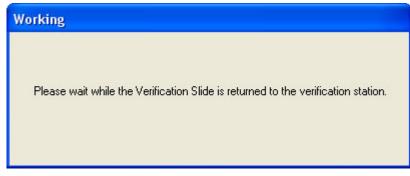

Figure 5-4 Please wait While Verification Slide is Stored

The system will return to the idle mode screen when complete.

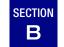

## **REPLACING THE USER-ACCESSIBLE FUSES**

There are two user-accessible fuses located in the Imaging Station (refer to Figure 1-5). If the fuses must be replaced, follow these steps:

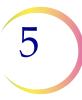

#### WARNING Instrument Fusing

Only replace with

- 1. Turn off the instrument.
- 2. Remove the power cord from the uninterruptable power supply.
- 3. Remove the power cord from the receptacle on the instrument.
- 4. Using the small #1 slotted screwdriver provided with the system, carefully pry open the cover of the power entry module (Figure 5-5).

fuses of the specified type and current rating. Refer to the

Ordering Information for ordering fuses.

Cover

Figure 5-5 Remove Fuse Access Cover

- 5. Gently pull down the cover. It is hinged at the bottom end.
- 6. Insert the screwdriver under the fuse holder to pull it out.

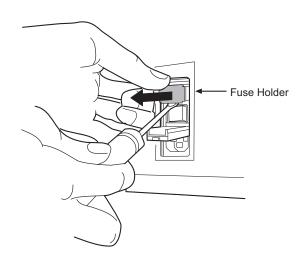

Figure 5-6 Remove the Fuse Holder

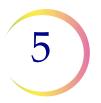

- 7. Remove the existing fuses and discard them.
- 8. Insert two new fuses into the fuse holder as shown.

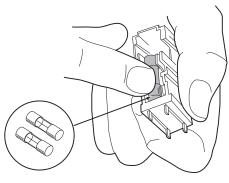

Figure 5-7 Install New Fuses

- 9. Insert the fuse holder back into the power entry module. The module can only be installed in one orientation.
- 10. Close the access cover.

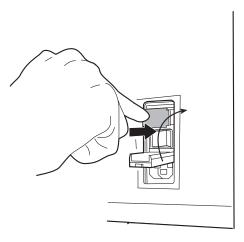

#### Figure 5-8 Install the Fuse Holder

- 11. Plug the power cord into the socket on the instrument.
- 12. Reattach the power cord to the uninterruptable power supply.
- 13. Turn on the instrument.
- 14. If the instrument still fails to operate, contact Hologic Technical Support.

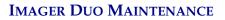

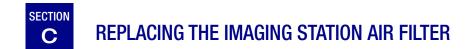

The Imaging Station air filter should be replaced yearly.

Refer to Ordering Information for replacement air filters.

5

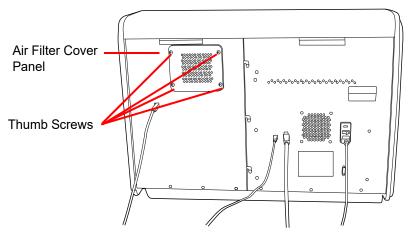

Figure 5-9 Air Filter Location

- 1. Turn off power to the Imaging Station (refer to Shutting Down the Image Processor on page 3.29.)
- 2. Loosen the four thumb screws at each corner of the air filter cover panel. (Figure 5-9.)
- 3. Lift off the cover panel and set it aside.
- 4. Remove the air filter cartridge. (Figure 5-10.)

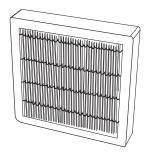

Figure 5-10 Air Filter Cartridge

5. Install the replacement cartridge, replace the cover panel and tighten the retaining screws.

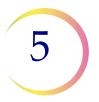

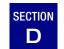

# CLEANING THE CASSETTE MAPPING SENSOR

The cassette mapping sensor is the optical sensor on the robotic arm that senses the presence of slides in the slide cassettes. The lens of it should be wiped clean on a monthly basis or if cassette mapping errors occur (31--).

**Note:** Clean the sensor when there are no cassettes in the Imaging Station. Removing a partially processed cassette of slides could result in data loss.

The sensor is located behind the robot shield. It is attached to the side of the slide transfer arm. Refer to Figure 5-11.

Open the right hand door of the Imaging Station.

Gently rotate the robot shield to the left.

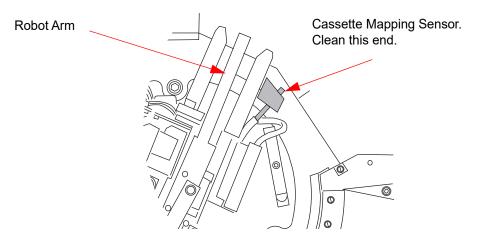

Figure 5-11 Cassette Mapping Sensor (top view)

Locate the cassette mapping sensor. It is a round black object with a lens in the center. If the Imaging Station power is on, a red light shines out of the sensor.

Clean the end of the sensor with a lens paper.

The robot shield may be returned to its original position or just left as is. At the start of the new batch, it will automatically return to the correct position.

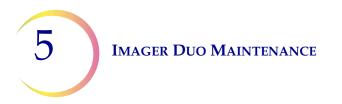

This page intentionally left blank.

6. Troubleshooting

6. Troubleshooting

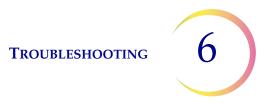

## Chapter Six

## Troubleshooting

The Image Processor errors sort into two groups - Slide Events and System Errors.

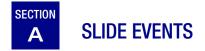

During batch processing, slide events are logged in a file and displayed on the user interface in the Slide Processing Event Log window. (See Slide Processing Event Log, page 3.17.) The event text message is in red, followed by the event number, cassette number, slot number, date, time and slide ID, if known. (Figure 6-1.)

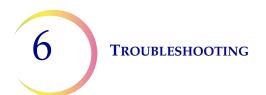

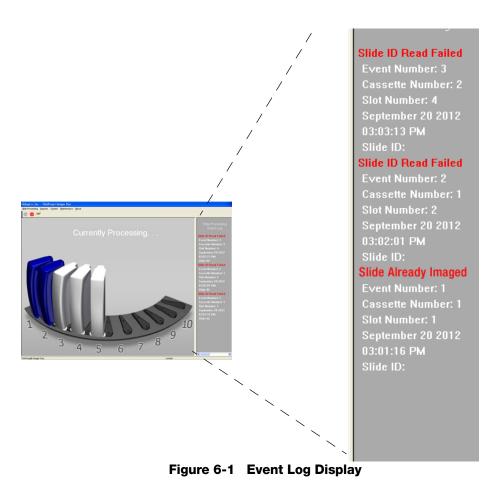

Slide events indicate some condition of the slide that makes the imaging process not possible (with the exception of the slide already imaged). When the batch ends, inspect the specific slides listed in the error log to see if the slide problem can be corrected and the slide imaged in another batch.

**Note:** If a slide was not successfully processed by the Image Processor, the same slide cannot undergo Autoreview at the Review Scope. The slide must be manually reviewed.

The Slide Processing Event Log displays slide events of the batch in progress. Any Slide Processing Event Log visible during instrument idle mode is that of the last batch run. Beginning a new batch will start a new Event Log display.

The last 100 batch reports are available via the Run Report function. (Refer to "Run Report" on page 4.2.) With each subsequent batch, the oldest batch report will be deleted and replaced with the newest report. Batches with no slide events will have a report with no Slide Event section in it.

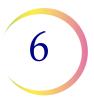

The following is a list of Slide Processing Event Log text messages. The slide is not imaged. Three consecutive occurrences of a slide event will cause a system error. (Refer to Section B, System Errors.)

| Event Log Error<br>Message | Possible Cause                                                                                                    | Corrective Action                                                                                                    |
|----------------------------|----------------------------------------------------------------------------------------------------|----------------------------------------------------------------------------------------------------|
| OCR read failed            | Wrong kind of slide or slide<br>label.<br>Wrong accession ID format.<br>Slide ID misprint.<br>Slide not loaded in cassette<br>correctly. | <ul> <li>Confirm that a ThinPrep microscope slide is being used.</li> <li>Check the condition of the label and that the correct ID format is used (refer to Slide Labeling, page 3.7).</li> <li>Load the slide into the cassette with the label face up and toward the opening.</li> </ul>                                                                                                    |
|                            | OCR malfunction.                                                                                                    | Contact Hologic Technical Support.                                                                                                    |
| Slide already imaged       | The slide has been imaged.                                                                                                    | The slide may undergo review at the Review Scope.                                                                                                    |
|                            | Duplicate slide accession ID.                                                                                                    | Use the Slide Data Record query<br>(page 4.45). Confirm if the ID is<br>unique.<br>If there is a duplicate, reconcile<br>both patient records; relabel one<br>and reprocess the slide.                                                                                                    |
| Slide has been rejected    | The slide was not successfully imaged.                                                                                                   | <ul> <li>Inspect the slide and confirm that</li> <li>ThinPrep microscope slide with fiducial marks is being used</li> <li>The slide is clean (no fingerprints, debris, bubbles. etc.)</li> <li>The coverslip media is completely dry</li> <li>The coverslip does not extend beyond the edge of the slide</li> <li>The label is applied smoothly - no wrinkles or lifted edges</li> <li>Rerun the slide</li> <li>The slide must be manually reviewed if it cannot be successfully imaged.</li> </ul> |

#### Table 6.1: Event Log Error Messages

TROUBLESHOOTING

6

| Event Log Error<br>Message                              | Possible Cause                                                                             | Corrective Action                                                                                                    |
|---------------------------------------------------------|--------------------------------------------------------------------------------------------|----------------------------------------------------------------------------------------------------|
| Slide ID not valid                                      | Wrong accession ID format.                                                                 | Label the slide with the correct ID format.                                                                                                    |
| Slide not found                                         | Slide not loaded into the slide cassette correctly.                                        | Confirm that the slide is loaded with<br>the label up and toward the front<br>opening of the cassette.                                                                                                    |
| Slot below has slide out of position or multiple slides | Slides not loaded into the slide cassette correctly.                                       | Confirm that the slide is loaded with<br>the label up and toward the front<br>opening of the cassette.<br>Load one slide per slot.                                                                                 |
| Slot has multiple slides                                | Slides not loaded into the slide<br>cassette correctly.<br>Slide with a lifted label edge. | Load one slide per slot.<br>Correct label issue.                                                                                                    |
| Slot has slide out of posi-<br>tion                     | Slide not loaded into the slide<br>cassette correctly.<br>Slide with a lifted label edge.  | Confirm that the slide is loaded with<br>the label up and toward the front<br>opening of the cassette.<br>Check that the slide is not cocked<br>or overhanging the retaining fea-<br>ture.<br>Correct label issue. |

#### Table 6.1: Event Log Error Messages

**TROUBLESHOOTING** 

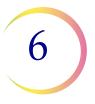

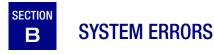

There are two types of system errors: system self-recoverable errors and user correctable errors.

All system errors are logged to a file, which may be accessed via the User Interface (see "Report - Image Processor Error Log" on page 4.38).

#### System Auto-Recovery Errors

These automatically recoverable errors are system errors that do not require user or service personnel intervention.

During operation, the system encounters an error condition for which it has a sequence of steps to perform to recover from the condition. The system restarts the application and the IPC hard drive and processors. The Server remains running and is not interrupted. The system returns to processing slides. A User Notification box containing the error number and brief description, time and date will be left on screen until the operator acknowledges this by clicking on the **Close** button. (Figure 6-2.)

| User Notification                                        |                |                   |
|----------------------------------------------------------|----------------|-------------------|
| System Error Information                                 |                |                   |
| Error #: 3107                                            | Mon Oct 01 08  | :14:18 2012       |
| Too many SlideN                                          | otFound events |                   |
| Automatic System Error R<br>Number of Automatic Syst     |                | this batch run: 1 |
| This dialog is for informati<br>You may now close this c |                | Close             |

Figure 6-2 User Notification - Recoverable Error Display

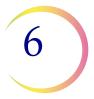

#### **User Correctable Errors**

User correctable errors are system errors that the Image Processor is capable of recovering from with user assistance - by either allowing the system to recover or allowing the system to shutdown.

When a user correctable error condition is encountered, slide processing is interrupted and a User Assessment dialog box is displayed. (Figure 6-3.) If the audible alarm is enabled, the instrument will beep intermittently until a recovery action is chosen.

#### CAUTION

Do not remove any slides or cassettes!

|                                                                      | User Assessment                                                  |                                        |                                                                  |
|----------------------------------------------------------------------|------------------------------------------------------------------|----------------------------------------|------------------------------------------------------------------|
| Error Number                                                         | System Error Information:                                        |                                        | Date and Time                                                    |
| Brief Description _                                                  | Error #: 3469<br>Failure on CheckSlides che                      | 10/01/12 10:15:51                      |                                                                  |
|                                                                      | Query Image Processor error log                                  |                                        |                                                                  |
| Begin User<br>Assisted Recovery<br>Button<br>Silence Alarm<br>button | Recovery Action<br>Begin User Assisted Recovery<br>Silence Alarm | Shutdown System<br>Field Service (SAM) | <ul> <li>Shutdown But-<br/>ton (always<br/>available)</li> </ul> |

#### Figure 6-3 User Assessment Window (User Correctable System Error)

The window displays the error number, the date and time, a brief description of the error and one or two options:

- Begin User Assisted Recovery.
- Shutdown (always available).

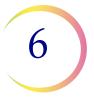

#### **User Assisted Recovery Option**

Click on the **Begin User Assisted Recovery** button. The system will return slides to their original locations and enter idle mode. This process will take a couple of minutes from the time the **Recovery** button is clicked.

When the system has recovered, the doors will unlock and the display will show the slide cassettes colored blue or gray, as they were at the time of the error condition. At this point the operator may do one of the following:

- Begin processing by clicking on the green **GO** button. The system will start processing at the point where it left off.
- Remove completed slide cassettes (all blue) and replace with unprocessed cassettes. Do NOT remove partially completed cassettes. Leave them in place to be processed to completion.
- **Note:** The batch was terminated at the time of the error. The Run Report (refer to Run Report in Chapter 4) will list any completed cassettes as a completed batch.
- **Note:** If the recovery is not successful, a User Assessment window with a **Shutdown System** button will appear.

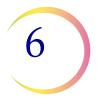

#### **Shutdown System Option**

If the system encounters an error condition that it cannot recover from, the User Assessment dialog box will display and only the **Shutdown System** button is available. (Figure 6-4.) The system must be restarted.

| User Assessment                            |                     |
|--------------------------------------------|---------------------|
| System Error Information:<br>Error #: 3160 | 08/30/12 10:10:38   |
| A cassette changed status d                | ung processing      |
| Query Server error log                     |                     |
|                                            |                     |
|                                            |                     |
| Begin User Assisted Recovery               | Shutdown System     |
| Silence Alarm                              | Field Service (SAM) |

Figure 6-4 User Assisted Shutdown

Click on the button and allow the system to shut down. The system will shut down the application, and then exit Windows and shut down the IPC. Power off the Imaging Station using the power switch on the rear of the unit.

Wait at least 15 seconds before turning the components on again. Allow the system to warm up and enter idle mode.

**TROUBLESHOOTING** 

# 6

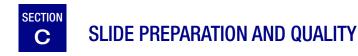

Careful preparation of the microscope slides can prevent many types of slide events or system errors. When a slide event or system error occurs, inspect the slide that generated the event.

#### **Correct Slide**

Always use a ThinPrep Imaging Microscope slide, with fiducial marks (see Figure 6-5.)

Make sure the slide is not damaged, fiducial marks are present and unmarred, the slide is not scratched or chipped, the frosted area is unblemished.

Clean any dirt or stain using isopropyl alcohol and a lint free wipe. Be sure to clean the edges of the slide.

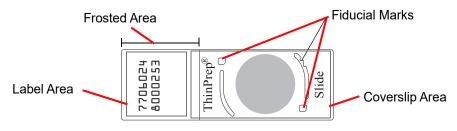

Figure 6-5 ThinPrep Imaging Microscope Slide

#### **Dry Mounting Media**

The mounting media must be dry before loading slides into the cassettes and imaging them. Wet or tacky mounting media could cause equipment malfunction.

Mounting media should not overhang the edge of the slide. Clean the edges of the slide with xylene and a lint free wipe.

There should not be any bubbles present over the fiducial marks or the cell spot.

#### **Coverslip Material and Placement**

Refer to the ThinPrep Stain User's Guide for recommended coverslipping and mounting media.

The coverslip must be placed so that it does not overhang any part of the slide.

Ensure that the coverslip is present and undamaged.

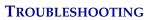

**Note**: If Sakura Tissue-Tek SCA coverslipping film is used, slides must be cleared with xylene.

#### **Slide Label Format and Placement**

The slide label must have the correct accession ID format for the Imager to successfully scan and read the ID. Refer to "SLIDE LABELING" on page 3.7.

The slide label must be positioned correctly on the slide so that the ID reader can locate it.

The slide label must be clean, undamaged and not overhanging the edge of the slide.

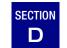

### **IMAGING STATION AND IPC ERRORS**

| Error # | Error Text                                                             | Corrective Action                                                                                                    |
|---------|------------------------------------------------------------------------|----------------------------------------------------------------------------------------------------|
| 2407    | Slide has been rejected.                                               | • See Section C, Slide Preparation                                                                                                    |
| 2409    | Three consecutive 2407 errors<br>within a cassette generate a<br>2409. | <ul> <li>and Quality.</li> <li>If more than one Imaging Station<br/>is in the lab, insure that the veri-<br/>fication slides are not switched<br/>among Imaging Stations.</li> </ul>                                                             |
| 3106    | Slide not found.                                                       | • Ensure that the slide was prop-                                                                                                    |
| 3107    | Three consecutive 3106 errors within a cassette generate a 3107.       | <ul> <li>erly loaded in the cassette – with label facing outward and only one slide per slot.</li> <li>If slide was loaded correctly, see</li> </ul>                                                                                             |
| 3111    | Slot has multiple slides.                                              | Section C, Slide Preparation and Quality.                                                                                                    |
| 3113    | Slot below has slide out of posi-<br>tion or multiple slides.          | Quality.                                                                                                    |
| 3159    | Map Cassette Timeout.                                                  | <ul> <li>Clean cassette mapping sensor,<br/>refer to page 5.7.</li> <li>Power Cycle the Imaging Sys-<br/>tem. NOTE that the IS and IPC<br/>should always be power cycled<br/>together. See page 3.29, Shut-<br/>ting Down the System.</li> </ul> |
| 3303    | OCR Read Failed.                                                       | • See Section C, Slide Preparation                                                                                                    |
| 3304    | ]                                                                      | <ul><li>and Quality.</li><li>If label was printed on a T3, replace ribbon.</li></ul>                                                                                                    |
| 3305    | Invalid Slide ID.                                                      | • See Section C, Slide Preparation                                                                                                    |
| 3306    | ]                                                                      | <ul><li>and Quality.</li><li>Call Tech Support to verify the Slide ID has the proper CRC.</li></ul>                                                                                                    |

| Error #              | Error Text                                                                          | Corrective Action                                                                                                    |
|----------------------|-------------------------------------------------------------------------------------|----------------------------------------------------------------------------------------------------|
| 3307                 | Slide Already Imaged.                                                               | Use the Slide Data Record Query to<br>determine if the Slide ID is unique.<br>See page 4.45 of the Image Pro-<br>cessor Operators Manual for<br>details.<br>If there is a duplicate, reconcile<br>both patient records according to<br>standard procedures.                                                                                                    |
| 3310                 | Slide Error. Slide ID in database due to imaging error                              | The slide was not imaged success-<br>fully. Rerun in another batch.                                                                                                    |
| 3313                 | System Error. Failure to archive<br>Imaging Error slide in the data-<br>base.       | Power cycle the system. If the error persists, contact Technical Support.                                                                                                    |
| 3471                 | Slide Found in Slide Path.                                                          | <ul> <li>System will instruct the user to place an empty cassette into the IS.</li> <li>Place an empty cassette into any available position on the IS.</li> <li>Close the doors and click the CONTINUE button.</li> <li>The system will place the slide in the cassette.</li> <li>When finished, open the doors and remove the cassette.</li> <li>If there is no slide in the cassette, it means the verification slide was on the stage.</li> </ul> |
| 3476                 | System Error. Error during Slide<br>Reader Camera initialization.                   | Power cycle the system. If the error persists, contact Technical Support.                                                                                                    |
| 3477                 | System Error. Timeout during<br>Slide Reader Camera initialization.                 | Power cycle the system. If the error persists, contact Technical Support.                                                                                                    |
| 4450 through<br>4475 | Slide has been rejected.<br>Fiducial Mark error.                                    | See Section C, Slide Preparation and Quality.                                                                                                    |
| 4618                 | Slide Error. The camera malfunc-<br>tioned when capturing a frame on<br>this slide. | Power cycle the system. If the error persists, contact Technical Support.                                                                                                    |

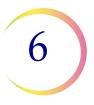

| Error # | Error Text                                                                                                    | Corrective Action                                                                                                    |
|---------|----------------------------------------------------------------------------------------------------|----------------------------------------------------------------------------------------------------|
| 4619    | System Error. Consecutive black frames detected (multiple slides).                                                | Power cycle the system. If the error persists, contact Technical Support.                                                                                                    |
| 4756    | Slide has been rejected.                                                                                          | • See Section C, Slide Preparation and Quality.                                                                                                    |
| 4757    |                                                                                                    | <ul> <li>Check whether the cell spot is thick or uneven.</li> <li>Check whether the slide is uneven.</li> </ul>                                                                                                    |
| 4758    | Slide has been rejected.<br>Insufficient fine focus operation.                                                    | See Section C, Slide Preparation and Quality.                                                                                                    |
| 4759    | Three 4758 errors within a cas-<br>sette generates a 4759 error.                                                  |                                                                                                    |
| 5050    | Three consecutive 4450, 4451,<br>4452 errors (in any combination)<br>within a cassette generates a<br>5050 error. | See errors 4450 through 4475 for details.                                                                                                    |
| 5051    | Three consecutive 4453, 4454,<br>4455 errors (in any combination)<br>within a cassette generates a<br>5051 error. |                                                                                                    |
| 5073    | Door(s) Open.                                                                                                    | <ul> <li>Follow the instructions on the System monitor. (This may require power cycling the System.)</li> <li>Check that the doors are closed.</li> <li>At User Interface, select CON-TINUE in the User Assisted Recovery dialog. If the problem is resolved, continue processing.</li> <li>If the problem is not resolved, power cycle the Imaging System. NOTE that the IS and IPC should always be power cycled together. See page 3.29, Shutting Down the System.</li> </ul> |

| Error # | Error Text                                                                   | Corrective Action                                                                                                    |
|---------|------------------------------------------------------------------------------|----------------------------------------------------------------------------------------------------|
| 5096    | Fail connection to server.                                                   | <ul> <li>Check switch connections and data bus harness connections</li> <li>Power Cycle the Imaging System. NOTE that the IS and IPC should always be power cycled together. See page 3.29, Shutting Down the System.</li> </ul>                                                      |
| 6615    | Slide has been rejected.                                                     | This is a 'biological event' where                                                                                                    |
| 6616    | Three consecutive 6615 errors<br>within a cassette generate a 6616<br>error. | <ul> <li>the sample may contain abundant<br/>clumpy inflammation or bacteria.</li> <li>See Section C, Slide Preparation<br/>and Quality.</li> <li>Manually review the slide.</li> </ul>                                                                                               |
| 6617    | Slide has been rejected.                                                     | See Section C, Slide Preparation and Quality.                                                                                                    |
| 6618    | Three consecutive 6617 errors<br>within a cassette generate a 6618<br>error. | and Quality.                                                                                                    |
| 6619    | Vibration Error.                                                             | <ul> <li>The imaging station is sensitive<br/>to vibrations. Look for vibrating<br/>equipment (such as a vortexer)<br/>near the imaging station.</li> <li>Be aware of other things (slam-<br/>ming doors, high traffic area)<br/>that may also cause the vibra-<br/>tions.</li> </ul> |
| 6628    | Slide has been rejected.                                                     | This is a 'biological event' where the sample may be too dense.                                                                                                    |
| 6629    | Three consecutive 6628 errors<br>within a cassette generate a 6629<br>error. | <ul> <li>See Section C, Slide Preparation<br/>and Quality.</li> <li>Manually review the slide.</li> </ul>                                                                                                    |
| 6630    | Slide has been rejected.                                                     | If the error persists, contact Tech-                                                                                                    |
| 6631    | Three consecutive 6630 errors<br>within a cassette generate a 6631<br>error. | nical Support.                                                                                                    |

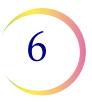

| Error #              | Error Text                                      | Corrective Action                                                                                                    |
|----------------------|-------------------------------------------------|----------------------------------------------------------------------------------------------------|
| 6716                 | Failed to get a valid batch ID from the server. | Power cycle the system. If the error persists, contact Technical Support.                                                                                                    |
| 6901 through<br>6936 | Verification slide and focus errors.            | <ul> <li>See Section C, Slide Preparation<br/>and Quality.</li> <li>Clean verification slide.</li> <li>If more than one Imaging Station<br/>is in the lab, insure that the veri-<br/>fication slides are not switched<br/>among Imaging Stations.</li> <li>Power Cycle the Imaging Sys-<br/>tem. NOTE that the IS and IPC<br/>should always be power cycled<br/>together. See page 3.29, Shut-<br/>ting Down the System.</li> </ul> |
| 6962                 | Accelerometer fail.                             | <ul> <li>The imaging station is sensitive<br/>to vibrations. Look for vibrating<br/>equipment (such as a vortexer)<br/>near the imaging station.</li> <li>Be aware of other things (slam-<br/>ming doors, high traffic area)<br/>that may also cause the vibra-<br/>tions.</li> </ul>                                                                                                    |
| 6963                 | Fiducial Mark failure.                          | <ul> <li>Clean verification slide.</li> <li>Power Cycle the Imaging System. NOTE that the IS and IPC should always be power cycled together. See page 3.29, Shutting Down the System.</li> </ul>                                                                                                    |
| 7001                 | Light Level Drift Outside of Toler-<br>ance.    | <ul> <li>Clean verification slide.</li> <li>May be temperature related.<br/>Verify that the instrument is not<br/>near a heating or A/C duct.</li> <li>Power Cycle the Imaging Sys-<br/>tem. NOTE that the IS and IPC<br/>should always be power cycled<br/>together. See page 3.29, Shut-<br/>ting Down the System.</li> </ul>                                                                                                    |

**TROUBLESHOOTING** 

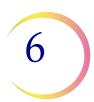

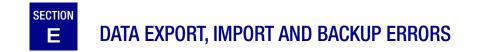

During data export, import or backup procedures, text messages appear if an error condition has occurred. Many conditions can be corrected by the operator, for example, by checking for a blank CD in the CD drive. Some errors may not be corrected by the operator, for example, if a database error caused a backup to fail.

| Error Text                                                                | Possible Cause                                                           | Corrective Action                                                                                                    |
|---------------------------------------------------------------------------|--------------------------------------------------------------------------|----------------------------------------------------------------------------------------------------|
| A slide ID filter must be specified when using an accession number range. | When exporting a range of num-<br>bers, a slide ID filter is required.   | Enter a slide ID filter. See "Slide ID Filter Fields" on page 4.21.                                                                                                    |
| Aborting previously cancelled task. Try again.                            | The previous import/export/<br>backup is still in progress.              | Wait a few minutes before attempting an import/<br>export/backup.                                                                                                    |
| An error occurred. The task may not be complete.                          | An error occurred during the import, export or backup.                   | Try the function again.                                                                                                    |
| An unexpected error occurred.                                             | An error occurred during import, export or backup.                       | Try the function again.                                                                                                    |
| Backup failed due to database error.                                      | There was a database related error during the backup.                    | Try the function again.                                                                                                    |
| Be sure there is writable media in the drive on the server.               | There is no media in drive on the server.                                | Check that writable media is in a drive of the<br>Server. (Check that the intended type of media<br>was selected in the Data Management/Backup/<br>Import/Export window) |
| Cannot access export directory.                                           | Unable to access the directory containing export data.                   | Make sure writable export media is in the Server.                                                                                                    |
| Cannot access import directory.                                           | Unable to access the directory containing import data.                   | Make sure readable import media is in the Server.                                                                                                    |
| Cannot find source directory.                                             | The backup data couldn't be<br>found to write onto the storage<br>media. | Try the function again. If the error persists, con-<br>tact Technical Support.                                                                                           |

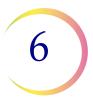

#### Error Text Possible Cause **Corrective Action** Writable media verification failed. Try the function again. After the media was written to. the data didn't match what was exported. Database image too large for media. Too much data to fit on selected If this message appears during database backup, consult Hologic Technical Support. media type. Database query failed. A database query failed. Try the function again. If the error persists, con-(when viewing Import Results) tact Technical Support. Export failed. The export failed. Try again with a different DVD/CD or USB, depending on what type of media was used. Make sure the storage media is in the Server drive. Export failed due to database error. A database error prevented the Try the function again. export from succeeding. Try to add a template again. Be sure it has a Failed to add the template. A new template could not be added to the Export menu. unique name. Failed to write to the media. The media type failed to write Try again with a different DVD/CD or USB, properly. depending on what type of media was used. Make sure the storage media is in the Server drive. Failed to delete the template. The template could not be It may have already been deleted by another deleted. user. A template could not be modi-The template has been deleted. It must be rec-Failed to modify the template. fied. reated. Failed to start the task. The server was unable to begin Try the function again. the requested import/export/ backup. Failed to update FOI table. An error occurred during data Contact Technical Support. import. Failed to update Slidelmage table. An error occurred during data Contact Technical Support. import. Import cannot be performed from the The storage media in the The storage media may have other data on it. media. server's drive does not have Only data exported from a ThinPrep Server will export data on it. be imported. Import failed. The import failed. Try the import again. Make sure the storage media is readable.

| Error Text                                                                               | Possible Cause                                                                                                    | Corrective Action                                                                                                    |
|------------------------------------------------------------------------------------------|----------------------------------------------------------------------------------------------------|----------------------------------------------------------------------------------------------------|
| Incorrect FOI Count.                                                                     | An error occurred during data import.                                                                                      | Contact Technical Support.                                                                                                |
| Initialization error.                                                                    | A server error occurred while trying to initialize data for the operation.                                                 | Try the function again.                                                                                                   |
| Invalid version of data on import media.                                                 | The version of data on the stor-<br>age media can not be imported<br>into the current database ver-<br>sion.               | Check that the versions match (look at the Help button).                                                                  |
| Media is locked.                                                                         | The Server drive has the storage media locked for another import/ export.                                                  | Wait for any processes to finish. Try again later.                                                                        |
| No import data.                                                                          | There is no data on the storage media to import.                                                                           | The storage media may be blank or have data other than export data on it. Use a DVD/CD or USB that has export data on it. |
| No slides match export criteria.                                                         | The user specified export criteria that doesn't match any data in the database.                                            | Refine the export parameters to match slide IDs that are in the database.                                                 |
| Template has been deleted since last refresh. Recreate the template.                     | The user tried to modify a tem-<br>plate that is no longer in the<br>database. A user on a different<br>system deleted it. | Recreate the template.                                                                                                    |
| Template name must be unique within the view.                                            | A template has been created or<br>changed with a non-unique<br>name.                                                       | Rename the template with a unique name.                                                                                   |
| The export exceed the maximum allowed records. Narrow the search criteria and try again. | Exports are limited to 10,000 records.                                                                                     | Change the export filter parameters to result in less than 10,000 records being exported.                                 |
| The media is not blank.                                                                  | The DVD/CD or USB in the writ-<br>able drive on the server is not<br>blank.                                                | Place a blank, writable storage media in the Server drive.                                                                |
| The media is not ready. Be sure there is a DVD/CD or USB in the drive on the server.     | The storage media drive is not ready.                                                                                      | The writable media is not ready to be read yet.<br>Try the function again. The disk drive may be<br>open.                 |

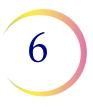

#### **Error Text Possible Cause Corrective Action** The media is not writable. The DVD/CD or USB in the drive The storage media must be writable. Try using a on the server is not writable and different DVD/CD or USB. it must be writable. The 'Results' button was The server was still cleaning up processes. Try Unable to get import results. pressed while the server was still the function again. updating the database tables. Unable to preview the import data. The storage media could not be Make sure the import media is readable. Try the function again. read.

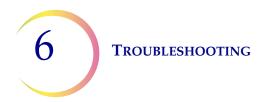

This page intentionally left blank.

7. Definitions and Abbreviations 7. Definitions and Abbreviations

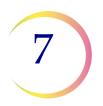

## Chapter Seven

## **Definitions and Abbreviations**

- **Batch** A group of slides, or cassettes containing slides, that are being processed by the Image Processor. Each cassette holds up to 25 slides. 10 cassettes may be loaded into the Image Processor, therefore a batch may have up to 250 slides in it.
- **Cassette** The container that holds slides for batch processing. Each cassette may hold up to 25 slides. The cassettes have a footprint designed to hold them securely in the Image Processor during slide processing. There are locations for 10 cassettes to be loaded into the Image Processor.
- **Cassette Status** "Not Present" No cassette present in the slot on the loading platform.

"Unknown" Unknown, with respect to their completion status, may occur as the result of an unexpected loss of power. This status applies to any cassettes depicted as gray on the User Interface.

"Processed" All slides in the cassette have been processed. Cassettes are depicted as entirely blue.

"In Process" Currently processing slides within a cassette. Depicted as partially blue on the User Interface.

- **Cell Spot** The area within the pre-printed arcs on a ThinPrep<sup>®</sup> microscope slide that contains the patient sample cells.
- **Fiducial Marks** Permanently printed features on the ThinPrep<sup>-</sup> microscope slide and the Verification slide, used as a reference axis to establish the X, Y coordinates of Objects Of Interest and Fields Of Interest. The fiducial marks are also used to register the slide position on the imaging stage at the beginning and end of slide imaging.

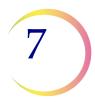

#### **DEFINITIONS AND ABBREVIATIONS**

- **FOV** Field of View. A circular area of the slide, as viewed through the microscope. The CT is responsible for looking at the entire field while reviewing slides.
- **IPC** Image Processor Controller. The computer that interacts with the Imaging Station in order to image the slides.
  - **IS** Imaging Station. Stores and monitors slide cassettes and slide processing. The slides are imaged at the IS. Slide data is communicated to and retrieved from the Server once imaging has successfully occurred.
- **OCR** Optical Character Recognition. The Image Processor and the Review Scope each contain an Optical Character Recognition camera that reads a slide label ID and matches it against patient ID's already stored in the Server database.
- **OOI** Object of Interest. An object of interest is a blob that has passed filtering (which removes normal cells and recognized artifacts) and undergone algorithmic rating. An object of interest may be a single cell or a cluster.
- **Power Cycle** Turning the Imager Duo off and then on again, usually to clear an error condition. Refer to Shutting Down the System in Chapter 3 before turning off power to any of the components.
  - **RS** Review Scope.
  - Slide Data The data associated with a specific accession ID/slide. The data is stored on the Server database. It is generated at the time a slide ID is successfully scanned in the Imaging Station prior to imaging. The data record is updated when the slide has been imaged and image analysis completed and again when the slide has completed automated review at the RS.
- **Slide Processing Event Log** Slide events during processing are displayed on the right hand side of the user interface. There is a brief description of the kind of error in red text, followed by the event number, cassette number, slot number, date, time and slide ID, if known. Only events pertaining to the current batch are listed.

#### **DEFINITIONS AND ABBREVIATIONS**

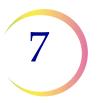

SV Server. The computer that controls communication between the Imager Duo components. It is where all data such as user preferences, slide data records, system history logs are maintained.
 ThinPrep® A specific brand of glass microscope slide that must be used with the ThinPrep system of instruments. The slide has features on it that enable automated registration of the slide with the Image Processor and the Review Scope.
 UPS Uninterruptable Power Supply
 Verification Slide This is a special slide (stored inside of the Imaging Station) that has custom features that allow for periodic slide imaging subsystem adjustment and verifica-

tion required for imaging slides.

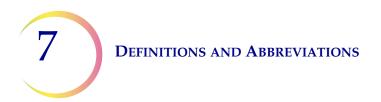

This page intentionally left blank.

8. Service Information

8. Service Information

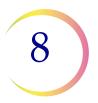

## Chapter Eight

## **Service Information**

#### **Corporate Address**

Hologic, Inc. 250 Campus Drive Marlborough, MA 01752 USA

#### **Business Hours**

Hologic's business hours are 8:30 a.m. to 5:30 p.m. EST Monday through Friday, excluding holidays.

#### **Customer Service**

Product orders, which include standing orders, are placed through Customer Service by phone during business hours at 1-800-442-9892 Option 5 or 508-263-2900.

Orders can also be faxed to the attention of Customer Service at 508-229-2795.

#### Warranty

A copy of Hologic's limited warranty and other terms and conditions of sale may be obtained by contacting Customer Service at the numbers listed above.

#### **Technical Support**

For questions about ThinPrep<sup>®</sup> Imager Duo issues and related application issues, representatives from Technical Support are available by phone 7:00 a.m. to 7:00 p.m. EST Monday through Friday at 1-800-442-9892 Option 6 or 508- 263-2900.

Service contracts can also be ordered through Technical Support.

#### **Protocol for Returned Goods**

For returns on warranty-covered ThinPrep Imager Duo supplies and consumable items, contact Technical Support.

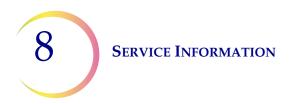

This page intentionally left blank.

9. Ordering Information 9. Ordering Information

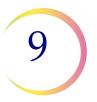

## Chapter Nine

## **Ordering Information**

#### **Mailing Address**

Hologic, Inc. 250 Campus Drive Marlborough, MA 01752

#### **Remittance Address**

Hologic, Inc. PO Box 3009 Boston, MA 02241-3009

#### **Business Hours**

Hologic's business hours are 8:30 a.m. to 5:30 p.m. EST Monday through Friday, excluding holidays.

#### **Customer Service**

Product orders, which include standing orders, are placed through Customer Service by phone during business hours at 1-800-442-9892 Option 5 or 508-263-2900.

Orders can also be faxed to the attention of Customer Service at 508-229-2795.

#### Warranty

A copy of Hologic's limited warranty and other terms and conditions of sale may be obtained by contacting Customer Service at the numbers listed above.

## **Reordering Supplies for the Imaging Station and Image Processor Controller**

| Item                                                         | Description                  | Quantity | Part<br>Number    |
|--------------------------------------------------------------|------------------------------|----------|-------------------|
| Slide Cassette, 10-pack                                      | Additional slide cassettes   | 1 pkg    | 70773-001         |
| Operator's Manual                                            | Additional Operator's Manual | ea       | MAN-08735-<br>001 |
| Fuse, 5x20 mm Time Delay,<br>Glass, 6.3A for Imaging Station | Replacement fuses            | ea       | 50077-021         |
| Air Filter for Imaging Station                               | Replacement air filter       | ea       | 51056-001         |

10. Remote Site Server User's Guide 10. Remote Site Server User's Guide

1()

### Chapter Ten

## **Remote Site Server User's Guide**

Some facilities screen ThinPrep slides on Review Scopes in a location that is remote from or, independent of, the site where the slide imaging is done. These sites do not require the equipment needed for imaging slides, only that needed for reviewing slides. The slide data is exported onto CD ROM from the imaging site and is shipped with the patient slides to the remote review site. There the data is imported into a Server PC and slide review is performed.

A remote site is equipped with a Server PC (with monitor, keyboard and mouse), printer, Uninterruptable Power Supply, interconnection hub(s) and a Review Scope.

Refer to the *ThinPrep Imaging System Review Scope Operator's Manual* for operation, maintenance and troubleshooting of Review Scopes.

This chapter provides a getting-started overview for remote sites using a Server PC.

#### **INSTRUMENT DESCRIPTION**

Refer to Chapter 1, Introduction, for a complete description of the ThinPrep Imaging System, technical specifications and warnings.

#### WARNING

Service Installation Only

#### INSTALLATION

Refer to Chapter 2, Imager Duo System Installation, for information regarding delivery, unpacking, storage and handling.

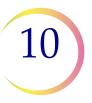

#### **REMOTE SITE SERVER USER'S GUIDE**

#### CAUTION

Route all connectors carefully to avoid pinching the cables. To avoid tripping over or disconnecting cabling, do not place cabling near foot traffic

#### **Network Configuration**

The Server monitor, keyboard, mouse, printer and a multiport Ethernet hub must be located in the same area, so that interconnection cables easily reach each component (within 1.8 meters [6 feet] of each other). Refer to Figure 10-1. Review Scopes connected to the Server may be located up to 100 meters (328 feet) away, or extended another 100 meters using a second hub.

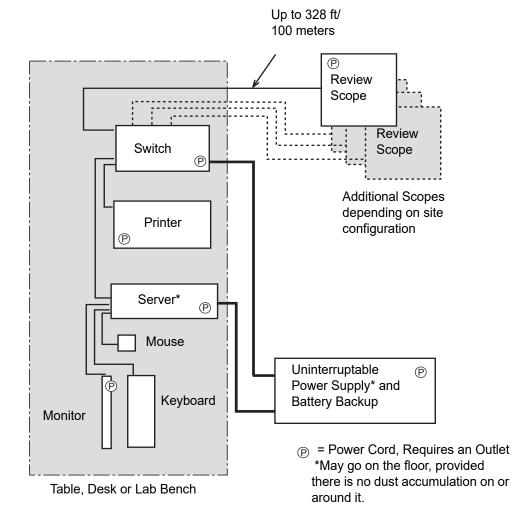

Figure 10-1 Local Network Interconnection Schematic (Example)

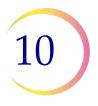

#### CAUTION

Route all connectors carefully to avoid pinching the cables. To avoid tripping over or disconnecting cabling, do not place cabling near foot traffic.

#### **Extended Network Configuration**

The Review Scopes may be located at a greater distance from the Server by using an extended network interconnection between the Server hub/switch and the Review Scope hub/switch.

Low-level, industry standard interconnection devices such as bridges, repeaters, media converters, copper and fiber wiring may be used. Refer to Figure 10-2. The distance that Review Scopes may be located away from the Server is determined by the requirements of the specific apparatus used to create the network. The throughput of the extended network must be capable of 10Mbps or greater.

**Note:** High-level interconnecting devices (routers and gateways) and wireless devices must not be used. The devices used for the extended network must form an isolated network used exclusively for the Imaging System network. No other company networks, sub-networks or devices may be connected to the network.

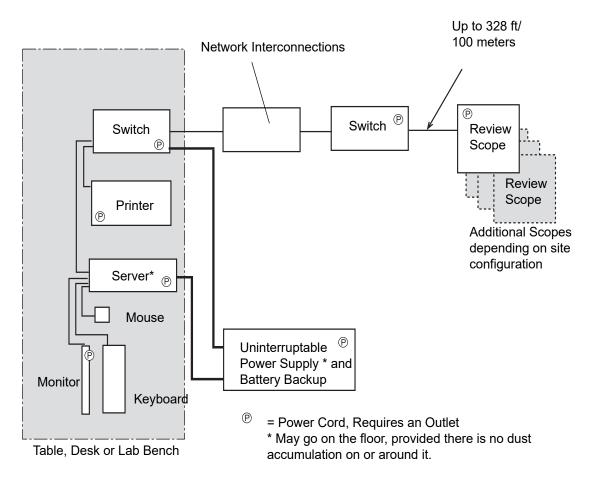

Figure 10-2 Extended Network Interconnection Schematic (Example)

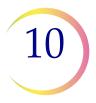

#### **Component Configuration**

The components may be arranged on the bench top as desired, providing the connection cables can reach easily. The Server may be placed on the floor near the work area, provided it has adequate air circulation to prevent dust accumulation and it is safely removed from foot traffic or other interference. It should be accessible for routine maintenance.

The network printer will be installed and set up at the time of instrument installation. Please refer to the manufacturer's guide for operation and maintenance.

#### WARNING

Grounded Outlet

The uninterruptable power supply will be installed and setup at the time of instrument installation. Please refer to the manufacturer's guide for proper operation, maintenance and disposal.

**Note:** The uninterruptable power supply provides battery backup power for a period of time (up to 30 minutes for a fully charged battery) in the event of a power outage. The operator may shut down the Server and other equipment (refer to page 10.6).

#### POWER ON THE EQUIPMENT

#### WARNING

- Grounded Outlet
- **Note:** All power cords must be plugged into a grounded outlet. Disconnection from the power supply source is by removal of the power cord.

At the Server, push on the power button. If the monitor is not already on, push on the power button. The keyboard and mouse will be active when the computer boots up.

*Note:* Do not touch the keyboard during power up.

#### **REMOTE SITE SERVER USER'S GUIDE**

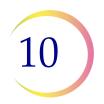

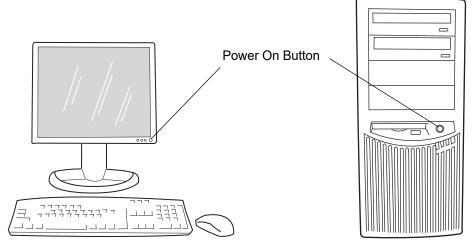

**Figure 10-3 Power on the Server and Monitor** (models may look different from the illustration shown here)

The system is ready for use when the Data Management Program screen is displayed. Refer to Figure 10-4.

The printer and Review Scopes may be powered on before or after the Server. No network communication can be made until the Server is fully booted up.

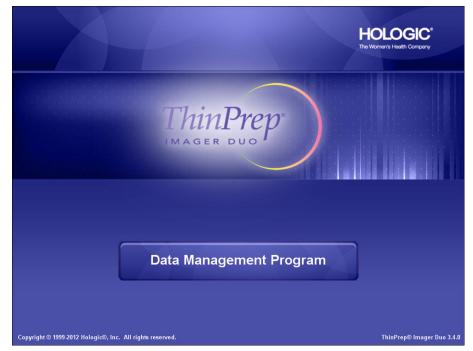

Figure 10-4 Server Data Management Program Display

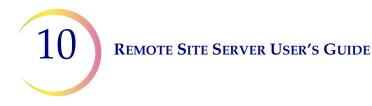

Click on the **Data Management Program** link to access the Data Management menu options.

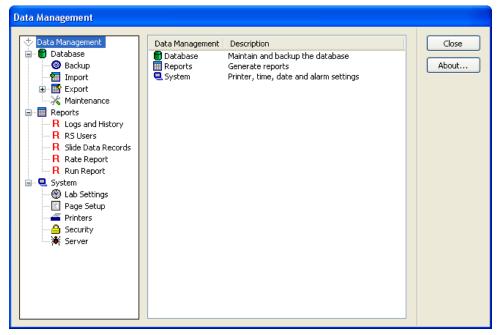

Figure 10-5 Data Management Window

Refer to Chapter 4, Section D, DATA MANAGEMENT MENU, for instructions on operating the Data Management functions.

**Note:** The Server user interface only has the **Data Management** portion of the Imaging System application. The other menus described in Chapter 4 are used by the IPC at Imaging sites.

#### SHUT DOWN THE SERVER

**WARNING:** Never turn off power to the equipment without shutting down the system via the User Interface!

#### **REMOTE SITE SERVER USER'S GUIDE**

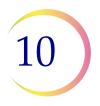

#### CAUTION

Normal Shut Down

To shut down the Server, expand the System menu and click on **Server**.

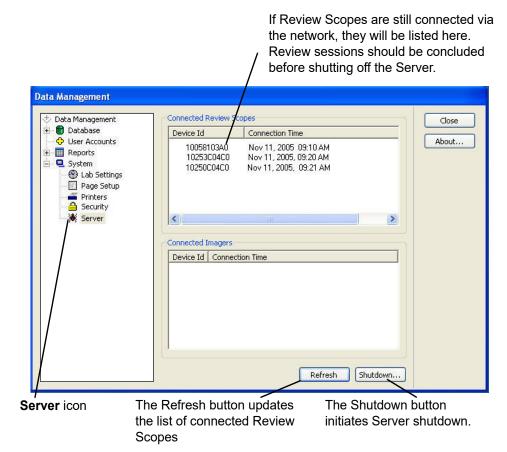

#### Figure 10-6 Server Status and Shut Down Window

Click on the **Shutdown...** button. A dialog box appears, prompting confirmation of shut down: "Are you sure that you want to shut down the server?"

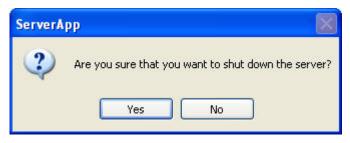

Figure 10-7 Confirm Server Shut Down

If Review Scopes are also connected to the Imaging System, work schedules must be coordinated so that all operation is concluded prior to equipment shut down.

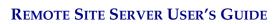

10

Click on **Yes** to shut down the Server. Click on **No** to cancel the action and return to the Data Management window.

If **Yes** is chosen, the Data Management application closes, the computer Windows XP application closes and then the power to the Server is shut off.

The monitor, keyboard and mouse are turned off.

Refer to Chapter 3, Section I, SHUTTING DOWN THE IMAGER DUO, for information on shut down due to power outage or for extended shut down.

Index

Index

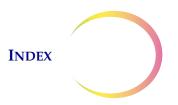

# Index

## A

4.71 About Menu Accession Number Range 4.21 Accessories 9.2 Air Filter, Imaging Station 5.6 Alarm 4.58 Applying power to the equipment 3.3 archive 4.11 Auto print batch reports 4.5

## B

barcode format 3.7 Batch 7.1 Batch process diagram 3.2

## C

Cancel The Batch After Interrupting Slide Processing 3.24 Cassette 7.1 cassette locations 3.13 cassette status 3.16, 6.7, 7.1 Clean Verification Slide 4.71 Completing Slide Processing 3.28 conflict 4.30 CT Reviews report 4.52 CT Workload History 4.51 CT Workload Summary 4.50 Customer Service 8.1, 9.1

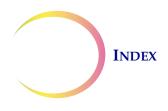

# D

4.8 Data Management menu Data, how many lines in a report 4.58 Database backup 4.8 database conflict 4.30 Date, setting 4.57 Date/Time format 4.58 1.14 Dimensions Disposal consumables 1.21 1.21 device electrical and electronic equipment 1.21 **During Slide Processing** 3.16

## E

Environmental specifications 1.13 Errors 6.11 Event Log 3.17 **Event Log Display** 3.18 Event Log window 6.1 Export data 4.19 export log 4.25 Export template 4.24 extended network 2.3, 10.3

### F

fiducial marks 3.9, 7.1 Fuses 5.3

### G

Gather Diagnostics 4.69

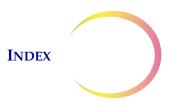

GO button 3.15, 3.22, 3.24, 4.1, 6.7

# Ι

**Image Processor** 7.2 Image Processor Controller 7.2 3.6, Imager Name, setting 4.58 **Imaging Station** 3.6 Imaging Station and IPC Errors 6.11 Imaging System Usage History 4.41 Import data 4.27 **Install Printers** 4.60 2.1 Installation Interrupt Slide Processing 3.19, 3.20 Items Required For Slide Image Processing 3.6

## L

Lab Settings 4.56 Loading Slide Cassettes 3.9 local network 2.2, 10.2 lock slides 4.31 Logs and History Reports 4.36

# $\boldsymbol{M}$

MAINTENANCE MENU 4.71 Maintenance, Data Management menu 4.33 menu bar 4.1 Monitor, Keyboard and Mouse 3.6

## 0

OCR 7.2 OCR read failed 6.3

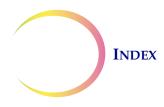

Ordering Information 9.1

## P

Page Setup 4.58 Password 4.61 change 4.67 disable 4.68 enable 4.62 validate 4.65 Power on equipment 3.3 **Power Specifications** 1.13 Printers 4.59 Processing Completed... 3.28 Processing Interrupted 3.22 Protective Temperature Coefficient Devices 1.14

## R

Rate report 4.53 Rebooting the System 3.32 Remote site 10.1 Replace/Clean Verification Slide 5.1 **Replacing Fuses** 5.3 Report Limit 4.58 Reports - Data Management menu 4.36 **REPORTS MENU** 4.2 4.15 restore archive Resume Slide Processing After Interruption 3.24 Retrieve verification slide 5.2 Review Scope Error Log 4.39 RS Users - Data Management menu 4.43 Run Report 4.55

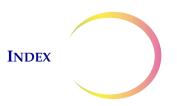

## S

Security 4.61 Server - Data Management menu 4.69 Server Error Log 4.37 Service - Data Management Menu 4.69 Service Information 8.1 Set Date 4.57 Set Imager Name 4.58 Set Time 4.57 Shut Down IP 3.24, 3.29, 3.30 Shut down server 4.7, 4.69, 10.6 Shut down system 4.6 Shutdown System 6.8 Shutting Down the Image Processor 3.29 Slide already imaged 6.3 Slide Cassette 9.2 Slide Cassette Imaging Status 3.16 Slide Data Record 7.2 Slide Data Record Report 4.49 Slide Data Records - Data Management menu 4.45 SLIDE EVENTS 6.1 Slide has been rejected 6.3 Slide ID conflict 4.30 Slide ID not valid 6.4 Slide ID report 4.46 Slide IDs 4.20 slide label mode 4.57 Slide labeling 3.7 Slide not found 6.4 slide preparation and quality 6.9 SLIDE PROCESSING 3.15 Slide Processing Event Log 3.17, 4.42 SLIDE PROCESSING MENU 4.1 Slot below has slide out of position or multiple slides 6.4 Slot has multiple slides 6.4

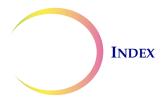

Slot has slide out of position 6.4 Start Slide Processing 3.15, 3.24 stat slides 3.24 STOP button 4.1 3.20, Store verification slide 5.3 System - Data Management menu 4.56 System Auto-Recovery Errors 6.5 4.38 System Error Log SYSTEM ERRORS 6.5 4.59 System Printers System warmup 3.5

# T

Technical Support2.1,8.1Template, export4.24Time, setting4.57Troubleshooting6.1

## U

UPS (uninterruptable power supply) 2.4, 3.3 User Accounts 4.34 User Assessment 6.6 User Assisted Recovery 6.7 User Correctable Errors 6.6 User ID 4.35 User Notification 6.5

### V

Verification Slide 3.6, 3.16, 5.1, 7.3

### W

Workload Report 4.49

Index.6 Imager Duo Operator's Manual

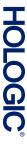

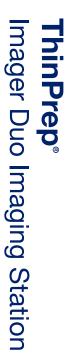

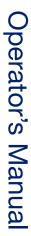

Hologic, Inc. 250 Campus Drive Marlborough, MA 01752 USA 1-800-442-9892 1-508-263-2900 www.hologic.com

644

MAN-08735-001 Rev. 001